# **IRIS R8** Operating System OPERATIONS MANUAL

# **POINT 4 DATACORPORATION**

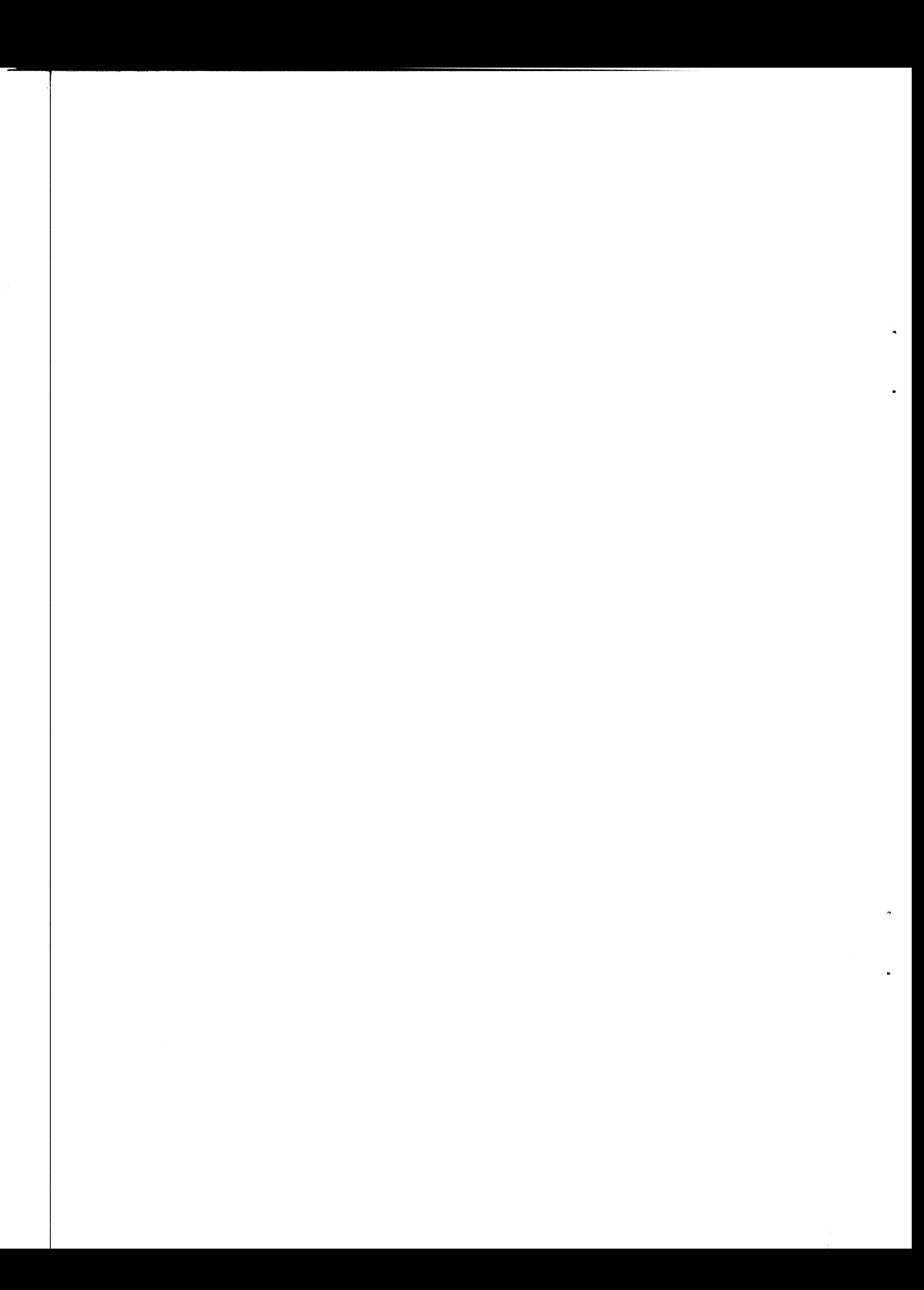

## POINT 4 DATA CORPORATION

2069 McCabe Way / Irvine, California 92714

### IRIS R8

Operating System OPERATIONS MANUAL

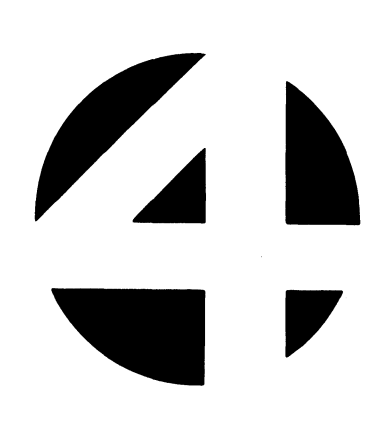

Revision 05

#### NOTICE

Every attempt has been made to make this manual complete, accurate and up-to-date. However, all information herein is accurate and up-to-date. However, all information herein is<br>subject to change due to updates. All inquiries concerning this manual should be directed to POINT 4 Data Corporation.

#### PRELIMINARY

Copyright  $^{\copyright}$  1981, 1982, 1983 by POINT 4 Data Corporation Copyright <sup>©</sup> 1981, 1982, 1983 by POINT 4 Data Corporation<br>(formerly Educational Data Systems, Inc). Printed in the United Copyright <sup>©</sup> 1981, 1982, 1983 by POINT 4 Data Corporation<br>(formerly Educational Data Systems, Inc). Printed in the United<br>States of America. All rights reserved. No part of this work States of America. All rights reserved. No part of this work<br>covered by the copyrights hereon may be reproduced or copied in covered by the copyrights hereon may be reproduced or copied in any form or by any means--graphic, electronic, or mechanical, including photocopying, recording, taping, or information and retrieval systems--without the written permission of: nanual should be directed to FOINT 4 Data Corporation.<br> **PRELIMINARY**<br> **PRELIMINARY**<br> **PRELIMINARY**<br> **PRELIMINARY**<br> **PRELIMINARY**<br> **PRELIMINARY**<br> **PRELIMINARY**<br> **PRELIMINARY**<br> **PRELIMINARY**<br> **EXECUTE TO PRELIMINARY**<br> **EXEC** any form or by any means--graphic, electronic, or mechanical,<br>
including photocopying, recording, taping, or information and<br>
retrieval systems--without the written permission of:<br>
POINT 4 Data Corporation<br>
2569 McCabe Way

POINT 4 Data Corporation <sup>IT</sup> 4 Data Corpora<br>2569 McCabe Way<br>Irvine, CA 92714 (714) 754-4114

# PUBLICATION NUMBER: SM-030-0010  $\begin{array}{c} \text{0010} \\ \text{...} \end{array}$

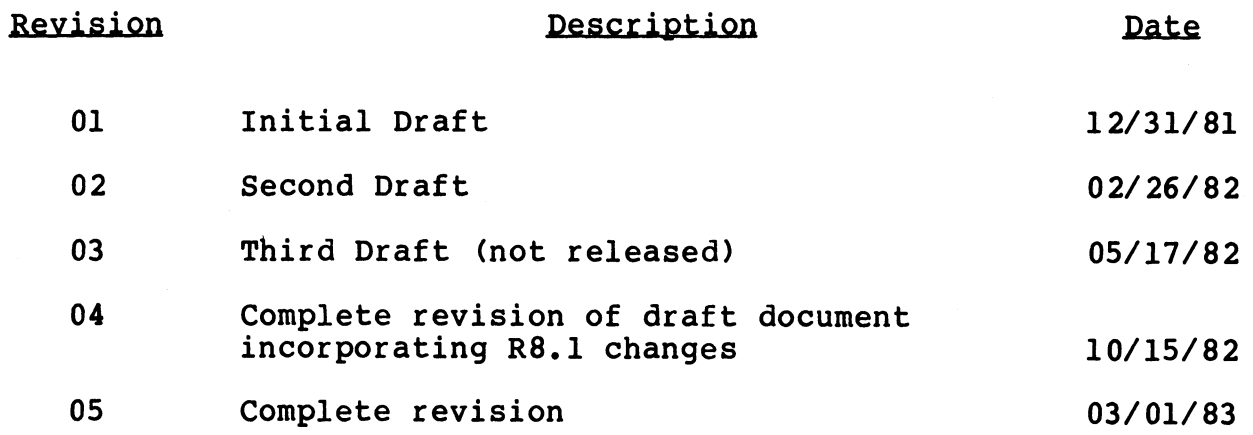

#### LIST OF EFFECTIVE PAGES

Changes, additions, and deletions to information in this manual Changes, additions, and deletions to information in this manual<br>are indicated by vertical bars in the margins or by a dot near<br>the page number if the entire page is affected. A vertical bar the page number if the entire page is affected. A vertical bar<br>by the page number indicates pagination rather than content has changed. n chis manuai<br>by a dot near<br>vertical bar<br>n content has<br>Page Rev

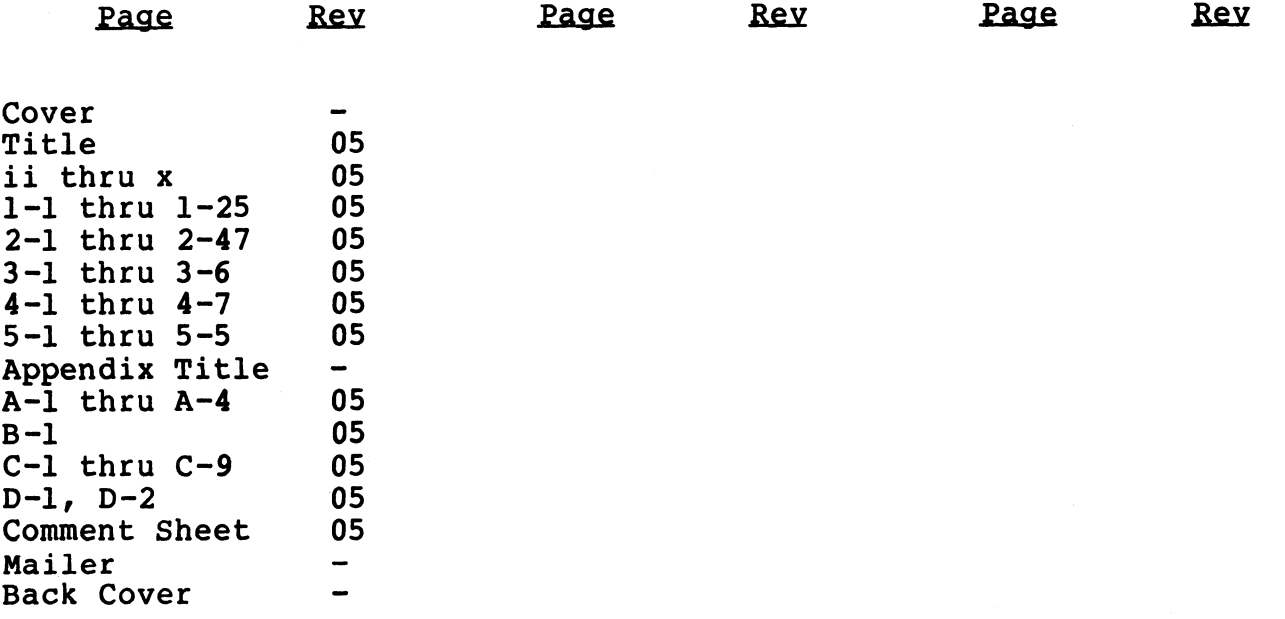

#### PREFACE

The purpose of this manual is to guide the user in the daily operation and general maintenance of the IRIS Operating System. Those users who are experienced with IRIS may wish to use the manual as a quick reference guide and checklist for general operating procedures.

Section 1 discusses daily operations, Section 2 describes requirements for maintaining the system, Section 3 provides the procedure for verifying optional software packages, Section 4 gives recommendations for dealing with problems, and Section 5 concerns failure reporting. Additional information may be found in the IRIS Installation and Configuration and IRIS User manuals. operation and general maintenance of the IRIS Operation and general manual as a quick reference guide and checklist for general<br>experiming pyracions are percented with IRIS may visin to use the<br>percenting procedures.<br>Secti

#### Standard Notations For This Manual

This manual uses the following standard writing conventions:

- ta<mark>ndard Notations For This Manual</mark><br>his manual uses the following standard writing conventions:<br>User Input tis always underlined; it may be a User input is always underlined; it may be a<br>command shown in capital letters, a variable such as a filename shown in braces, or locations in memory indicated by an octal number. his manual uses the following standard writing conventions:<br>User Input User input is always underlined; it may be a<br>command shown in capital letters, a variable<br>such as a filename shown in braces, or locations<br>in memory in
- Indicates a carriage return. It is required to activate command input. This is not shown activate command input. This is <u>not</u> shown<br>unless it is the only command required, a second unless it is the only<sup>-</sup>command required, a second<br><RETURN> is required, or it follows a control character (i.e., <CTRL-Z> <RETURN>). in memory indicated by an octal number.<br>
ETURN>
Indicates a carriage return. It is required to<br>
activate command input. This is <u>not</u> shown<br>
unless it is the only command required, a second<br>
<CTRL-x>
Indicates a control ch
- Indicates a control character where x is an alpha key. It is entered by holding down the (CIRL-X)<br>
alpha key. It is entered by holding down the<br>
CTRL key and pressing the alpha key indicated.<br>
Both keys are then released. A <RETURN> is not<br>
required unless otherwise noted.<br>
{variable} Lowercase item enclosed i Both keys are then released. A <RETURN> is not required unless otherwise noted.
- Lowercase item enclosed in braces represents a<br>variable such as a filename, password, etc. {variable} Lowercase item enclosed in braces represents a<br>variable such as a filename, password, etc.<br>SM-030-0010-05 PRELIMINARY<br>POINT 4 Data Corporation v IRIS Operations Manual

#### Related Manuals

For related information see the following: nation see the following:<br>Title Pub. Number

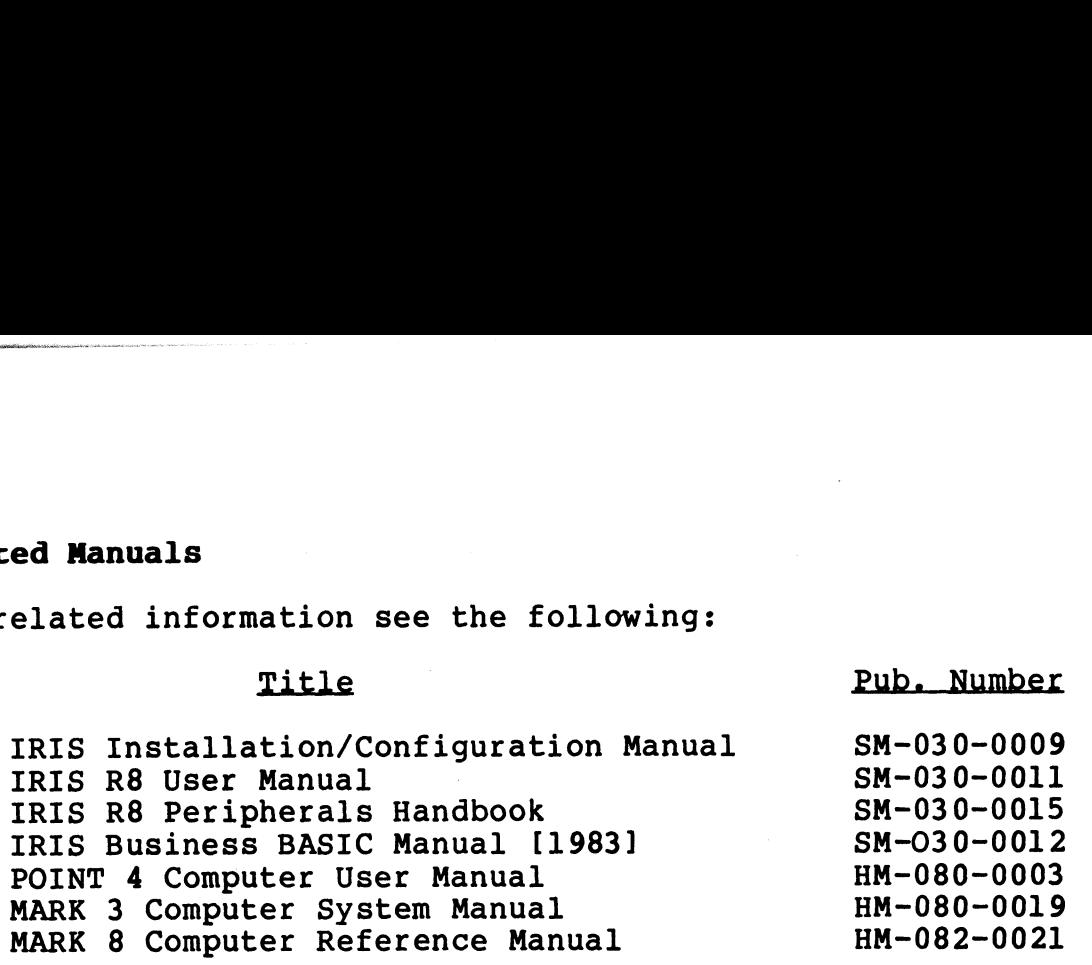

#### CONTENTS

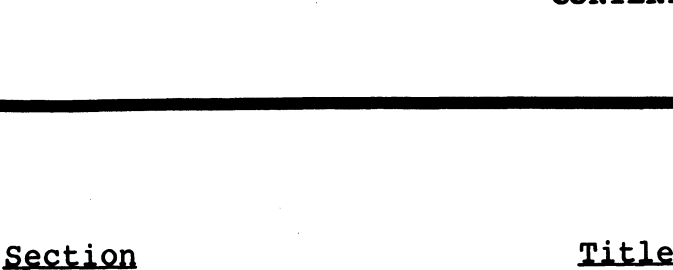

 $\ddot{\phantom{0}}$ 

 $\sim$ 

 $\cdot$ 

 $\sim$ 

Page

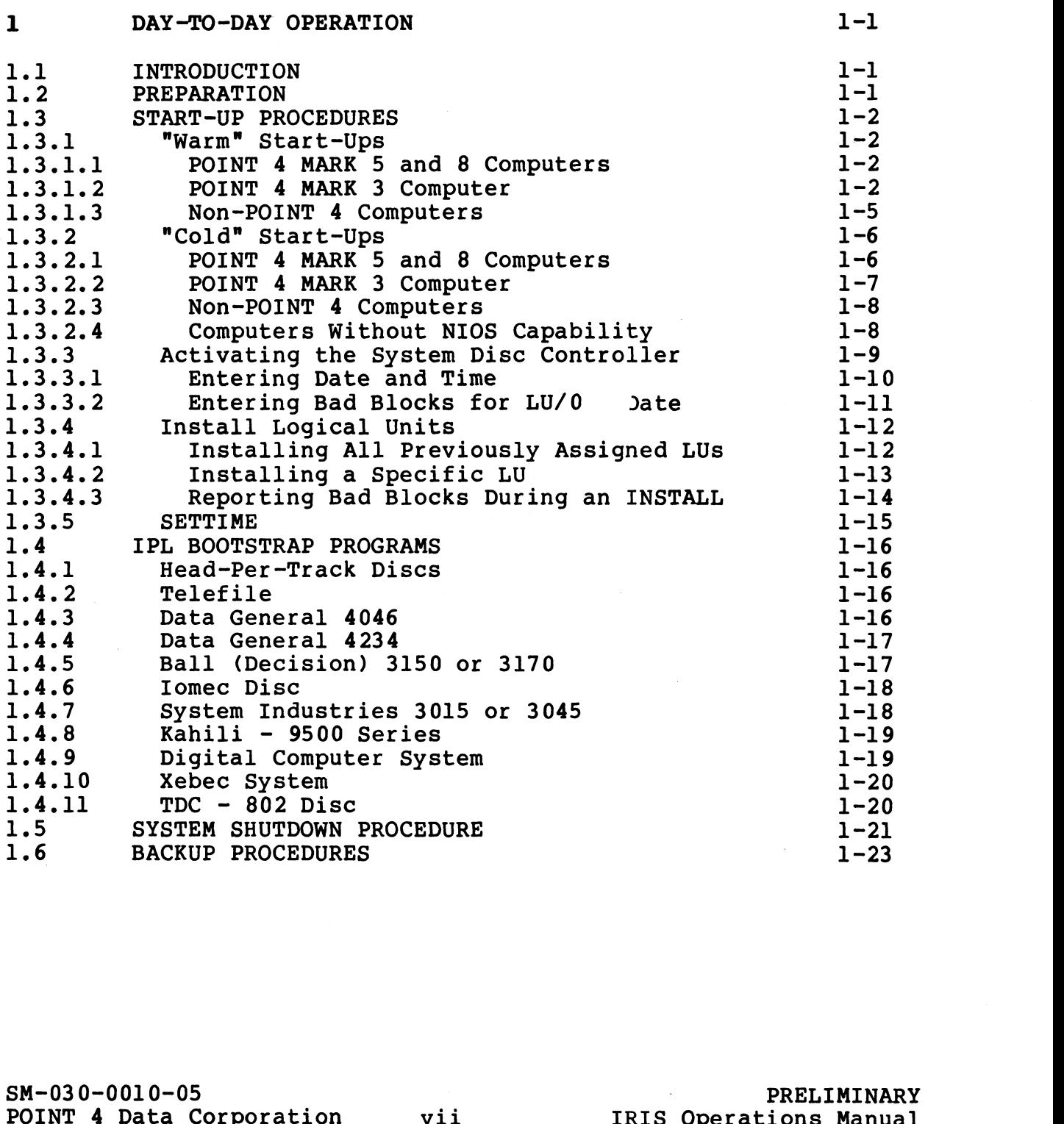

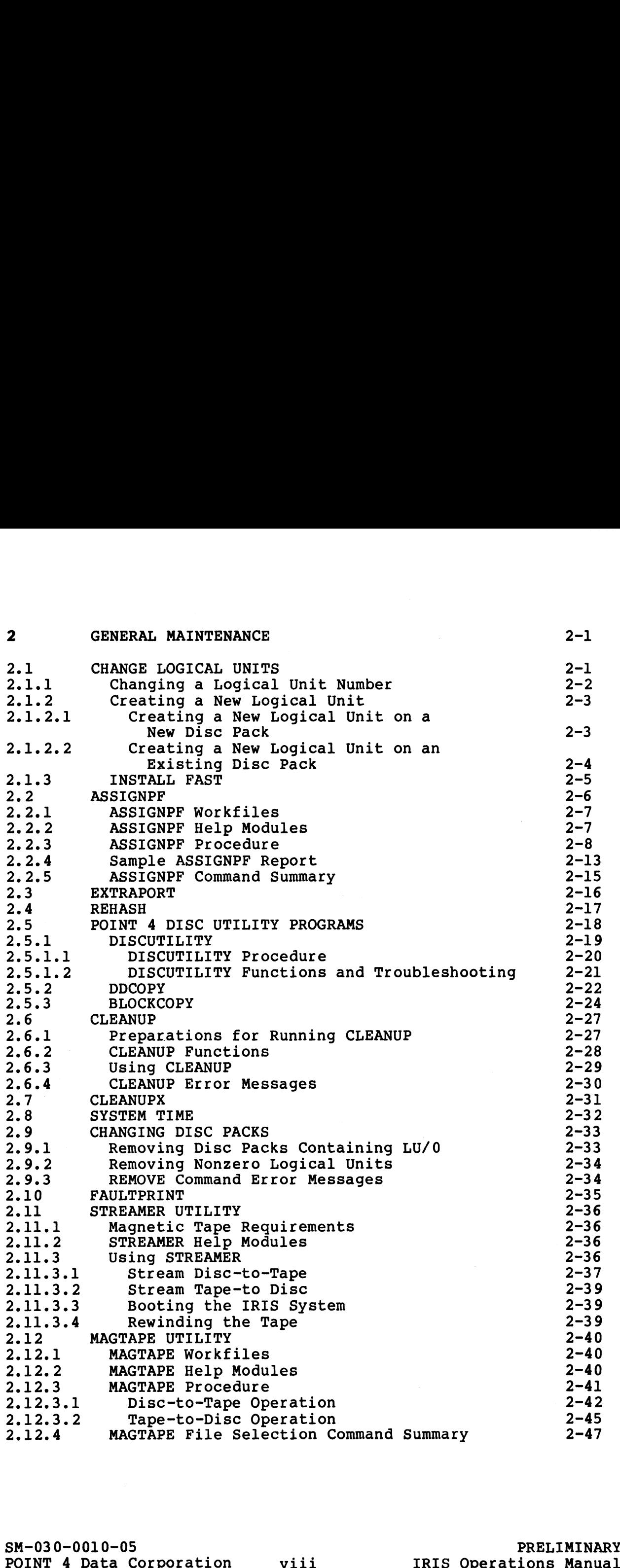

 $\ddot{\phantom{0}}$ 

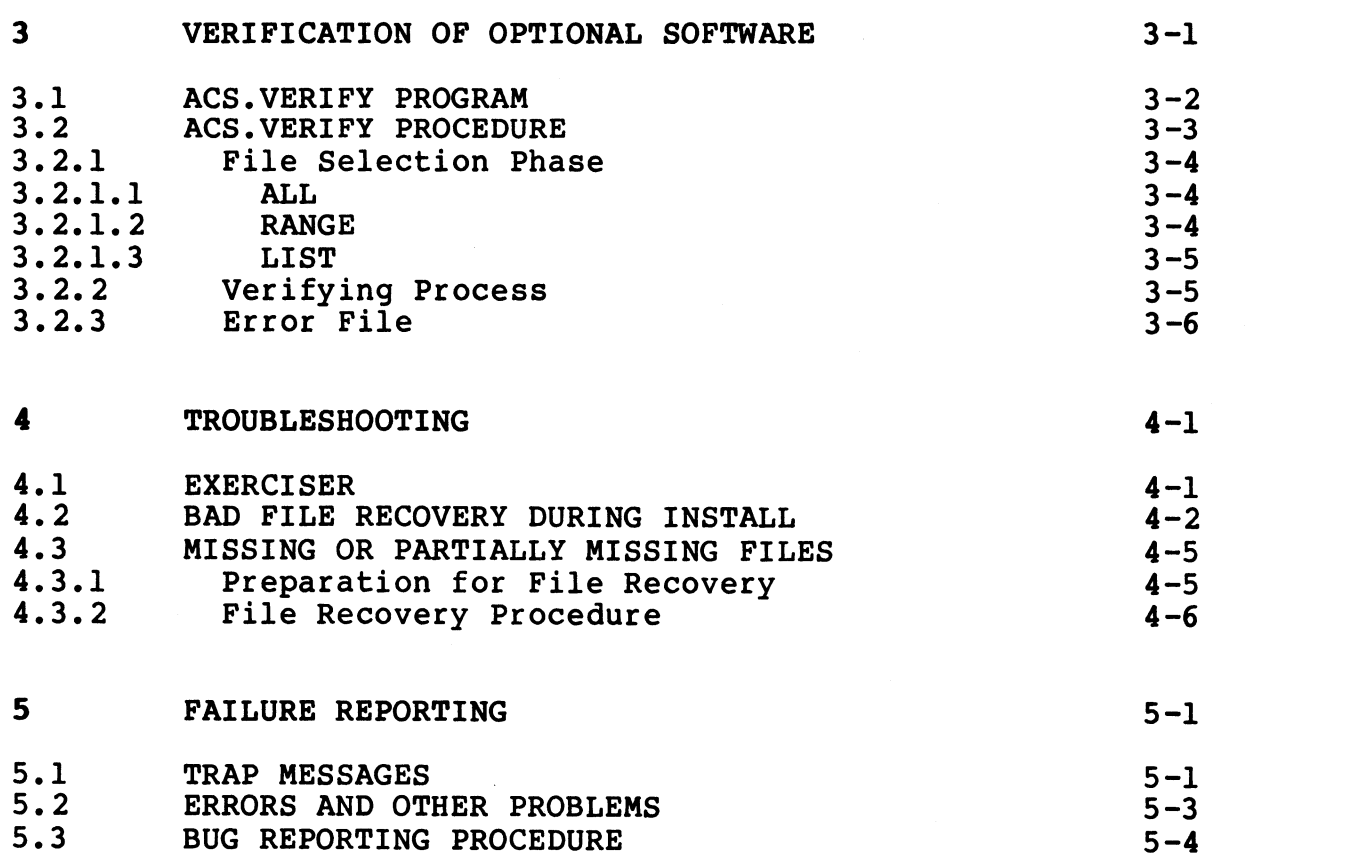

#### APPENDICES

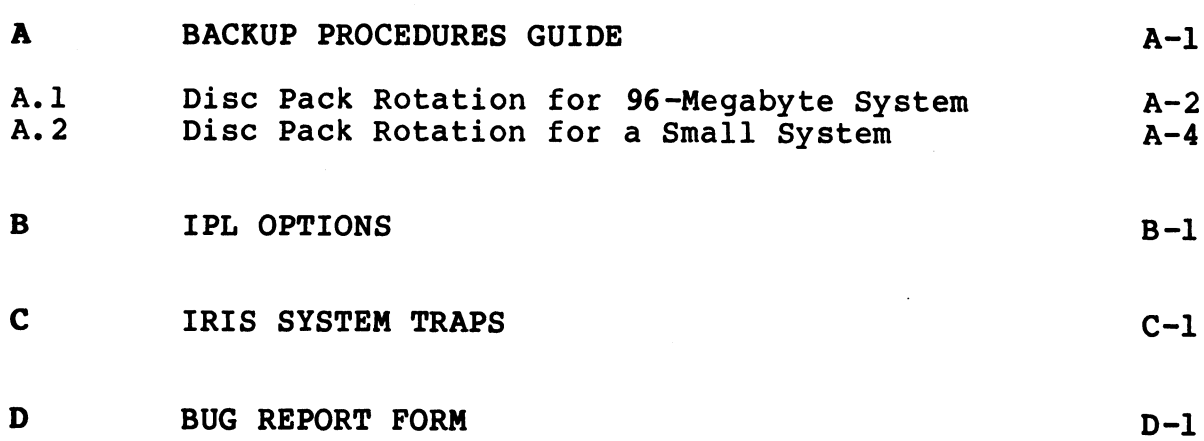

 $\sim$ 

 $\overline{\phantom{a}}$ 

 $\bullet$ 

#### FIGURES

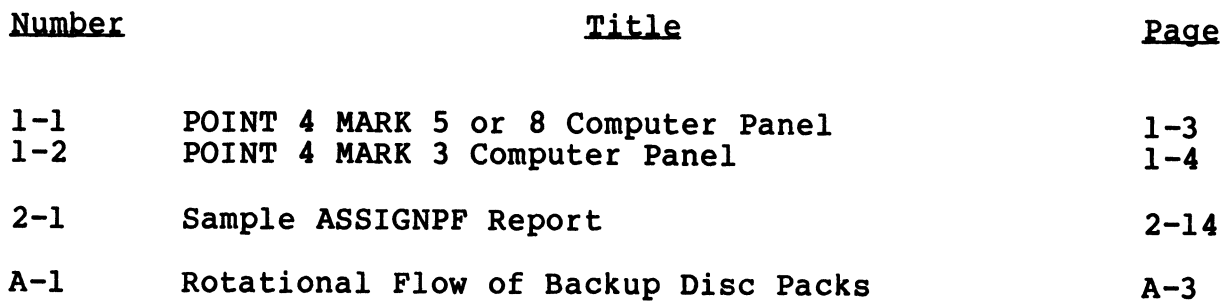

#### TABLES

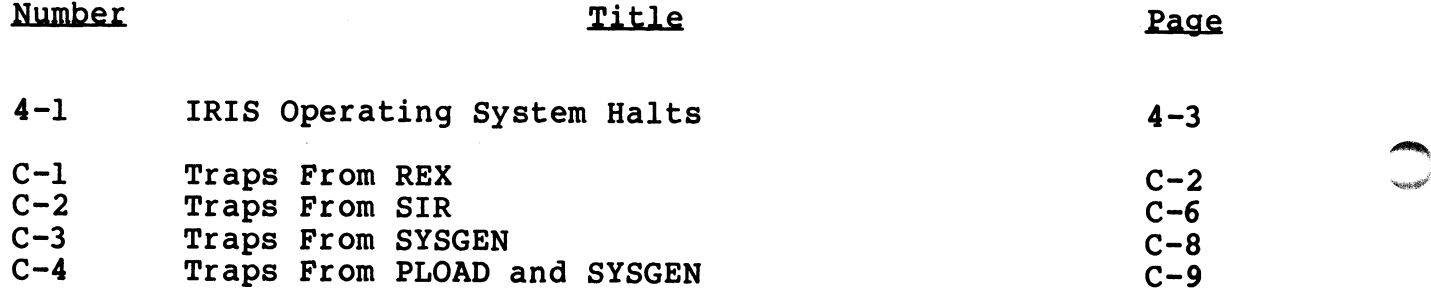

 $\sim$   $\sim$ 

.<br>Sa

 $\bullet$ 

**SUBMP** 

#### Section l

#### DAY-TO-DAY OPERATION

#### 1.1 INTRODUCTION

This section iS a guide to the normal day-to-day operation of the **1.1 INTRODUCTION**<br>This section is a guide to the normal day-to-day operation of the<br>IRIS Operating System. It steps the user through the IRIS Operating System. It steps the user through the preparations and procedures required from start-up to shutdown.

#### 1.2 PREPARATION

Before beginning the daily housekeeping routines, the following items should be readily available:

- $\bullet$  An accurate clock
- e A calendar
- e A list of logical unit assignments (supplied by the system manager)
- $\bullet$  The device code number for the system disc controller (see the IRIS R8 Peripherals Handbook)
- @e A checklist and guide for backups (see Appendix A)

It is recommended that the system be backed up at regular It is recommended that the system be backed up at regular<br>intervals--preferably once a day. A regular schedule of backups intervals--preferably once a day. A regular schedule of backups<br>will prevent a loss of files due to any power or hardware failure will prevent a loss of files due to any power or hardware failure<br>and will help to keep the IRIS system functioning at its optimum and will help to keep the IRIS system functioning at its optimum performance level. **1.2 PREPARATION**<br>
Before beginning the daily housekeeping routines, the following<br>
items should be readily available:<br>
• An accurate clock<br>
• A calendar<br>
• A calendar<br>
manager)<br>
• The device code number for the system dis

hein

POINT 4 Data Corporation 1-1 IRIS Operations Manual

#### 1.3 START-UP PROCEDURES

There are two types of start-up procedures. The first is a "warm start" and the second is a "cold start".

A "warm start" is used only when the IRIS Operating System has A "warm start" is used or<br>remained in memory, i.e., remained in memory, i.e.,<br>• After a simple SHUTDOWN command

- 
- e After a power failure (if the computer has the Power Fail Auto Restart option)

A "cold start" is required when the IRIS Operating System, or any part of it, has to be read back into memory from the disc drive,  $e. q.$ 

- e After a power failure if the computer does not have the Power Fail Auto Restart option
- e After using DISCUTILITY or DDCOPY (e.g., after backups)
- e After the system has been in stand-alone mode
- e After a change has been made to the configuration

The following subsections outline these procedures for POINT 4 MARK 3, and 5/8 Computers, and for non-POINT 4 computers. If, however, either procedure fails to start up the system, use the appropriate IPL bootstrap procedure described in Section 1.4. • After the system has been in tand-alone mode<br>• After the system has been in tand-alone mode<br>• After a change has been made to the configuration<br>The following subsections outline these procedures for POINT 4<br>MARNE 3, and

A list of logical unit numbers should be at hand.

#### 1.3.1 "WARM" START-UPS

Warm start-ups are used when the IRIS Operating System has remained in memory after a simple SHUTDOWN command or a power failure if the computer has the Power Fail Auto Restart option.

#### 1.3.1.1 POINT 4 MARK 5 and 8 Computers

If a POINT 4 MARK 5 or 8 Computer system has been shut down by means of a SHUTDOWN command sequence, press the CONTinue button. Do not press the APL button (see Figure 1-1).

#### 1.3.1.2 POINT 4 MARK 3 Computer

If a POINT 4 MARK 3 Computer has been shut down by a SHUTDOWN If a POINT 4 MARK 3 Computer has been shut dow<br>command, press the RESET button (see Figure 1-2). 1.3.1.2 POINT 4 MARK 3 Computer<br>
If a POINT 4 MARK 3 Computer has been shut down by a SHUTDOWN<br>
command, press the RESET button (see Figure 1-2).<br>
SM-030-0010-05<br>
POINT 4 Data Corporation 1-2 IRIS Operations Manual

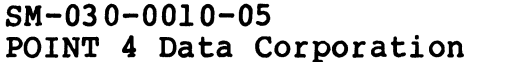

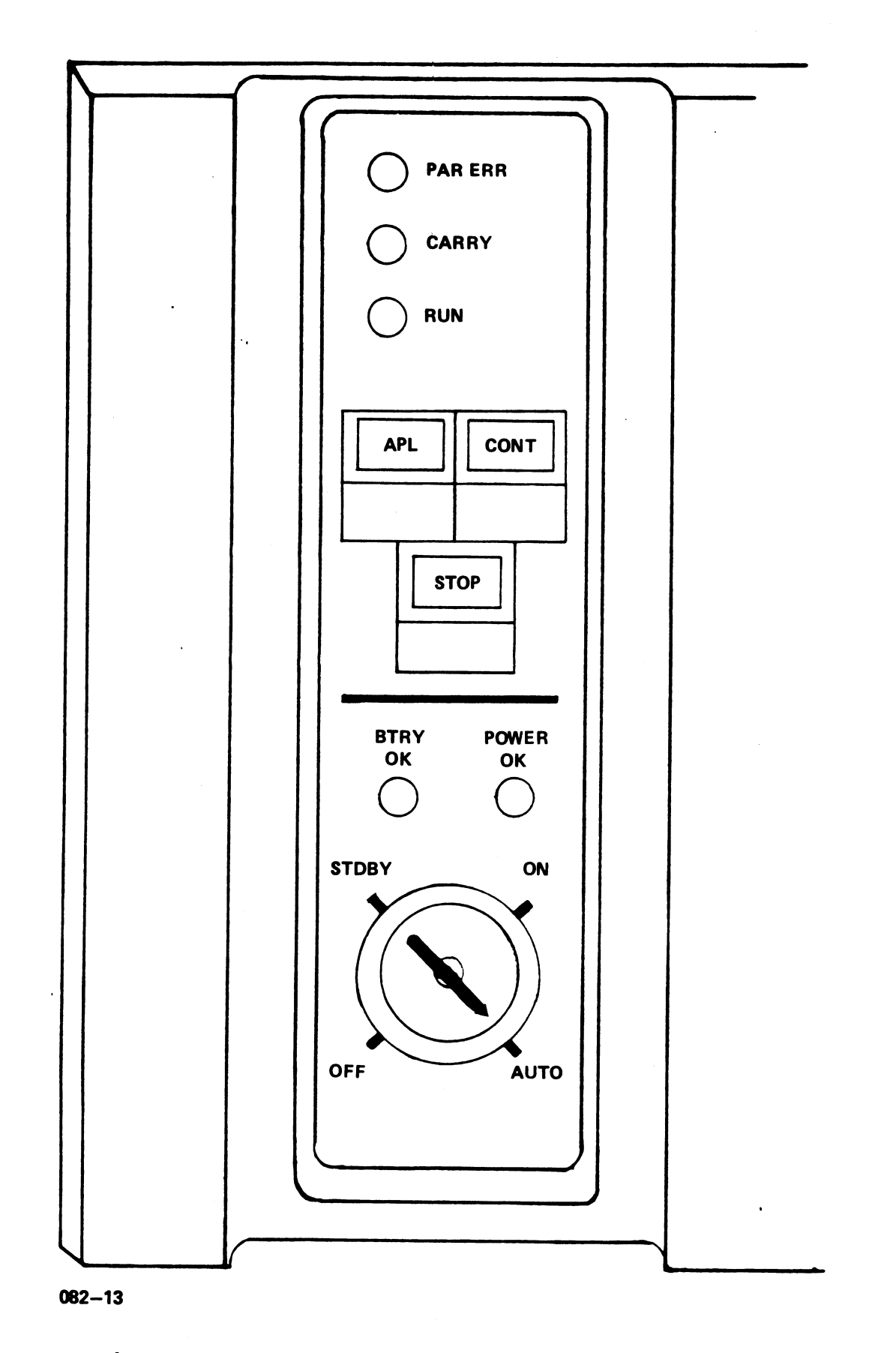

Figure 1-1. POINT 4 MARK 5 or 8 Computer Panel

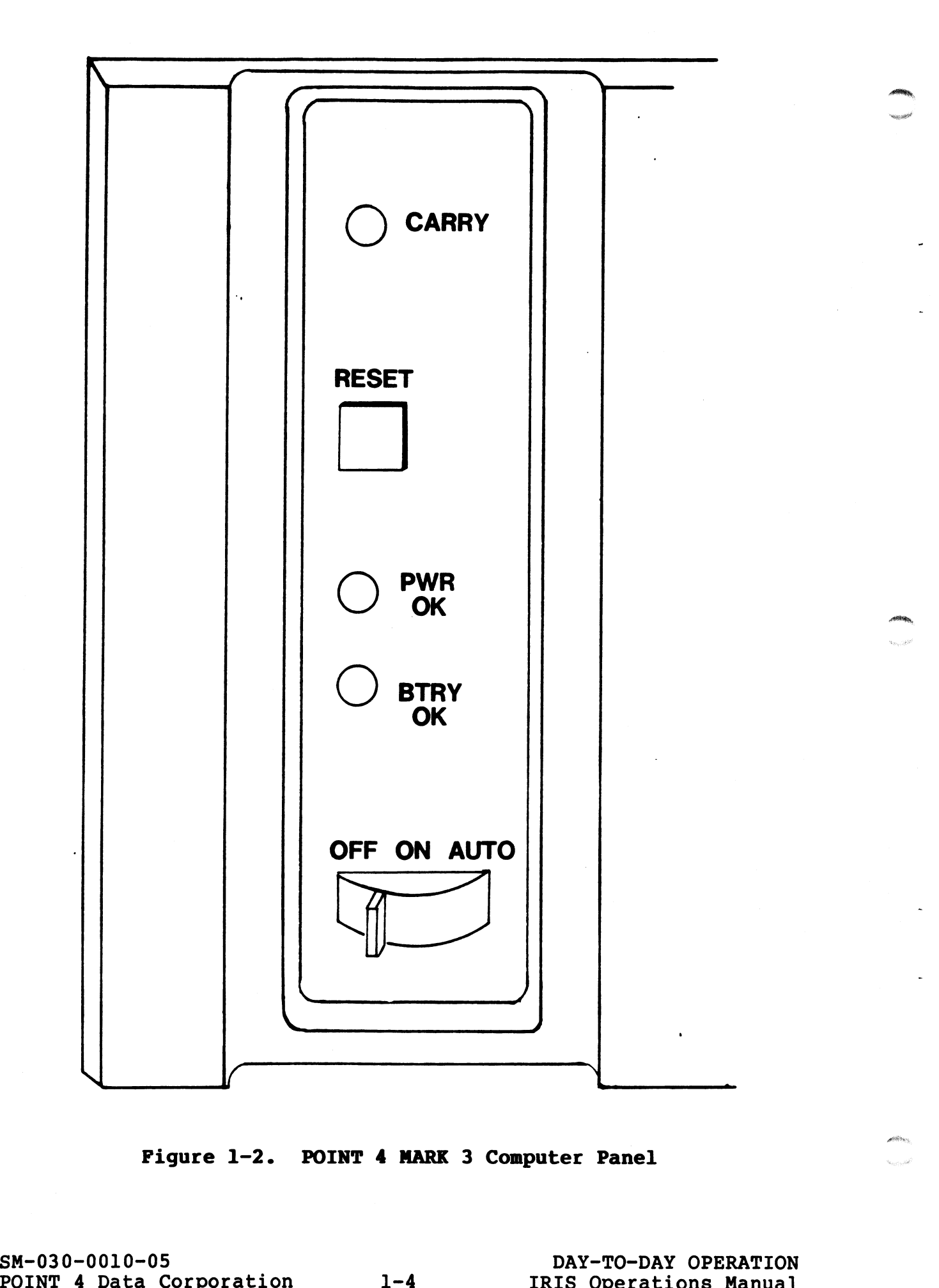

Figure 1-2. POINT 4 MARK 3 Computer Panel

#### 1.3.1.3 Non-POINT 4 Computers

Where an installation uses a computer other than a POINT 4, consult the manufacturer's CPU manual for the correct start-up procedures. Most non-POINT 4 computers (except the Nova 4) may be restarted with a "warm start" if shut down by one of the following:

- e A simple SHUTDOWN command
- @e A power failure when the computer does not have the Power Fail Auto Restart option but the CPU does have battery backup
- $\bullet$  The power switch was not in a lock position

Generally, a "warm start" requires the following:

- 1. Set switches to address 000000.
- 2. Press the RESET button.
- 3. Press START.

#### NOTE

Do not attempt to start at location zero if the system was used in stand-alone mode, if system operation was terminated in any other manner, Or if a power fail occurred and the computer has volatile semiconductor memory.

#### 1.3.2 "COLD" START-UPS

A "cold" start is required if the computer was shut down by any means other than a simple SHUTDOWN command, the computer does not means other than a simple SHUTDOWN command, the computer does <u>not</u><br>have a Power Fail Auto Restart option, and the IRIS Operating means otner than a simple SHUTDOWN COmmand, the Computer does <u>hot</u><br>have a Power Fail Auto Restart option, and the IRIS Operating<br>System has to be brought back into memory (i.e., an Initial<br>Program Load (IPL) has to be per Program Load (IPL) has to be performed). IPL options are described in Appendix B.

#### 1.3.2.1 POINT 4 MARK 5 and 8 Computers

- 1. Turn the key on the computer front panel from the AUTO to the ON position (see Figure 1-1). ON position (see Figure 1-1).<br>2. Turn on the master terminal and the disc power switches (in
- Turn on the master terminal and the disc power switches (in<br>some installations the disc power may go on with the some installations the disc power may go on with the computer). Wait for the disc to reach full speed. Some disc drives have a "ready" light to indicate operational speed.
- 3. Press the STOP button.
- 4. Press the APL button.
- 5. Turn the key back to the AUTO position.
- 6. If the controller can respond to NIOS (No I/O Transfer) instructions, at the master terminal enter

PxX

where xx is the device code of the system disc controller where xx is the device code of the system disc controller<br>which is listed in the IRIS R8 Peripherals Handbook. which is listed in the IRIS R8 Peripherals Handbook.<br>Otherwise, use a bootstrap program (see Section 1.4). 3. Press the STOP button.<br>
4. Press the APL button.<br>
5. Turn the key back to the AUTO position.<br>
6. If the controller can respond to NIOS (No I/O Transfer)<br>
instructions, at the master terminal enter<br>
PXX<br>
where xx is the

7. The system displays

PRESS RETURN

For normal, everyday operations, press

#### $\leq$ RETURN $\geq$

IF a special IPL is required, refer to Appendix B for a description of available options.

#### NOTE

On an OCU (Operator Control Unit), halts are indicated by a data display. During IPL, indicated by a data display. During IPL,<br>halt 67077 indicates a disc read error that could not be corrected with 16 retries. Register Al contains the real disc address of the block which could not be read.

If the system does not have an OCU, press the If the system does not have an OCU, press the<br>APL button on the computer panel once, then APL button on the computer panel once, ther<br>enter A<RETURN> at the terminal keyboard. enter <u>A<RETURN</u>> at the terminal keyboard.<br>The contents of the registers at the time of The contents of the registers at the time of<br>the halt will then be displayed.

#### 1.3.2.2 POINT 4 MARK 3 Computer

- 1. Set the power switch on the right rear of the chassis to ON. The POWER OK indicator should be illuminated indicating that all voltages are in tolerance.
- Turn the power-control switch on the Mini-panel to ON. Note that both the ON and AUTO positions have the same functions.

The carry light comes on for approximately 1.5 seconds, goes The carry light comes on for approximately 1.5 seconds, go<br>off for .5 seconds, comes on again and remains illuminated.

The master terminal displays OK, indicating that the system has run a successful CPU self-test program.

- Check the readiness of the disc drive.
	- a. If the ready-state light is on and the following message is displayed

PRESS RETURN

boot the operating system for normal operations\* by pressing

 $\leq$ RETURN $\geq$ 

kerun of the disc drive is not ready, press the RESET button on<br>the disc drive is not ready, press the RESET button on KRETURN><br>If the disc drive is not ready, press the RESET button on<br>the Mini-panel. The contents of the accumulators and the Mini-panel. The contents of the accumulators and program counters are then displayed. all voltages are in tolerance.<br>
2. Turn the power-control switch on the Mini-panel to ON. Note<br>
that both the ON and AUTO positions have the same functions.<br>
The carry light comes on for approximately 1.5 seconds, goes<br>
of

To boot the operating system from disc for normal Operations\*, proceed as follows (user input in operations\*, proceed as follows (user input in underlined): underlined):<br>
P<RETURN><br>
PRESS RETURN<br>
\*Refer to Appendix B for other IPL options.<br>
SM-030-0010-05<br>
POINT 4 Data Corporation<br>
POINT 4 Data Corporation<br>
POINT 4 Data Corporation<br>
POINT 4 Data Corporation<br>
POINT 4 Data Corpo

P<RETURN> PRESS RETURN  $\leq$ RETURN $>$ 

\*Refer to Appendix B for other IPL options.

#### 1.3.2.3 Non-POINT 4 Computers

If the computer is not a POINT 4, consult the manufacturer's CPU manual. Most computers supporting a system disc controller that manual. Most computers supporting a system disc controller that<br>responds to an NIOS (No I/O Transfer) instruction may be started as follows:

- Set front panel switches to 376.  $1.$
- $2.$ Press EXAMINE.
- Set front panel switches to 601xx (where xx is the device  $3.$ code of the system disc controller).
- 4. Press DEPOSIT.
- $5.$ Set front panel switches to 377.
- 6. Press DEPOSIT NEXT.
- 7. Press RESET.
- 8. Set switches to 376.
- 9. Press START.
- 10. The system displays

PRESS RETURN

For normal, everyday operations, press

#### <RETURN>

If a special IPL is required, refer to Appendix B for a description of available options.

#### 1.3.2.4 Computers Without NIOS Capability

For a CPU with a system disc controller which cannot respond to the NIOS instruction, see Section 1.4 for an appropriate bootstrap routine. 9. Press START.<br>
O. The system displays<br>
PRESS RETURN<br>
POT normal, everyday operations, press<br>
(RETURN)<br>
If a special IPL is required, refer to Appendix B for a<br>
description of available options.<br>
1.3.2.4 Computers Without

#### 1.3.3 ACTIVATING THE SYSTEM DISC CONTROLLER

After the IPL sequence has been initiated by one of the After the IPL sequence has been initiated by one of the<br>procedures given in Sections 1.3.2.1 through 1.3.2.3, the system displays

#### PLEASE WAIT

When the system disc controller has been activated, IRIS prompts the operator for date and time. Any bad blocks should be reported at this point (see Section 1.3.3.2). The term bad block is applied to a block that the system has tried to read sixteen times without success.

#### NOTE

On a MARK 3, the system automatically chains to alternate tracks.

On the MARK 5 and MARK 8 Computer systems, bad blocks may be chained or flagged when the disc is formatted (see Section 2.5.1).

If hard errors exceed the designated alternate tracks, the disc pack may have to be exchanged and the hardware should be checked.

Normal entry of date and time is described in Section 1.3.3.1.

#### 1.3.3.1 Entering Date and Time

After the system has been brought up, the system prompts

ENTER DATE AND TIME (YEAR, MONTH, DAY, HOUR, MINUTE)

Date and time may be entered at this point unless there are bad Date and time may be entered at this po<br>blocks to report (see Section 1.3.3.2).

The time is based on the 24-hour clock; the date/time format is

yy,mm,dd,hh,min

 $e.g.,$ 

82,3,17,14,33

In this example the date is March 17, 1982, and the time is 2:33 p.m.

If the time entered is earlier than the last access time of the most recently accessed file on LU/O, the system asks

"TIME RUNS BACKWARDS?"

Check your entry, if it is correct, press  $Y$  (yes). Otherwise, press N and enter the date and time again.

If the system is left running 24 hours a day, the date and time If the system is left running 24 hours a day, the date and time<br>must be set on the first of each month since the real-time clock<br>assumes 31 days in every month. Alternative procedures for assumes 31 days in every month. Alternative procedures for<br>resetting the system time are given in Sections 1.3.5 and 2.8.

If the system time does not have to be absolutely accurate (i.e., to the minute) or an IPL has just been performed, use the to the minute) or an IPL has just been performed, use the<br><RUBOUT> or <DELETE> key and the system will enter the last access time.

After the date and time have been accepted by the system, it ...<br>After the date and time have been accepted by the system, it<br>responds with "!". If the CPU is other than a POINT 4 CPU, an essentially stable light pattern will be seen on the front panel. If the lights are displaying the address, they should be showing responds with "I". If the CPU is other than a POINT 4 CPU, an essentially stable light pattern will be seen on the front panel.<br>If the lights are displaying the address, they should be showing<br>0 predominantly. At this time 0 predominantly. At this time only the carry light should be flashing at a rate of 1 Hz. XEUSUOUT? OF COELETES ARE and the system will enter the last<br>access time.<br>After the date and time have been accepted by the system, it<br>responds with "I". If the CPU is other than a POINT 4 CPU, an<br>essentially stable light

#### NOTE

In a dark or dimly lit area it is possible to In a dark or dimly lit area it is possible to<br>see the address and carry lights flash at a<br>rapid rate. This is perfectly normal.

The system normally idles at location zero; therefore, a flashing The system normally idles at location zero; therefore, a flashing<br>carry light is the only indication that the system is up and<br>ready for use. The carry light should flash exactly once per ready for use. The carry light should flash exactly once per<br>second; a different flash rate or lack of flashing altogether indicates a problem in the real-time clock. see the address and carry lights fiash at a<br>
rapid rate. This is perfectly normal.<br>
The system normally idles at location zero; therefore, a flashing<br>
carry light is the only indication that the system is up and<br>
ready for

Most multiplexers supply the clock which is Most multiplexers supply the clock which is<br>used for system time: a high clock rate may used for system time; a high clock rate may<br>be due to the clock being supplied by two drivers.

NOTE

Log onto the manager account by pressing <ESC> and respond to the Log onto the manager account by pressing <ESC> and respond to the<br>ACCOUNT ID? message with the Manager's Account ID (the default is ACCOUNT ID? message with the Manager's Account ID (the default is MANAGER).

#### 1.3.3.2 Entering Bad Blocks For LU/0

When the system finds a bad block, a Trap 3 or (at IPL time) a Halt 67077 occurs. In either case, the RDA of the bad block is When the system finds a bad block, a Trap 3 or (at IPL time) a<br>Halt 67077 occurs. In either case, the RDA of the bad block is<br>contained in Register Al. A list of the RDAs for bad blocks Halt 67077 occurs. In either case, the RDA of the bad block is contained in Register Al. A list of the RDAs for bad blocks should be kept and used to report bad blocks to the system. The procedure for reporting bad blocks for nonzero LUs is given in Section 1.3.4.3. MANAGER).<br>1.3.3.2 Entering Bad Blocks For LU/0<br>When the system finds a bad block, a Trap 3 or (at IPL time) a<br>Halt 67077 occurs. In either case, the RDA of the bad block is<br>contained in Register Al. A list of the RDAs for

To report bad blocks on LU/0, respond to the message "ENTER DATE

BAD BLOCKS?

Type in the RDA (real disc address) for the first bad block on<br>LU/0 followed by <RETURN>. Repeat this procedure until all bad<br>blocks on LU/0 have been entered. Up to 80 bad blocks may be blocks on LU/0 have been entered. Up to 80 bad blocks may be listed on each logical unit.

If the address entered is allocated to an existing file, the message BLOCK IN USE is printed. The file may be deleted and message BLOCK IN USE is printed. The file may be deleted and another IPL performed.

Certain disc blocks are required for the operation of IRIS. These blocks may not be marked as bad.

#### NOTE

If any blocks dedicated to the IRIS Operating System are shown as "bad" in Register Al, System are shown as "bad" in Register Al, report this to your system manager or, if you<br>have IRIS Subscription Service, call IRIS Customer Support.

After all bad blocks have been entered, press <RETURN> at the BAD BLOCKS prompt. Then log onto the manager account by pressing <ESC> and responding to the ACCOUNT ID? message with the manager's Account ID. To report bad blocks on LU/O, reapond to the message "ENTER DATE<br>To report bad blocks on LU/O, reapond to the message "ENTER DATE<br>Type in the RDA (real disc address) for the first bad block on<br>DioDioV followed by (REFURN»)

#### 1.3.4 INSTALL LOGICAL UNITS

The installation procedures given here are for normal, daily "housekeeping" only. The first procedure is for installing previously assigned logical units when an IPL is performed. The second is for installing a specific logical unit and/or reporting bad blocks. (Refer to Section 2.1.1 for changing the LU configuration.)

In general, the daily installation of LUs is a very simple process. Refer to the list of LU assignments (supplied by the system manager) and select the appropriate procedure.

#### 1.3.4.1 Installing All Previously Assigned LUs

To install all previously assigned logical units, at the system prompt (#), enter

#### INSTALL

Press <RETURN> n times (where n = the number of LUS on your system +l). For example, if there are 6 LUS on your system, press <RETURN> seven times. November<br>Press (RETURN) n times (where n = the number of LUs on your<br>system +1). For example, if there are 6 LUs on your system,<br>press (RETURN) seven times.<br>SM-030-0010-05<br>DAY-TO-DAY OPERATION

#### 1.3.4.2 Installing a Specific LU

If it is necessary to install a specific LU, the procedure is as follows:

At the system prompt (#), enter

INSTALL fd}. ip}

where

d - number of disc controller for the unit to be installed p - partition number

Thus the command

INSTALL 0.1

refers to drive '0' and partition number '1'.

INSTALL reads from the physical unit at location d.p to determine IEIEIS CO GIIVE TO AND PAICICION NUMBER TO .<br>INSTALL reads from the physical unit at location d.p to determine<br>whether it is formatted as an IRIS logical unit. If it is so formatted, the dialogue is as follows:

#INSTALL 0.1 #<u>INSTALL 0<mark>.1</mark><br>LOGICAL UNIT NUMBER = n</u><br>INSTALL (Y/N) ? Y

where n is the number assigned to that LU.

The unit will be installed while the terminal displays:

PLEASE WAIT...

The system then asks

BAD BLOCKS?

At this time bad blocks may be reported (see Section 1.3.4.3), or press <RETURN> to continue. The system displays SCRIMITED.<br>
SURGENIL ONT NUMBER = n<br>
INSTALL (Y/N) ? Y<br>
where n is the number assigned to that LU.<br>
The unit will be installed while the terminal displays:<br>
PLEASE WAIT . . .<br>
The system then asks<br>
BAD BLOCKS?<br>
PLEASE WAIT

LOGICAL UNIT #n IS NOW ACTIVE! #

Repeat this process for each LU on the list.

#### 1.3.4.3 Reporting Bad Blocks During an INSTALL

The system reports a bad block with a Trap 3 (i.e., Disc Error, The system reports a bad block with a Trap 3 (i.e., Disc Error,<br>retries exhausted). The Real Disc Address of that bad block is The system reports a bad block with a Trap 3 (i.e., Disc Error,<br>retries exhausted). The Real Disc Address of that bad block is<br>given in register Al. That RDA should be reported to the system given in register Al. That RDA should be reported to the system when the LU is being re-INSTALLed after a backup.

To report bad blocks, at the system prompt (#), enter

INSTALL {d}. {p}

where d - number of disc controller for the unit to be installed p - number of partition containing bad blocks

INSTALL 0.1

refers to drive '0' and partition number 'l'.

INSTALL reads from the physical unit at location d.p to determine whether it is formatted as an IRIS logical unit. If it is so formatted, the dialogue is as follows:

#INSTALL O,1 LOGICAL UNIT NUMBER = n INSTALL (Y/N) ? X

where n is the number of the LU to be installed.

The unit will be installed while the terminal displays

PLEASE WAIT...

The system then asks

BAD BLOCKS?

If the LU to be installed has no bad blocks, press <RETURN>.

If that LU has bad blocks, report them by entering each RDA reported in Register Al after a Trap 3. For example, if the trap occurred at location 15, enter SM-030-0010-05 DAY-TO-DAY OPERATION

#### 15

The system prompts for other bad blocks by asking

ANOTHER?

When all bad blocks have been reported, press <RETURN> instead of .<br>When all bad blocks have been reporte<br>entering an RDA. The system displays When all bad blocks have been reported, press <RETURN> instead of<br>entering an RDA. The system displays<br>LOGICAL UNIT #n IS NOW ACTIVE!<br>#<br>SM-030-0010-05 DAY-TO-DAY OPERATION<br>POINT 4 Data Corporation 1-14 IRIS Operations Manu

LOGICAL UNIT #n IS NOW ACTIVE! #

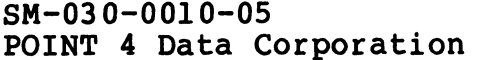

#### 1.3.5 SETTIME

If the date and time was not entered when the system was brought If the date and time was not entered when the system was brought<br>up, or if it is the beginning of a new month, a special program<br>may be used. At the system prompt (#), enter

#### SETTIME

 $\bullet$ 

It will guide you through the process of entering the date and time. A <RETURN> is required after each input. The format is

DD MMM YYYY HH: MM: SS (21 JAN 1982 13: 45: 15)

#### 1.4 IPL BOOTSTRAP PROGRAMS

If the computer does not have the Program Load option or if the disc controller does not respond properly, it is necessary to key in a bootstrap program.

#### 1.4.1 HEAD-PER-TRACK DISCS

For most head-per-track discs, such as with a Data General 4019 controller, an Ampex "Megastore", or a Dataram "Bulk Core", the following procedure may be used:

set data switches then press

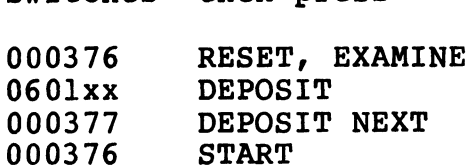

where xx is the controller's device code (usually 20)

#### 1.4.2 TELEFILE

For a Telefile disc controller, the bootstrap program shown in Section 1.4.1 may be used, but the device code is usually 33.

#### 1.4.3 DATA GENERAL 4046

For any disc with a Data General 4046 or similar controller, one DATA GENERAL 4046<br>
ny disc with a Data General 4046 or similar controll<br>
e following bootstraps may be used:<br>
If Logical Unit zero is If Logical Unit zero is

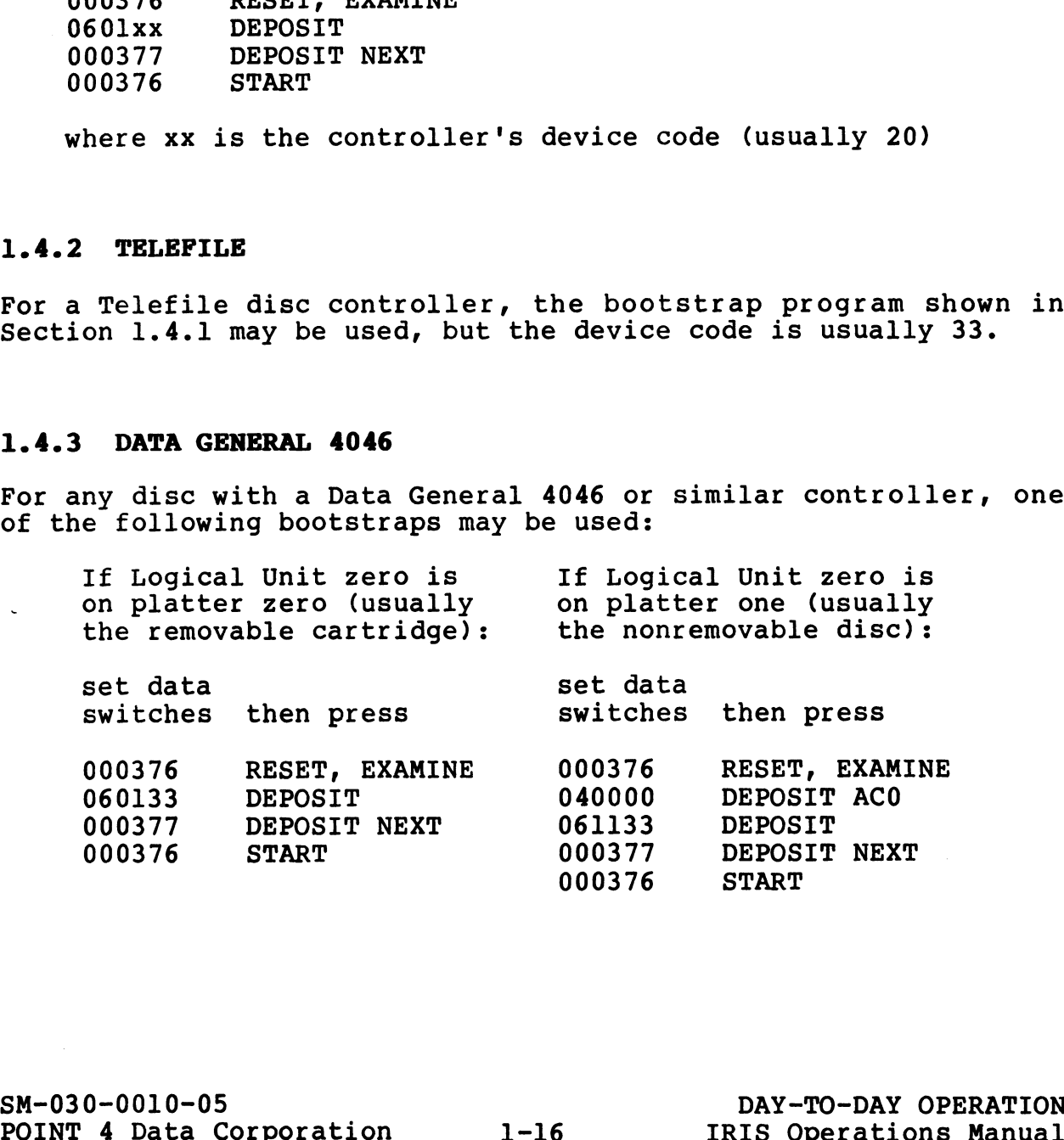

#### 1.4.4 DATA GENERAL 4234

For any disc on a Data General 4234 or similar controller, one of For any disc on a Data General 4234 C<br>the following bootstraps may be used: **DATA GENERAL 4234<br>
ny disc on a Data General 4234 or similar controller<br>
ollowing bootstraps may be used:<br>
If Logical Unit zero is If Logical Unit zero is** 

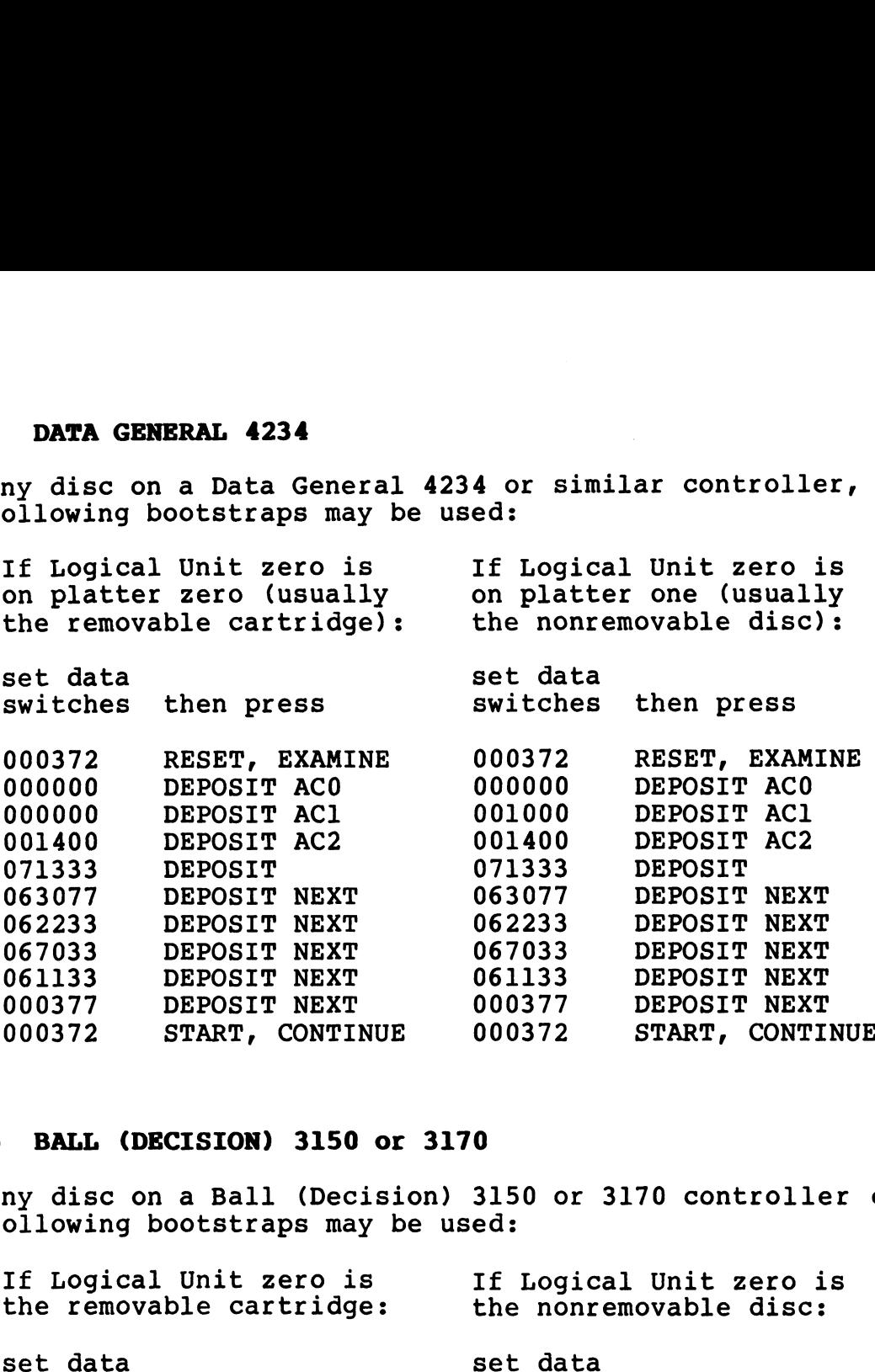

#### 1.4.5 BALL (DECISION) 3150 or 3170

For any disc on a Ball (Decision) 3150 or 3170 controller one of ror any disc on a Ball (Decision) 315<br>the following bootstraps may be used: BALL (DECISION) 3150 or 3170<br>ny disc on a Ball (Decision) 3150 or 3170 controller<br>ollowing bootstraps may be used:<br>If Logical Unit zero is If Logical Unit zero is ny disc on a Ball (Decision) 3150 or 3170 controllo<br>ollowing bootstraps may be used:<br>If Logical Unit zero is ff Logical Unit zero ithe removable cartridge: the nonremovable disc:

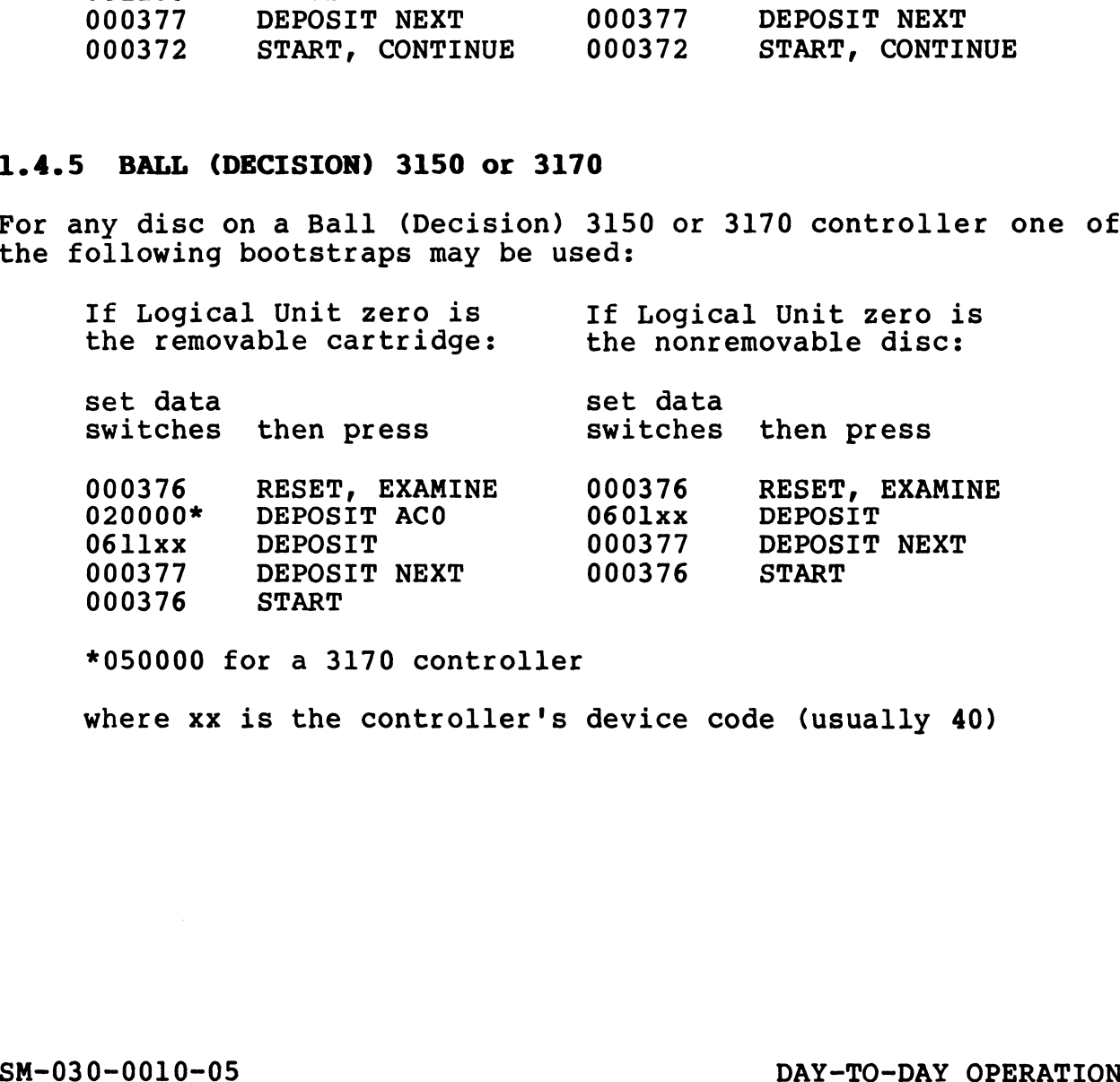

\*050000 for a 3170 controller

where xx is the controller's device code (usually 40)

#### 1.4.6 IOMEC DISC

The bootstrap program for an Iomec disc is longer since the disc controller uses cell 20 in memory as a word counter. Use one of controller uses cell zu in memory as a word counter. use one<br>the following bootstrap programs for an Iomec disc controller:

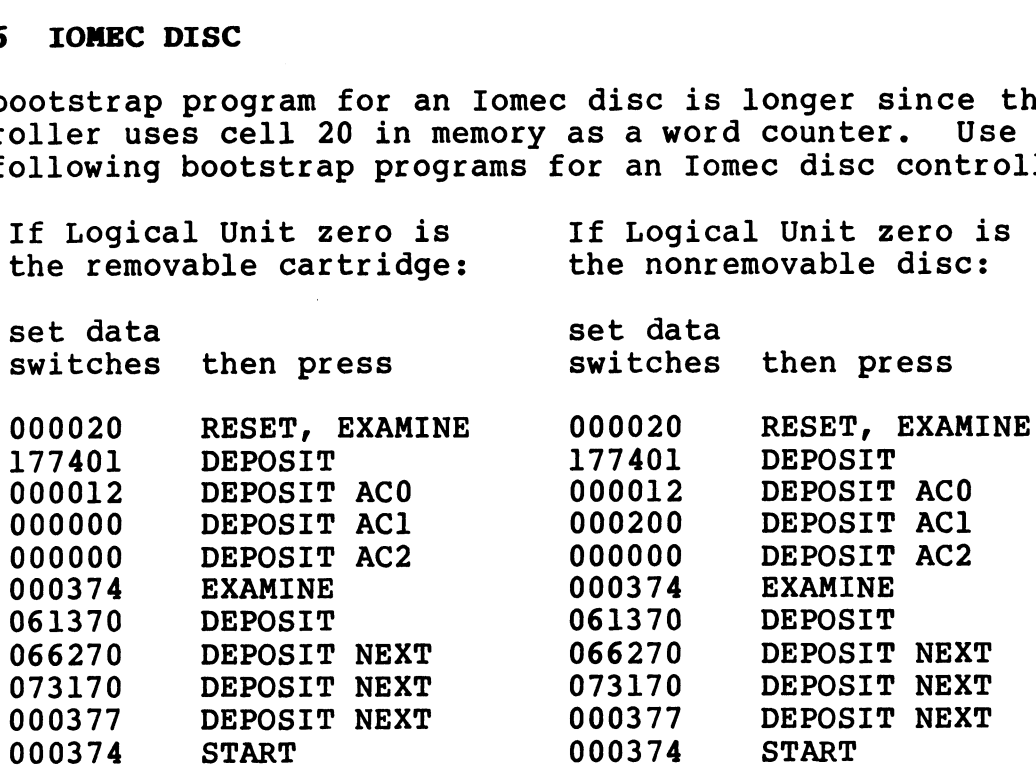

#### 1.4.7 SYSTEM INDUSTRIES 3015 or 3045

The System Industries disc controllers require longer bootstrap programs since they access some of the control parameters from memory. Use one of the following bootstrap programs for a System Industries 3015 or 3045 controller:

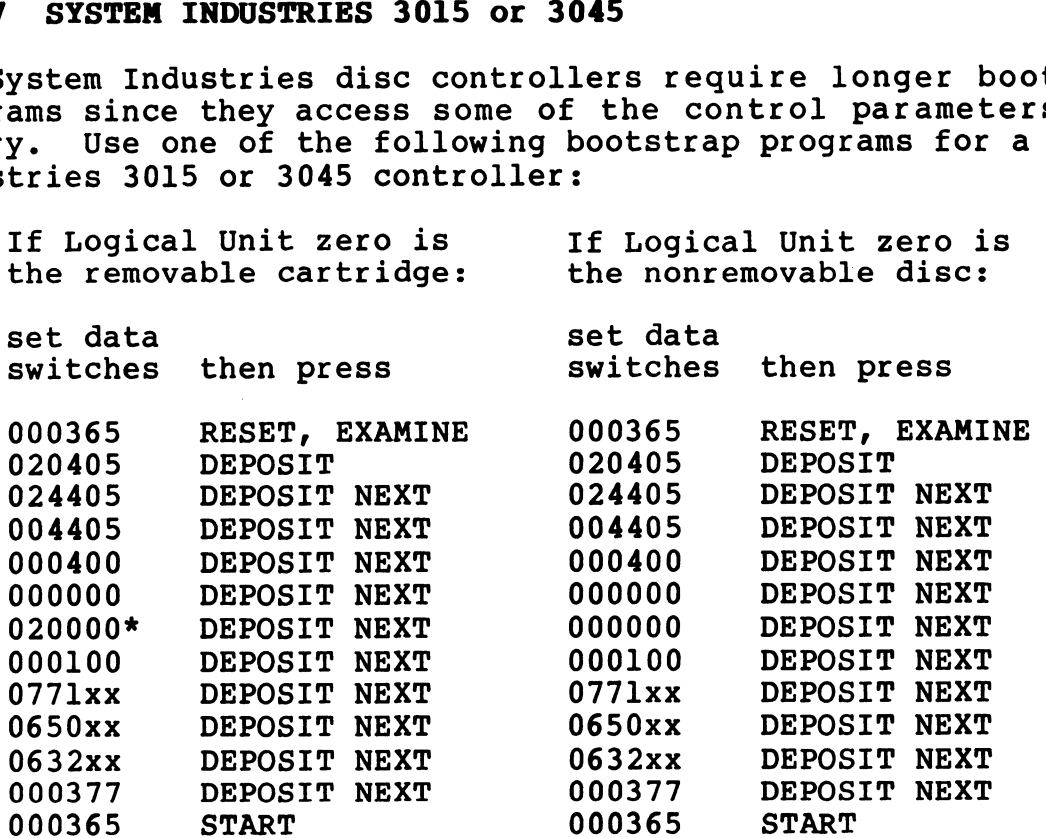

\*100000 for a 3045 controller

where xx is the controller's device code (usually 40)

SM-030-0010-05 000365 START<br>
\*100000 for a 3045 controller<br>
where xx is the controller's<br>
SM-030-0010-05<br>
POINT 4 Data Corporation 1-18

DAY-TO-DAY OPERATION IRIS Operations Manual

#### 1.4.8 KAHILI - 9500 SERIES

For a System Industries "Kahili" controller (9500 series) the following bootstrap program may be used:

set data set data<br>switches then press enig secondary program and so diod.<br>Set data<br>000371 RESET, EXAMINE, DEPOSIT ACO set data<br>switches then pr<br>000000 DEPOSIT Switches then press<br>000371 RESET, EXAMI<br>000000 DEPOSIT<br>000400 DEPOSIT\_NEXT 000371 RESET, EXAMI<br>000000 DEPOSIT<br>000400 DEPOSIT NEXT<br>00nnnn DEPOSIT NEXT 000371 RESET, EXAMI<br>000000 DEPOSIT<br>000400 DEPOSIT NEXT<br>00nnnn DEPOSIT NEXT<br>000000 DEPOSIT NEXT 000000 DEPOSIT<br>000400 DEPOSIT\_NEXT<br>00nnnn DEPOSIT\_NEXT<br>000000 DEPOSIT\_NEXT<br>000000 DEPOSIT\_NEXT 000400 DEPOSIT NEXT<br>000000 DEPOSIT NEXT<br>000000 DEPOSIT NEXT<br>000000 DEPOSIT NEXT<br>0611xx DEPOSIT NEXT 00nnnn DEPOSIT NEXT<br>000000 DEPOSIT NEXT<br>000000 DEPOSIT NEXT<br>0611xx DEPOSIT NEXT<br>000377 DEPOSIT NEXT 000000 DEPOS<br>000000 DEPOS<br>0611xx DEPOS<br>000377 DEPOS<br>000376 START

where

xx - controller's device code (usually 50)

nnnn - drive number as follows: 2000 for drive #1 drive number as fo<br>2000 for drive #1<br>4000 for drive #2 2000 for drive #1<br>4000 for drive #2<br>6000 for drive #3

#### 1.4.9 DIGITAL COMPUTER SYSTEM

For a Digital Computer Controls 116446 disc system, the Program Load feature may be used if the system is on drive #0. Set the ror a bigital computer controls floado disc system, the Program<br>Load feature may be used if the system is on drive #0. Set the<br>data switches to 100030 octal, press RESET, then PROGRAM LOAD,<br>then press the colon (:) key on then press the colon (:) key on the master terminal. If<br>system is not on drive #0, then key in this bootstrap program: mnn - drive number as follows:<br>
2000 for drive #1<br>
4000 for drive #1<br>
4000 for drive #2<br>
6000 for drive #3<br>
5000 for drive #3<br>
1.4.9 DIGITAL COMPUTER SYSTEM<br>
For a Digital Computer Controls 116446 disc system, the Program<br>

set data m is not on dirty to, en<br>set data<br>switches then press<br>000376 RESET, EXAMINE set data<br>switches then press<br>000376 RESET, EXAM<br>0n0000 DEPOSIT ACl

switches then pr<br>000376 RESET,<br>0n0000 DEPOSIT<br>065130 DEPOSIT **EXAMPLEST CHEMPLESS<br>
000376 RESET, EXAMI<br>
000000 DEPOSIT AC1<br>
065130 DEPOSIT<br>
000377 DEPOSIT NEXT** 000376 RESET<br>0n0000 DEPOS<br>065130 DEPOS<br>000377 DEPOS<br>100376 START

where nis the drive number

Then press the colon (:) key on the master terminal.

#### 1.4.10 XEBEC SYSTEM

For a Xebec XDF-50 system, the PROGRAM LOAD feature may be used if the system is on physical partition 0.0; otherwise use one of the following bootstrap programs:

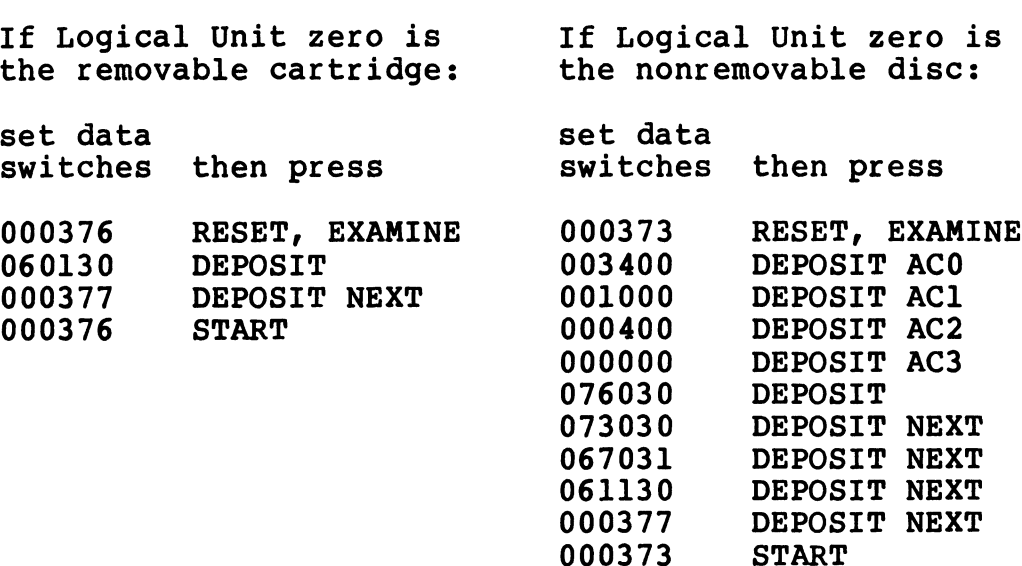

#### 1.4.11 TDC - 802 DISC

For a Minicomputer Technology TDC-802, use the following ror a Minicomputer Tecnnology TDC-802, use<br>bootstrap program to start an IPL from drive zero:

set data ----<br>set data<br>switches then press<br>000401 RESET, EXAMINE set data<br>switches then pr<br>000401 RESET,<br>060136 DEPOSIT

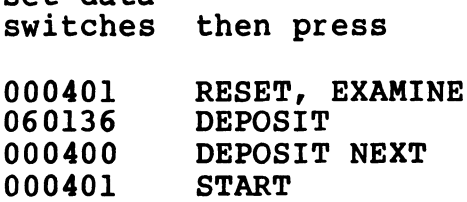

 $\overline{\mathbf{y}}$ 

#### 1.5 SYSTEM SHUTDOWN PROCEDURE

Normally, the SHUTDOWN command is given by the system manager on Normally, the SHUTDOWN command is given by the system manager on<br>the master terminal (port zero), but other accounts and/or other the master terminal (port zero), but other accounts and/or other<br>ports may be allowed to shut down the system depending on the access allowed by the system manager. polis may be differed to shat down the system depending on the<br>access allowed by the system manager.<br>The IRIS Operating System has a system buffer pool. SHUTDOWN

The IRIS Operating System has a system buffer pool. SHUTDOWN<br>forces the contents of any buffers to be written out to the<br>proper location on disc so that no work in progress is lost. A proper location on disc so that no work in progress is lost. A<br>buffer that has been filled but has not been written to disc is buffer that has been f<br>called a "dirty page".

If the SHUTDOWN procedure is initiated with an LCM activated, it If the SHUTDOWN procedure is initiated with an LCM activated, it<br>mav take longer to complete because updated blocks stored in the may take longer to complete because updated blocks stored in the LCM are written out to disc. DO NOT halt the processor during the SHUTDOWN procedure or some loss of data may occur.

All users must be logged off the system before it is shut down. All users must be logged off the system before it is shut down.<br>This ensures that all accounts have been properly updated and This ensures that all accounts have been properly updated and that there are no open files.

1. To initiate the shutdown, at system command prompt (#), enter

#### SHUTDOWN <CTRL-E>{key}<CTRL-E>

where key is the password assigned to SHUTDOWN by the system where key is the password assigned t<br>manager (the default password is X).

SHUTDOWN checks all ports; if any port is in use, it displays

PORT #n IS IN USE

where n is the number of the lowest numbered port which is in use (or where the user has failed to log off). This message use (or where the user has failed to log off). This message will be repeated for each user that is logged on after port n has logged off.

2. The MAIL command may be used to send a message to port n to request the user to log off, e.g.<br>MAIL in : PLEASE LOG OFFII

MAIL inl: PLEASE LOG OFFII<br>3. The PORT EVICT command may be used to force the port(s) to be logged off. To evict a single port, enter

PORT <CTRL-E>{key}<CTRL-E>{n} EVICT

To evict all ports at once, enter

#### PORT <CTRL-E>{key}<CTRL-E>ALL EVICT

where key is the password assigned to the PORT processor by the system manager (the default password is X).

- 4. If it is necessary to do backups at this point, please refer to Section 1.6.
- 5. Repeat the SHUTDOWN command string; the CPU will halt.
- 6. Write-protect and power down all disc drives. If using a POINT 4 MARK 5/8 CPU, turn the power keyswitch to STDBY. If using another CPU, turn the power Switch to OFF or STNDBY as appropriate.

#### NOTE

If a restart without a new IPL is desired on a CPU with semiconductor memory and no battery backup, the CPU MUST NOT BE POWERED DOWN.

 $\overline{\phantom{a}}$  $\mathbf{I}$ 

 $\mathbf{x}$ 

#### 1.6 BACKUP PROCEDURES

It is recommended that backups be performed on a regular basis (e.g., daily). This practice ensures against the loss of files Gue to power outages or hardware failure and it keeps the IRIS Operating System at its optimum level. Where polyfiles are in use it is essential that backups are run. (See Appendix A for use it is essential that backups are run. (See Appendix A for recommendations on backup procedures.)

Backups may be performed using disc packs, diskettes, streamer recommendations on backup procedures.)<br>Backups may be performed using disc packs, diskettes, streamer<br>tape, or cassette tapes. The procedure described here is for Backups may be performed using disc packs, diskettes, streamer<br>tape, or cassette tapes. The procedure described here is for<br>disc backups. For backups using diskettes, cassette, or streamer disc backups. For backups using diskettes, cassette, or streamer tape, the appropriate programs are as follows:

- e Diskettes DISCUTILITY
- e Cassette tape DISCUTILITY or CTUTILITY (see the IRIS Installation and Configuration Manual
- e Streamer tape DISCUTILITY or STREAMER (see Section 2.11)

The procedure given for a disc backup is valid for backups performed with other media.

–<br>Before starting a backup there are a number of things to Before s<sup>.</sup><br>remember:

- ® All users must be logged off.
- e Scratch disc pack(s) should be at hand.
- @ Have the appropriate Disc Specification sheet(s) from the IRIS R8 Peripherals Handbook available.
- e If using DDCOPY, be sure that the copying process in step ll (see below) is done in the right direction. The first drive (see below) is done in the right direction. The first drive listed is the one that is copied  $from$  (source), the second one listed is the one that is copied  $to$  (destination).
- @e Make certain that the disc covers are put on the correct Make certain that the diso<br>(i.e., matching) disc packs.
- @e When removing a disc pack from a disc drive, be sure to identify the pack with the drive from which it came. One way identify the pack with the drive from which it came. One way of doing this is to place the removed pack on top of, or<br>underneath, the drive. Another way is to label the disc cover with the drive ID. The procedure given for a disc backup is valid for backups<br>
performed with other media.<br>
Before starting a backup there are a number of things to<br>
remember:<br>
• All users must be logged off.<br>
• Scratch disc pack(s) should b
- @e Make absolutely certain that the WRITE-PROTECT switch or • Make absolutely Certain that the WRITE-PROTECT SWItCh or<br>
button is set on the source disc drive. This is essential to<br>
ensure that the disc pack to be copied (backed up) cannot be<br>
written over.<br>
An example of a normal ensure that the disc pack to be copied (backed up) cannot be written over.

An example of a normal backup procedure for disc drives with a written over.<br>An example of a normal backup procedure for disc drives with a<br>removable pack is given below. For disc drives without a removable pack is given below. For disc drives without a<br>removable pack see the manufacturer's manual.

- 1. LOG ON to the manager account at the master terminal.
- 2. Use the MAIL processor to send a message to all users to LOG OFF. OFF.<br>3. If users are still logged on after a stipulated period of
- If users are still logged on after a stipulated period of<br>time, they may be notified by intercom or a check of their<br>offices. In the event someone forgot to log off and is not offices. In the event someone forgot to log off and is not available, they can be 'evicted' by one of the following commands:

#### PORT <CTRL-E>{key}<CTRL-E>{n} EVICT

**or** 

#### PORT <CTRL-E>{key}<CTRL-E>ALL EVICT

where n is the port number and key is the password assigned to the Port-Evict processor by the system manager (the default password is X).

The first command is for the eviction of a particular port, The first command is for the eviction of a particular port,<br>the second is used for the purpose of evicting all ports the second is used for the purpose of evicting all ports<br>other than the originator's terminal which cannot be evicted. other than the originator's te<br>4. Next call up RETRY by entering

RETRY

This command brings in the RETRY program which does an error-count display. A high error count indicates that there error-count display. A high error count indicates that there<br>is a hardware problem (i.e., a disc pack is worn out or is a nardware problem (i.e., a disc pack is wor<br>something has gone wrong with the read/write heads). something has gone wrong with the read/write h<br>5. SHUTDOWN to the proper backup processor, i.e., The first command is for the eviction of a particular port,<br>the second is used for the purpose of evicting all ports<br>other than the originator's terminal which cannot be evicted.<br>4. Next call up RETRY by entering<br>RETRY<br>Thi

SHUTDOWN to the proper backup processor, i.e.,

#### SHUTDOWN <CTRL-E>{kev}<CTRL-E> DISCUTILITY

or

#### SHUTDOWN <CTRL-E> fkey}<CTRL-E> DDCOPY -

where key is the password assigned to the SHUTDOWN processor where key is the password assigned to the SHUTDOWN<br>by the system manager (the default password is X). by the system manager (the default password is X).<br>6. Set the WRITE-PROTECT switch or the READ/WRITE button to READ

- ONLY, depending on the type of disc drive.
- 7. Power down the destination drive.
- 8. Put the scratch pack on the destination drive.
- 9. Turn on the destination disc drive and wait until it has reached operational speed. 9. Put the scratch pack on the destination drive.<br>
9. Turn on the destination disc drive and wait until it has<br>
reached operational speed.<br>
9. DAY-TO-DAY OPERATION<br>
9. DAY-TO-DAY OPERATION<br>
POINT 4 Data Corporation<br>
9. DAY

 $\mathbf{I}$  $\frac{1}{2}$ 

 $\mathbf{t}$
- 10. If using DDCOPY, go to step ll. If uSing DISCUTILITY, If using DDCOPY, go to step ll. If using DISCUTILITY,<br>various messages and/or questions will be displayed at the<br>terminal. DISCUTILITY is an interactive utility program (see various messages and/or questions will be displayed at the<br>terminal. DISCUTILITY is an interactive utility program (see Section 2.5.1 for a general description). It will guide the user through the procedure. On completion, go to step 14.
- ll. Examples the Constant of the constants.<br>Refer to the DDCOPY listing for these constants.<br>12. DDCOPY's starting address is location 400. Use the front In memory, location 401 is the source constant and location 402 is the destination constant. These constants must be 402 is the destination constant. These constants must be entered by the user via the front panel or the virtual console (i.e., MANIP on a POINT 4 MARK Series Computer). Refer to the DDCOPY listing for these constants.
- panel or virtual console to start DDCOPY at location 400.
- 13. -<br>Upon completion, DDCOPY should halt and the run light should<br>go out. Halts specific to DDCOPY are as follows: go out. Halts specific to DDCOPY are as follows:

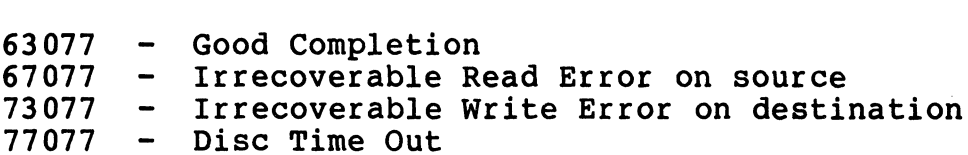

### **NOTE**

As a stand-alone program, DDCOPY runs when the IRIS Operating System is deactivated. A the IRIS Operating System is deactivated. A halt for DDCOPY may have the same code (i.e., numbers) as a halt occurring under IRIS but the cause is different. The state of the CONTINUM and Solution of the national particle of the same of the IRIS Operating System is deactivated. A<br>halt for DDCOPY may have the same code (i.e.,<br>numbers) as a halt occurring under IRIS but<br>the caus

For any halt (other than a good completion), the disc address and status word are contained in the following registers:

AO - Disc Status Word Al - Disc Address

For a disc that is too large for a 16-bit disc address, check For a disc that is too large for<br>the following registers instead: following registers ins<br>AO - Disc Status Word

- )<br>AO Disc Status Wor<br>Al Cylinder Number A0 - Disc Status Word<br>A1 - Cylinder Number<br>A2 - Track and Sector Number
- 
- 

# 14. Remove the disc pack.

15. An IPL must be performed after using DISCUTILITY or DDCOPY to bring up IRIS.

# CAUTION

If the CONTinue switch is pressed after any If the CONTinue switch is pressed after any<br>halt other than a 63077, up to a complete nait otner than a 63077, up to a complete<br>cylinder may be lost because the copy process cylinder may be lost because the copy process<br>will resume starting with the next cylinder of the disc. **CAUTION**<br>
If the CONTinue switch is pressed after any<br>
halt other than a 63077, up to a complete<br>
cylinder may be lost because the copy process<br>
will resume starting with the next cylinder<br>
of the disc.<br>
SM-030-0010-05<br>
D

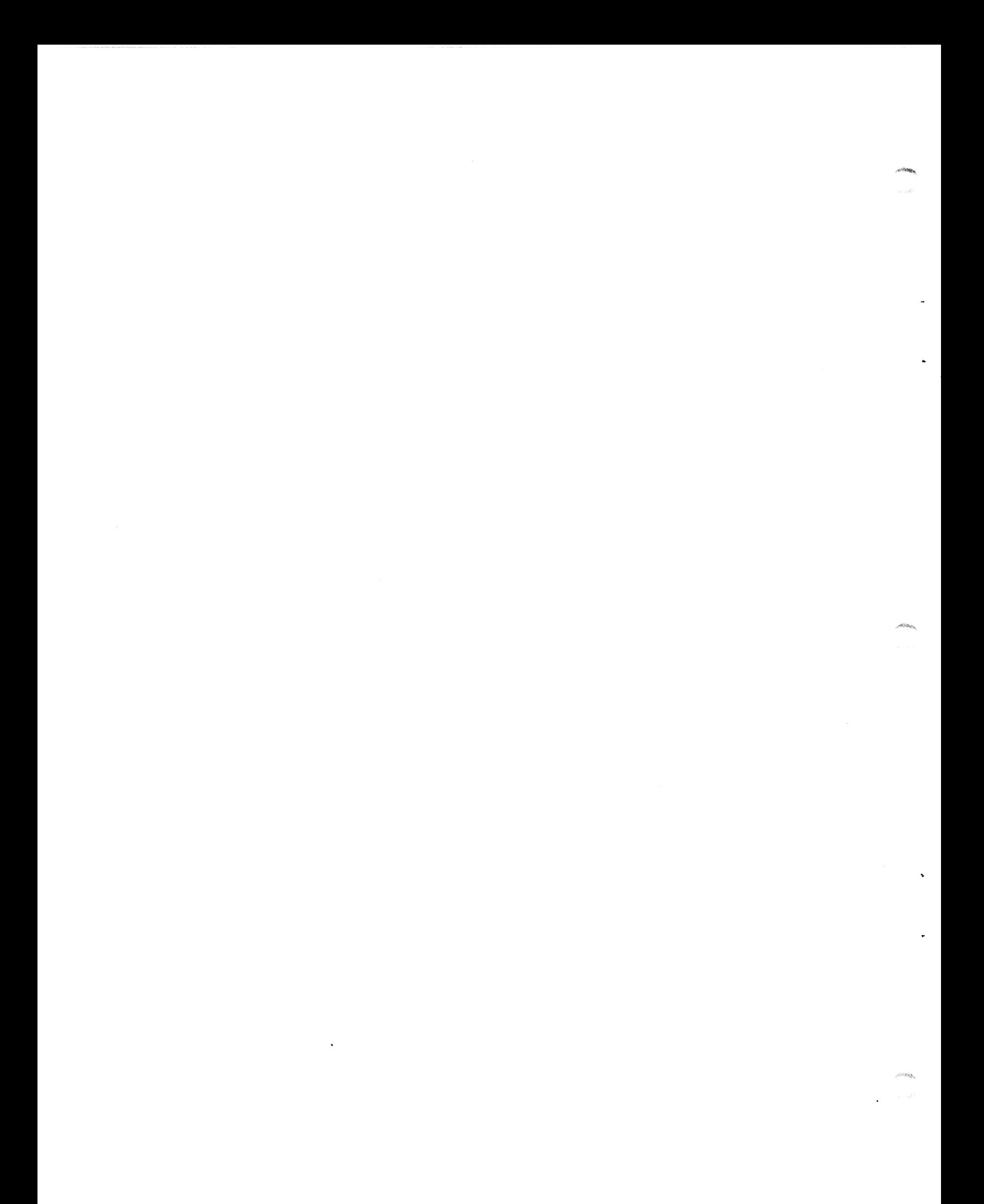

# Section 2

# GENERAL MAINTENANCE

This section describes the general maintenance of the IRIS Operating System. It includes procedures for processes which are Operating System. It includes procedures for processes which are done at the special request of the system manager (e.g., REHASH, EXTRAPORT, BLOCKCOPY, etc.), the 'how-to' after a system crash,<br>and procedures which are done only occasionally (e.g., changing logical units).

# 2.1 CHANGE LOGICAL UNITS

Occasionally it is necessary to rearrange the logical unit (LU) configuration or to install a new LU. The procedure for changing configuration or to install a new LU. The procedure for changing<br>an LU is given in Section 2.1.1 and for installing a new LU in Section 2.1.2.

If the system includes a POINT 4 LCM, refer to the IRIS R8 LCM Tech Memo for special considerations in using INSTALL.

INSTALL assumes that the stand-alone format program supplied by the disc controller vendor (not by POINT 4), has already been run. the disc controller vendor (not by POINT 4), has already been<br>run.<br>If INSTALL encounters a "bad" file, a halt occurs. INSTALL will

delete that file if location 203 in INSTALL contains the value 'l' or '2'. (For explanations of these and other errors, please refer to Section 4.2.) Generally, INSTALL retains a refer to Section 4.2.) Generally, INSTALL retains a<br>"questionable" file that has its BUILD bit set (see below) and is<br>otherwise correct. Location 203 in INSTALL controls the decision otherwise correct. Location 203 in INSTALL controls the decision<br>on "questionable" files as follows: on "questionable" files as follows:<br>1. If the DELETE bit is set, INSTALL unconditionally deletes the 2.1 CHANGE LOGICAL UNITS<br>
Consignation or to install in eccessary to rearrange the logical unit (LU)<br>
Consignation or to install a new LU. The procedure for changing<br>
an LU is given in Section 2.1.1 and for installing a ne

- .<br>If the DELETE bit is set, INSTALL ur<br>file. INSTALL continues processing. 1. If the DELETE DIt is set, INSTALL unconditionally dele<br>file. INSTALL continues processing.<br>2. If the BUILD bit in the file's header is set to l, and
- 
- If the BUILD bit in the file's header is set to 1, and<br>a. If location 203 of INSTALL is 0 or 1, the BUILD bit is If location 203 of INSTALL is 0 or 1, the BUILD bit is reset, INSTALL retains the file and continues processing.<br>b. If location 203 in INSTALL is 2, INSTALL deletes the file
- and continues processing. and continues processing.<br>3. If the BUILD bit in the file's header is set to 0 and
- If the BUILD bit in the file's header is set to 0 and<br>location 203 in INSTALL is 1, INSTALL deletes the file and continues processing. b. If location 203 in INSTALL is 2, INSTALL deletes the file<br>and continues processing.<br>3. If the BUILD bit in the file's header is set to 0 and<br>location 203 in INSTALL is 1, INSTALL deletes the file and<br>continues processin

# 2.1.1 CHANGING A LOGICAL UNIT NUMBER

Before changing the number of a logical unit (LU), have at hand Before changing the number of a logical unit (LU), have at hand<br>the list of disc drives and partitions as they were configured<br>for the system. This list should be supplied by the system for the system.<br>manager.

### **NOTE**

LU/0 is the system logical unit. It must not be changed.

If an LU containing a polyfile volume is changed, INSTALL displays a warning message giving the name of the polyfile. The displays a warning message giving the name of the polyfile. The user may proceed to change the LU number, but ASSIGNPF (see user may proceed to change the LU number, but ASSIGNPF (see<br>Section 2.2) must be run to update the polyfile's master volume<br>before it can be accessed. If such a warning message appears, before it can be accessed. If such a warning message appears,<br>POINT 4 recommends that ASSIGNPF be run immediately following the completion of the INSTALL procedure.

The procedure for changing an LU number is as follows:

1. Log on as Manager or to the account designated by the system manager; then enter

### INSTALL d.p

where d is the disc drive number in the CONFIG file and p is the partition number. For example, if the drive is 0 and the the partition number. For example, if the drive is 0 and the partition is 1, the command is The procedure for changing an LU number is as follows:<br>
1. Log on as Manager or to the account designated by the system<br>
manager; then enter<br>
INSTALL d.p<br>
where d is the disc drive number in the CONFIG file and p is<br>
the p

### INSTALL 0.1

The terminal then displays

LOGICAL UNIT NUMBER = n INSTALL (Y/N)?

where n is the previously assigned unit number<br>2. Enter N to change the LU number. The system asks

CHANGE LOGICAL UNIT NUMBER (Y/N)?

Enter Y. The system responds with a warning message if a polyfile volume resides on that LU:

CHANGING LU# INVALIDATES POLYFILE VOLUME name@

The user may then change the LU number but ASSIGNPF must be run before that polyfile can be accessed. The user may then change the LU number but ASSIGNPF must be<br>
run before that polyfile can be accessed.<br>
INSTALL prompts<br>
NEW LOGICAL UNIT NUMBER?<br>
SM-030-0010-05 GENERAL MAINTENANCE<br>
POINT 4 Data Corporation 2-2 IRIS Opera

INSTALL prompts

NEW LOGICAL UNIT NUMBER?

Type in the desired number; for example, '12', and press <RETURN>. The system displays in the desired number; for exam<br>URN>. The system displays<br>LOGICAL UNIT NUMBER #12 IS NOW ACTI

LOGICAL UNIT NUMBER #12 IS NOW ACTIVE

All subsequent references to that LU must be by that number.

NOTE

The range of permissible LU numbers is 1 through 127.

# 2.1.2 CREATING A NEW LOGICAL UNIT

A new logical unit (LU) may be created on a new or an existing disc pack. Creation of a new LU on a new disc pack is discussed A new logical unit (LU) may be created on a new or an existing<br>disc pack. Creation of a new LU on a new disc pack is discussed<br>in Section 2.1.2.1. Creation of a new LU on an existing disc in Section 2.1.2.1. Creation of a new LU on an existing disc pack is discussed in Section 2.1.2.2.

### 2.1.2.1 Creating a New Logical Unit on a New Disc Pack

The command INSTALL causes IRIS to check whether the partition (i.e., the LU) was previously initialized. When a new disc pack (i.e., the LU) was previously initialized. When a new disc pack<br>is used, the system always finds that it was not formatted for IRIS LUs. 2.1.2.1 Creating a New Logical Unit on a New Disc Pack<br>The command NSTALL causes IRIS to check whether the partition<br>(i.e., the LU) was previously initialized. When a new disc pack<br>IRIS LUS.<br>THIS LUS.<br>THIS LUS.<br>THIS LUS.<br>T

To use INSTALL, log on to the manager or deSignated account; at To use INSTALL, log on to the manage<br>the system command prompt (#), enter

# INSTALL d.p

where d is the number of the disc drive in the CONFIG file and p INSTALL G.P<br>where d is the number of the disc drive in the CONFIG file and p<br>is the partition number. For example, assume that the unit is 0 where d is the number of the disc drive in the CONFIG<br>is the partition number. For example, assume that th<br>and the partition is 1. The command to be entered is

### INSTALL 0,1

When the system finds that the partition has not been previously When the system finds t<br>installed, it displays:

.<br>NOT AN IRIS LOGICAL UNIT. . . NOT AN IRIS LO<mark>(</mark><br>INSTALL (Y/N)?

INSTALL (Y/N)?<br>Enter **Y.** INSTALL assigns a new number, formats the LU, and then displays

LOGICAL UNIT NUMBER #nn IS NOW ACTIVE

where nn is the logical unit number assigned by INSTALL.

### CAUTION

REHASH (see Section 2.4) must be run immediately after the INSTALL procedure before anything else is done with that LU. Where nn is the logical unit number assigned by INSTALL.<br>
CAUTION<br>
REHASH (see Section 2.4) must be run<br>
immediately after the INSTALL procedure<br>
before anything else is done with that LU.<br>
SM-030-0010-05<br>
POINT 4 Data Cor

# 2.1.2.2 Creating a New Logical Unit on an Existing Disc Pack

A new logical unit (LU) may be created on an existing disc pack (i.e., a disc pack formatted for IRIS LUs) as follows:

- 1. Define the new LU in the Disc Driver Table in the CONFIG file (see the IRIS Installation and Configuration Manual).
- 2. Set location 602 in the CONFIG file's INFO table to the new total number of LUs (see the IRIS Installation and Configuration Manual).
- 3. Shutdown the system.
- 4. IPL into a full configuration.
- 5. Use INSTALL AND CLEAR to clear the disc partition and Use INSTALL AND CLEAR to clear the disc partition and<br>initialize a new LU. At the system command prompt (#), enter INSTALL AND CLEAR<br>ialize a new LU. At<br>INSTALL AND CLEAR d.p

# AND CLEAR d.p

INSTALL AND CLEAR d.p<br>where d is the drive and p is the partition number. If the where d is the drive and p is the partition number. If the<br>unit at location d.p is an IRIS LU, then INSTALL will ask for<br>confirmation that this unit is to be cleared. It then asks confirmation that this unit is to be cleared. It then asks for an LU number and builds a 'new' and empty LU. STRING THE STRING THE STRING OF THE STRING OF THE STRING OF THE STRING OF STRING TO CONTINUES THE STRING OF A DUTION<br>SO CONTINUES TO DURING THE STRING OF A DUTION<br>FOR STRING THE STRING THE STRING THE STRING THE STRING THE

### **CAUTION**

REHASH (see Section 2.4) must be run immediately after the INSTALL AND CLEAR procedure before anything else is done with that LU.

# 2.1.3 INSTALL FAST

INSTALL FAST is normally not allowed because of the possibility of a bad disc map (DMAP) in the LU. The command is restricted to the system manager's account when word 202 in the INSTALL FAST processor is set to 177777. The system manager may allow access to INSTALL FAST by another account (refer to the IRIS Installation and Configuration Manual).

INSTALL FAST should be used only when it is absolutely necessary to access the LU for repair or backdown operations because housekeeping is bypassed. It is advisable to use a normal INSTALL so that a DMAP can be built.

At the system command prompt (#), enter

# INSTALL FAST {d}. {p}

where

 $d$  - disc drive number

p - partition number

# WARNING

Do not use INSTALL FAST after a system crash or if the data on the LU being installed is suspect for any reason. p - partition number<br>
WARNING<br>
Do not use INSTALL FAST after a system crash<br>
or if the data on the LU being installed is<br>
suspect for any reason.<br>
SM-030-0010-05 GENERAL MAINTENANCE

# 2.2 ASSIGNPF

ASSIGNPF is a BASIC program that updates the pointers in the master volume (volume 0) of a polyfile. It must be run when a logical unit containing a polyfile volume is changed during an master volume (volume 0) of a polyfile. It must be run when a INSTALL procedure. INSTALL displays a warning message that a polyfile volume resides on the LU to be changed (see Section 2.1.2). ASSIGNPF may be used for updating the master volume of a Single polyfile or for several polyfiles in one jobstream.

The program selects only polyfiles based on the parameters entered by the user. The selection criteria entered for the main The program selects only polyfiles based on the parameters<br>entered by the user. The selection criteria entered for the main<br>menu (Polyfile Vol 0 Selection) must be for volume 0 (the master<br>volume) of the polyfile. Destinat individual volumes are specified in a subsequent module. The selected polyfile names are displayed in groups of 36. Each

marvidaal vordmes are specified in a sussequent module.<br>The selected polyfile names are displayed in groups of 36. Each<br>group constitutes a page. Only those files which have been The selected polyfile names are displayed in groups of 3<mark>6.</mark> Each<br>group constitutes a page. Only those files which have been<br>reviewed by the user are reassigned. Files listed on pages that reviewed by the user are reassigned. Files listed on pages that<br>the user does not review will not be reassigned. SM-030-0010-05<br>SM-030-0010-05<br>SM-030-0010-05

# 2.2.1 ASSIGNPF WORKFILES

ASSIGNPF uses three storage areas (workfiles) to accumulate lists 2.2.1 ASSIGNPF WORKFILES<br>ASSIGNPF uses three storage areas (workfiles) to accumulate lists<br>of specified filenames for copying. Files listed in one of specified filenames for copying. Files listed in one<br>temporary storage area are displayed on the terminal screen for of specified filenames for copying. Files listed in one<br>temporary storage area are displayed on the terminal screen for<br>the user to review and modify. The selected filename(s) are then<br>written to the second storage area. I temporary storage area are displayed on the terminal screen for<br>the user to review and modify. The selected filename(s) are then<br>written to the second storage area. Information about the<br>selected file(s) is written to the written to the second storage area. Information about the<br>selected file(s) is written to the third workfile. By<br>incorporating the user's port number (represented by "nn") into the workfile names, each user has access to a unique set of these files as shown below: 2.1 ASSIGNPF WORKFILES<br>SIGNPF uses three storage areas (workfile<br>specified filenames for copying.<br>mporary storage area are displayed on the<br>e user to review and modify. The selecte<br>leted file(s) is written to the t<br>corpora EDITSVOnn Edit save file - Used as the output file from

- EDITSVONN Edit save file Used as the output file from<br>the LIBR function for the selected files and as<br>the input file during the first workfile<br>screening procedure.<br>EDITSWKAnn Edit workfile A Used as output file from th the input file during the first workfile<br>screening procedure.
- Edit workfile  $A -$  Used as output file from the LIBR function for the first workfile screen modification, and aS an input scratch file for every even-numbered pass through the file. Screening procedure.<br>EDITSWKAnn Edit workfile A - Used as output file from the<br>LIBR function for the first workfile screen<br>modification, and as an input scratch file for<br>every even-numbered pass through the file.<br>UTYPRCnn
- Utility procedure file A record for every<br>file retained after the selection process is<br>written to this file. Each record contains the written to this file. Each record contains the following information:
	- Polyfile name @
	- Source logical unit
	- e Destination logical unit
	- e Polyfile reassignment status

# 2.2.2 ASSIGNPF HELP MODULES

2.2.2 ASSIGNPF HELP MODULES<br>Two Help modules are available. The first guides the user in the .<br>Two Help modules are available. The first guides the user in the<br>set of selection criteria. The second Help module contains set of selection criteria. The second Help module contains<br>detailed descriptions of ASSIGNPF modification commands and aids detailed descriptions of ASSIGNPF modification commands a<br>the user in the final selection of files to be reassigned. the user in the final selection of files to be reassigned.<br>To exit either module, press <RETURN>. The user is then returned EDITSWEANN EDM: A - Used as output file from the<br>
LIBR function for the first workfile screen<br>
modification, and as a minut scratch file for<br>
every even-numbered pass through the file for<br>
every even-numbered pass through

To exit either module, press <RETURN>. The user is then returned to the point where the Help module was invoked.

# 2.2.3 ASSIGNPF PROCEDURE

The following is a step-by-step description of the ASSIGNPF procedure. procedure.<br>1. If ASSIGNPF is resident on either LU/0 or the user's assigned

If ASSIGNPF is resident on either LU/0 or<br>LU, at the system command prompt (#) enter

### ASSIGNPF

If the program resides on another LU, enter the command in the form

### inn}/ASSIGNPF

where nn is the number of the LU on which it is resident.

The program builds the workfiles while displaying

FILE INITIALIZATION IN PROGRESS, DO NOT DISTURB!

The following selection menu is then displayed:

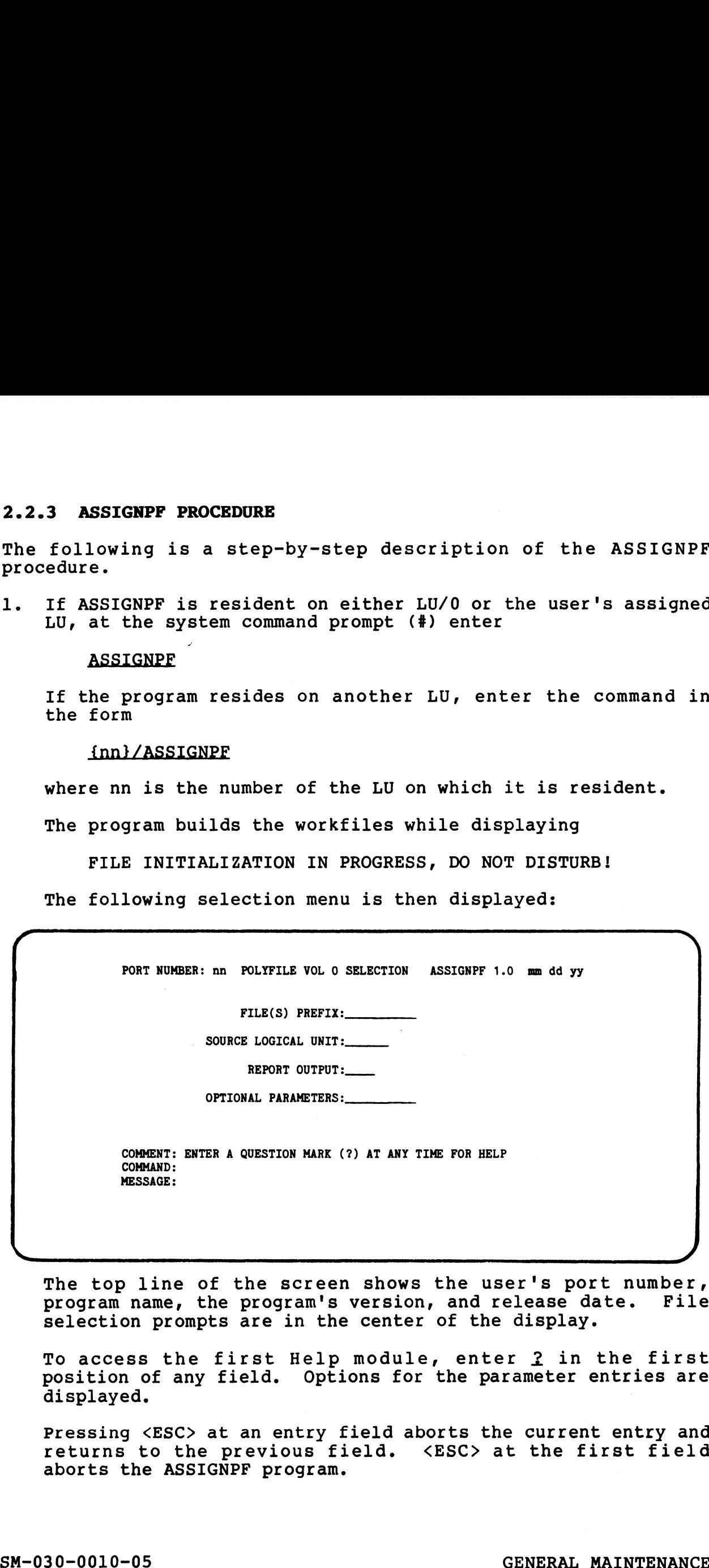

The top line of the screen shows the user's port number, program name, the program's version, and release date. File program name, the program's version, and release date. File<br>selection prompts are in the center of the display.

To access the first Help module, enter  $2$  in the first position of any field. Options for the parameter entries are

Pressing <ESC> at an entry field aborts the current entry and uispiayeu.<br>Pressing <ESC> at an entry field aborts the current entry and<br>returns to the previous field. <ESC> at the first field returns to the previous field. <ESC> at the first field aborts the ASSIGNPF program. displayed.<br>
Pressing <ESC> at an entry field aborts the current entry and<br>
returns to the previous field. <ESC> at the first field<br>
aborts the ASSIGNPF program.<br>
SM-030-0010-05<br>
POINT 4 Data Corporation<br>
2-8 IRIS Operation

The three lines at the bottom are for system/user The three lines at the bottom are for system/user<br>interaction. COMMENT provides system prompts for the user, Interaction. COMMENT provides system prompts for the user,<br>COMMAND is for user input, and MESSAGE displays error COMMAND is for user input, and MESSAGE displays error messages from the system.

The information entered at the file selection prompts must be messayes from the system.<br>The information entered at the file selection prompts must be<br>for the master volume (volume 0). Please note that the for the master volume (volume 0). Please note that the information about volume 0 is used but volume 0 itself may not be reassigned using ASSIGNPF.

FILE(S) PREFIX - Allows the user to specify the beginning be reassigned using ASSIGNPF.<br>(S) PREFIX - Allows the user to specify the beginning<br>characters of the filenames. This is particularly characters of the filenames. This is particularly<br>helpful when naming conventions have been used to group (5) PREFIX - Allows the user to specify the beginning<br>characters of the filenames. This is particularly<br>helpful when naming conventions have been used to group<br>files. Only polyfiles are selected by ASSIGNPF files. Only polyfiles are selected by ASSIGNPF regardless of the specified prefix.

If only one polyfile is to be processed, enter its filename. If some but not all polyfiles are to be filename. If some but not all polyfiles are to be<br>processed, use the common prefix characters of the<br>filenames. A <RETURN> defaults to all polyfiles on the filenames. A <RETURN> defaults to all polyfiles on the specified or default source logical unit.

- SOURCE LOGICAL UNIT Specify the number of the LU where CE LOGICAL UNIT - Specify the number of the LU where<br>volume 0 (the master volume) of the polyfile(s) resides.<br>A <RETURN> defaults to the user's assigned LU. If the A <RETURN> defaults to the user's assigned LU. If the master volume resides on an LU that was changed during the INSTALL procedure, the new LU number must be entered. For example, if  $LU/1$  containing volume 0 of polyxe was changed to  $LU/3$ , then 3 must be entered as the source logical unit number.
- REPORT OUTPUT The user may direct the report output to a printer if one is available.

printer it one is available.<br>To send the information to a system printer, enter a<br>number 0-9 (for \$LPT - \$LPT9). If this option is number 0-9 (for \$LPT - \$LPT9). If this option is<br>selected, a report is printed upon completion of the ASSIGNPF processing. logical unit number.<br>
REPORT OUTPUT - The user may direct the report output to a<br>
printer if one is available.<br>
To send the information to a system printer, enter a<br>
number 0-9 (for \$LPT - \$LPT9). If this option is<br>
select

If no printer is available, a file may be created to If no printer is available, a file may be created to<br>display the information at the terminal or print it at a display the information at the terminal or print it at a later time.

To create a file, enter  $E$ ; the prompt for the filename is displayed

REPORT OUTPUT FILENAME:

Enter a unique filename of up to 14 alphanumeric characters beginning with an alpha character. Enter a unique filename of up to 14 alphanumeric<br>
characters beginning with an alpha character.<br>
The report provides the following information:<br>
• polyfiles that were reassigned<br>
• their source and destination LUS<br>
• ASSIG

The report provides the following information:

- e polyfiles that were reassigned
- @e their source and destination LUs
- @ ASSIGNPF status information

If processing was unsuccessful, the report explains why. If processing was unsuccessful, the report explains why.<br>A CALL 91 status list may be found in the IRIS User<br>Manual. Sample reports are shown in Section 2.2.4.

If no report is required, enter N or press <RETURN> (no is the default).

- OPTIONAL PARAMETERS Enter any valid LIBR command (except ONAL PARAMETERS - Enter any valid LIBR command (<br>the LIBR \* command; refer to the IRIS User Manual). the LIBR \* command; refer to the IRIS User Manual).<br>2. After the parameters have been selected with valid or default
- After the parameters have bee<br>entries, the program displays

IS ALL THE ABOVE CORRECT ?

If an N (no) is entered, the program returns to the selection display. Entry of ¥ begins the file selection process. The display. Entry of  $\underline{Y}$  begins the file selection process.<br>program chains to the LIBR processor and displays

LIBR  $\star$  C  $\hat{C}$  [<00>EDITSV011] BUILDING WORK FILE, DO NOT DISTURB!

3. When the workfile is built, the program displays the following file review menu listing the specified files in groups of 36. display. Entry of Y begins the file selection proce<br>program chains to the LIBR processor and displays<br>LIBR \* C ^ \_ [<00>EDITSV011]<br>BUILDING WORK FILE, DO NOT DISTURB!<br>When the workfile is built, the program displ<br>following

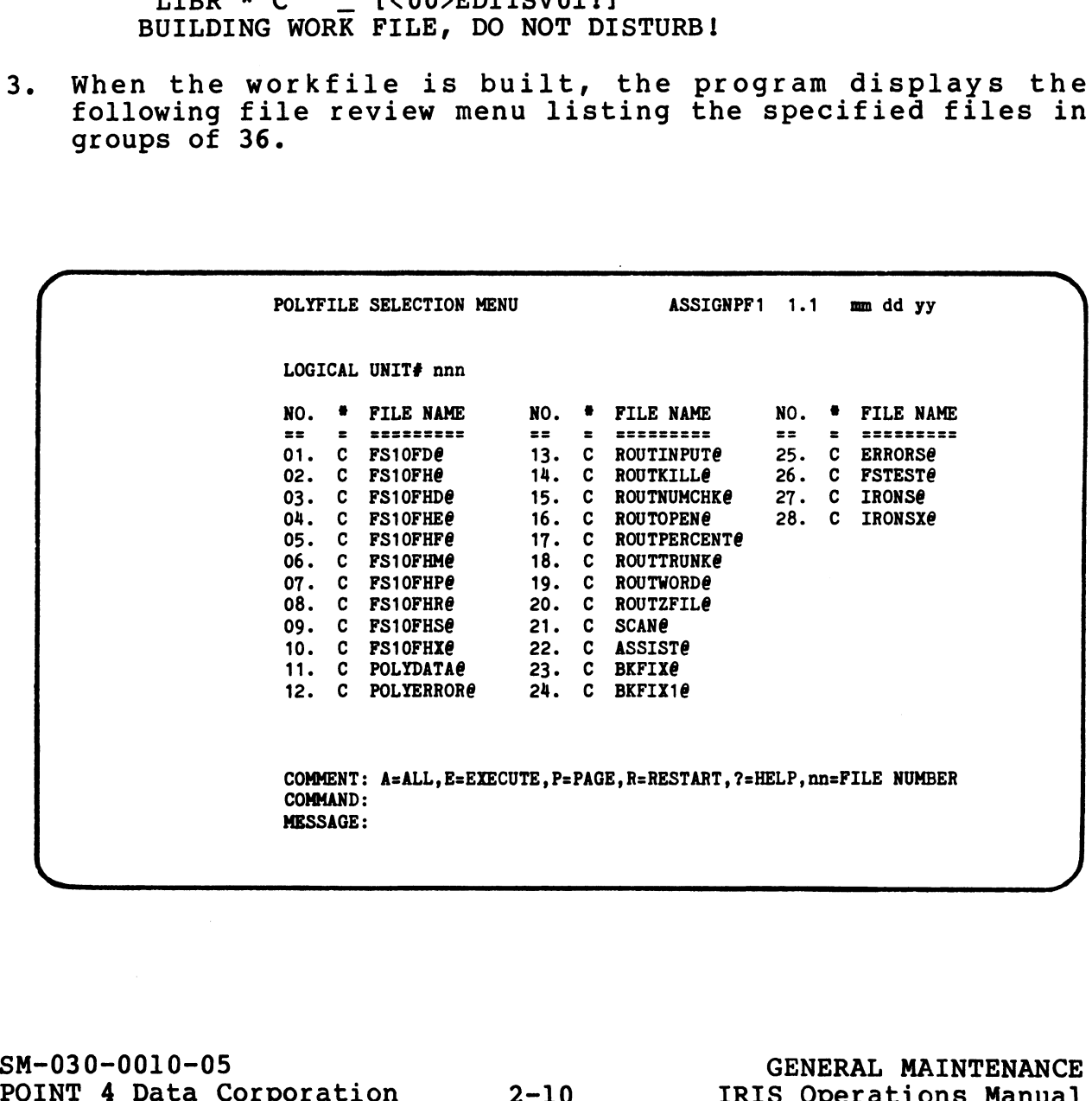

If <ESC> is pressed at any time after the first file list is If <ESC> is pressed at any time after the first file list is<br>displaved, the program aborts and the system command prompt displayed, the pr<br>(#) is displayed. (#) is displayed.<br>From the review menu, the user may access the second Help

From the review menu, the user may access the second Help<br>module which describes the use of the review commands. For a module which describes the use of the review commands. For<br>summary of the ASSIGNPF review commands, see Section 2.2.5.

The user should examine all pages of the selected files before entering the E (execute) command. Files listed on before entering the E (execute) command. Files listed on pages that are not reviewed are not processed. The W (wrap) command allows the user to check files selected for processing. It is usually the last command before execution. The W command renumbers those files that were not deleted during the previous selection process and displays them from the beginning. After the W command is entered, every page must be reviewed. Files listed on a page that is not must be reviewed. Files listed on a page that is not reviewed are not processed. If  $CBCQ$  is pressed at any time after the first file list in displayed, the Brood Belongram aborts and the system command promptom (h) is displayed.<br>
From the review menu, the user may access the second Belongram aborts a

Polyfile selection is not complete until the review is Polyfile selection is not complete until th<br>finished and the E (execute) command is entered. finished and the E (execute) command is entered.<br>4. Following the E command, the program displays the volume/LU

Following the E command, the program displays the vol<br>selection screen for further specifications as follows:

PORT NUMBER:nn POLYFILE VOLUME LU ASSIGNMENT ASSIGNPF2 1.0 mm/dd/yy

NAME OF POLYFILE: (polyfilename selected)

VOL# LU# VOL# LU# VOL# LU# VOL# LU# VOL# LU# VOL# LU# VOL# LU#

COMMENT: COMMAND: MESSAGE:

The name of the first polyfile selected for reassignment is The name of the first polyfile selected for reassignment is<br>displayed at the top of the menu. Only nonzero volumes displayed at the top of the menu. Only nonzero volumes<br>associated with the selected polyfile are then shown on the<br>Volume/LU Menu. The LU number displayed beside the volume number refers to the LU assignment before it was changed during the INSTALL procedure. Enter the new number assigned to the LU during INSTALL. If no new LU assignment is required for a nonzero volume, press <RETURN> to skip to the next field. Finished and the E (execute) command is entered.<br>
4. Following the E command, the program displays the volume/LU<br>
selection screen for further specifications as follows:<br>
was or rourning: (palytimans salested)<br>
was or rour displayed at the top of the menu. Only nonzero volumes<br>associated with the selected polyfile are then shown on the<br>Volume/LU Menu. The LU number displayed beside the volume<br>number refers to the LU assignment <u>before</u> it wa

Press <ESC> if no volumes of the polyfile displayed are to be Press <ESC> if no volumes of the polyfile displayed are to be<br>reassigned and to proceed to the next selected polyfile. If reassigned and to proceed to the next selected polyfile. If<br>
<ESC> is pressed when the displayed file is the last one <ESC> is pressed when the displayed file is the last one<br>selected, the program assumes that specifications for all the selected, the program assumes that specif<br>selected files are complete (see step 5).

If volume 0 is the only volume of the polyfile that is If volume 0 is the only volume of the polyfile that is<br>assigned a new LU number, the reassignment and the updating assigned a new LU number, the reassignment and the updating<br>of its header is done automatically when the new LU number is It volume o is the only volume of the polyfile that is<br>assigned a new LU number, the reassignment and the updating<br>of its header is done automatically when the new LU number is<br>entered as the source logical unit in the mai entered as the source logical unit in the main menu. No<br>further action is required and the user may proceed to the further action is required and the user may proceed to the<br>next polyfile or, if this is the only polyfile needing next polyfile or, if this is the only polyfile needing<br>reassignment, proceed to the next step by pressing <ESC>.

When all volume assignments for the displayed polyfile have been entered, the program asks

IS ALL THE ABOVE CORRECT?

An N or an <ESC> returns the cursor to the last column field for modifications.

Enter Y to initiate the reassignment process for the current Enter <u>Y</u> to initiate the re<br>file: the program displays

DO NOT DISTURB, ASSIGNING VOLUME "nn" OF "filename"

The message repeats as each volume is processed. The master volume is updated to contain the LU number and disc address The message repeats as each volume is processed. The master<br>volume is updated to contain the LU number and disc address<br>for each volume. This process is repeated until all the for each volume. This process is repeated until all the selected polyfiles are reviewed.

5. After the specifications are complete for all volumes of the selected polyfile(s), the program asks

DO YOU WISH TO PROCEED WITH THE REPORT?

A Y response initiates the assignment of all the specified polyfiles and their volumes. If an N (no) is entered, the polyfiles and their volumes. If an  $N$  (no) is entered, the program returns to the selection menu.

- 6. If a report was requested, it is printed upon completion of If a report was requested, it is printed upon completion of<br>the ASSIGNPF process. The report shows whether the volumes the ASSIGNPF process. The report shows whether the volumes<br>of a particular polyfile were successfully reassigned. of a particular polyfile were successfully reassigned.<br>Sample reports are shown in Section 2.2.4. An a column of the program displays<br>
Show Note that the pressignment process for the current<br>
file the program displays<br>
Do NOT DISTURB, ASSIGNING VOLUME "nn" OF "filename"<br>
The message repeats as each volume is processed.
- 7. When the assignments and the report are complete, the following is displayed

NORMAL EXIT FROM ASSIGNPF \$ NORMAL EXIT FROM ASSIGNPF<br>
#<br>
999-0010-05<br>
POINT 4 Data Corporation<br>
POINT 4 Data Corporation<br>
2-12 IRIS Operations Manual eaaaneeme

# 2.2.4 SAMPLE ASSIGNPF REPORT

An ASSIGNPF report shows the status of each polyfile and its volumes. The report may show the successful conclusion of the volumes. The report may show the successful conclusion of the<br>copy process or it will indicate why and at what point it was copy process or it will indicate wny and at wnat<br>aborted with one or more of the following messages:

- ASSIGNMENT COMPLETED
- $\bullet$  NO ASSIGNMENT SPECIFIED
- USER REQUESTED SKIP ASSIGN
- DISK SPACE UNAVAILABLE
- $\bullet$  INVALID FILE STRUCTURE
- POLYFILE ERROR STATUS

An example of an ASSIGNPF report is shown in Figure 2-l.

JAN 20, 1983 11:20:26  $JAN$  20, JAN 20, JAN 20, 1983 11:20:42 JAN 20, 1983 11:20:47 JAN 20, 1983 11:20:52 1983 11:20:26 PAGE NUMBER POLYFILE ASSIGN REPORT POLYFILE GE1@ VOL/LU ASSIGNMENT 3 11:20:26<br>
POLYFILE ASSIGN REPORT<br>
POLYFILE GE10 VOLVIU ASSIGNMENT<br>
VOLUME LU # LU # ASSIGN STATUS INFORMATION<br>
LU # LU # ASSIGN STATUS INFORMATION 11:20:26<br>
POLYFILE ASSIGN REPORT<br>
POLYFILE GE18 VOL/LU ASSIGNMENT<br>
LUME LU # LU # ASSIGN STATUS INFORMATI<br>
OOT DO4 004 NO ASSIGNMENT SPECIFIED 11:20:26<br>
POLYFILE ASSIGN REPORT<br>
POLYFILE GE10 VOL/LU ASSIGNMENT<br>
LUME<br>
COMPLETED MELLU # ASSIGN STATUS INFORM<br>
COMPLETED<br>
COMPLETED<br>
COMPLETED<br>
COMPLETED<br>
COMPLETED<br>
COMPLETED<br>
COMPLETED<br>
COMPLETED<br>
COMPLETED<br>
COMPLETED<br> OZ 004 004 NO ASSIGNMENT SPECIFIED ASSIGN COMPLETED AS SPECIFIED ASSIGN COMPLETED AS SPECIFIED<br>PAGE NUMBER POLYFILE ASSIGN REPORT POLYFILE GEZ@ VOL/LU ASSIGNMENT POLYFILE OF 10 VOLUME<br>
COLUME<br>
COLUME LU # LU # ASSIGN STATUS INFORMATION<br>
00 004 004 NO ASSIGNMENT SPECIFIED<br>
83 11:20:31 POLYFILE ASSIGN REPORT<br>
POLYFILE ASSIGN REPORT<br>
POLYFILE ASSIGN REPORT<br>
POLYFILE ASSIGN REPORT<br>
POL 3 11:20:31<br>
POLYFILE A<br>
POLYFILE GEZE VO<br>
VOLUME<br>
POLYFILE GEZE VO<br>
VOLUME<br>
LU + LU + LU + LUME<br>
00 004 004 MOASSIGNMENT SPECIF<br>
02 004 004 ASSIGNMENT COMPLETED<br>
11:20:31 POLYFILE ASSIGN REPORT<br>
POLYFILE ASSIGN REPORT<br>
POLYFILE ASSIGN REPORT<br>
POLYFILE ASSIGN REPORT<br>
POLYFILE GE20 VOL/LU ASSIGNMENT<br>
LUME<br>
LUME<br>
2 1983 11:20:26<br>
POLYFILE ASSION REPORT<br>
POLYFILE OF ISLAMICAL ASSION REPORT<br>
VOLUME<br>
COLUME<br>
COLUME<br>
COLUME<br>
283 11:20:31<br>
POLYFILE ASSION REPORT<br>
283 11:20:31<br>
POLYFILE ASSION COMPLETED AS SPECIFIED<br>
POLYFILE ASSION COMPL POLYFILE ASSIGN REFORT POLYFILE GES@ VOL/LU ASSIGNMENT VOLUME<br>
VOLUME LU # LU # ASSIGN STATUS INFORMATION<br>
00 004<br>
00 004 004 DESIGNMENT SPECIFIED<br>
90 VETLE ASSIGN REPORT<br>
POLYFILE GESP VOLUME LU<br>
20 004 004 004 NO ASSIGNMENT SPECIFIED<br>
20 11:20:42 POLYFILE ASSIGN REPORT<br>
20 1 Bw eae WBBuass SRVVSwS 004 1004 NO ASSIGNMENT SPECIFIED<br>ASSIGN COMPLETED AS SPECIFIED 1983 11:20:31<br>
1983 11:20:26<br>
POLYFILE ASSION REPORT<br>
VOLUME<br>
VOLUME<br>
VOLUME<br>
VOLUME<br>
CONTRACTOR CONTRACTOR SECURITIES<br>
22 004<br>
1983 11:20:31<br>
POLYFILE ASSION REPORT<br>
POLYFILE ASSION REPORT<br>
POLYFILE GE26 VOLUME<br>
CONTRACT POILYFILE ASSIGN REPORT POLYFIIE GE4@ VOL/LU ASSIGNMENT 11:20:42<br>
9004<br>
9004<br>
9004<br>
9004<br>
9004<br>
9001<br>
POLYFILE GE40<br>
POLYFILE GE40<br>
201.0<br>
201.0<br>
201.0<br>
201.0<br>
201.0<br>
201.0<br>
201.0<br>
201.0<br>
201.0<br>
201.0<br>
201.0 00 004 004 NO ASSIGNMENT SPECIFIED ASSIGN COMPLETED AS SPECIFIED 1983 11:20:26<br>
POLYFILE ASSION REPORT<br>
POLYFILE GEIN VOL.<br>
UP assiON THE TIME ASSION REPORT<br>
VOLUME<br>
2011<br>
2011<br>
2023 11:20:31 PAGE NUMBER SPECIFIED<br>
2023 11:20:31 PAGE NUMBER SPECIFIED<br>
2021<br>
2021<br>
2021<br>
2021<br>
2021<br>
2021 POLYFILE ASSIGN REFORT POLYFILE TESTPF1@ VOL/LU ASSIGNMENT POLYFILE<br>
OLYFILE<br>
OLYFILE<br>
OLYFILE<br>
OLYFILE<br>
ASSIGN COMPL<br>
POLYFILE<br>
POLYFILE<br>
POLYFILE<br>
POLYFILE<br>
YFILE<br>
TESTPFIC<br>
OLD<br>
NEW VOLUME LU # LU # ASSIGN STATUS INFORMATION<br>
004 004 NO ASSIGNMENT SPECIFIED<br>
83 11:20:47 POLYFILE ASSIGN REPORT<br>
POLYFILE TESTPF1@ VOL/LU ASSIGNMENT<br>
VOLUME DLD<br>
4 NEW ASSIGN STATUS INFORMATION<br>
20.11:20:47 POLYFILE ASSIGN WBS S2SS ae on omoe a oe UME<br>
UNE LUNE CONFILE ASSIGN STATUS INFORM<br>
OO 004 004 NO ASSIGNMENT SPECIF<br>
11:20:47 POLYFILE ASSIGN REPORT<br>
POLYFILE ASSIGN REPORT<br>
POLYFILE TESTPF10 VOL/LU ASSIGNMENT<br>
LUNE LUNE LUNE LUNE LUNE<br>
TESTPF10 VOL/LU ASSIGNMEN POLYFILE ASSIGN REPORT<br>
YFILE GE4& VOL/LU ASSIGNMENT<br>
D<br>
NEW ASSIGN STATUS INFORMATION<br>
ASSIGN COMPLETED AS SPECIFIED<br>
POLYFILE ASSIGN REPORT<br>
ILE TESTPFI& VOL/LU ASSIGNMENT<br>
NEW ASSIGN STATUS INFORMAT<br>
NEW ASSIGN STATUS I 1963 11:20:26 PACK THE ASSION REPORT<br>
1963 11:20:26 PACK THE ASSION REPORT PAGE NUMBER<br>
1963 11:20:26 PACK THE ASSION STATIS INFORMATION<br>
2011 10:20<br>
2021 10:20<br>
2021 10:20<br>
2021 10:20<br>
2021 10:20<br>
2021 10:20<br>
2021 10:20<br> POLYFILE ASSIGNMENT COMPLETED<br>ASSIGN COMPLETED AS SPECIFIED<br>POLYFILE ASSIGN REPORT 004<br>
ASSIGN COMPLETED AS SPECIFIED<br>
POLYFILE TESTPF1@ VOL/LU ASSIGNMENT<br>
FOLYFILE TESTPF1@ VOL/LU ASSIGNMENT<br>
LU + LU + ASSIGN STATU<br>
CO7<br>
20:52 ASSIGN COMPLETED AS SPECIFIED<br>
POLYFILE ASSIGN REPORT<br>
POLYFILE TESTPF4@ VOL/ VOLUME LU # LU # ASSIGN STATUS INFORMATION<br>
007 007 004 ASSIGNMENT COMPLETED<br>
3 11:20:52 POLYFILE ASSIGN REPORT<br>
POLYFILE TESTPF4@ VOL/LU ASSIGNMENT<br>
U # NEW ASSIGN STATUS INFORMATION<br>
U # LU # ASSIGN STATUS INFORMATION 00 007 004 ASSIGNMENT COMPLETED OO 1 002 ASSIGN COMPLETED AS SPECIFIED<br>
LUME<br>
COLLYFILE GEAR WOLVELL ASSIGNMENT<br>
LUME<br>
COLLYFILE GEAR WOLVELL ASSIGNMENT<br>
COLLYFILE GEAR WOLVEL ASSIGN STATUS INFORM<br>
COLLYFILE TESTPER VOLVEL ASSIGNMENT<br>
COLLYFILE TESTPER V PAGE NUMBER - 001 PAGE NUMBER - 002 PAGE NUMBER  $-004$ PAGE NUMBER - 005

# Figure 2-1. Sample ASSIGNPF Report

# 2.2.5 ASSIGNPF COMMAND SUMMARY

The following commands may be used on the review menu. A <RETURN> is required to activate the command. . 2.5 ASSIGNPF COMMAND SUMMARY<br>
the following commands may be used on the<br>
RETURN> is required to activate the command<br>
Command Function ASSIGNPF COMMAND SUMMARY<br>
ALL - Example 1989 on the review menu.<br>
And The command Eunction<br>
All - Erases all filenames on the current

- Function<br>All Erases all filenames on the current<br>screen. None of the files erased will be processed. **ASSIGNPF COMMAND SUMMARY**<br>
ollowing commands may be used on the review menu.<br>
RN> is required to activate the command.<br>
Function<br>
A All - Erases all filenames on the current<br>
screen. None of the files erased will be<br>
proc PRINT IS required to activate the command.<br>
TRINT IS required to activate the command.<br>
A All - Erases all filenames on the current<br>
screen. None of the files erased will be<br>
processed.<br>
E Execute - Processes those filenam
	- Execute Processes those filenames that were<br>left on the screen after the last pass through the workfile.
- Page Stores for later processing the<br>filenames left on the screen, and displays the filenames left on the screen, and displays the<br>next 36 selected filenames until EOF (end of file). Screen. None of the files erased will be<br>processed.<br>E Execute - Processes those filenames that were<br>left on the screen after the last pass through<br>the workfile.<br>P Page - Stores for later processing the<br>filenames left on th Execute – Processes those filenames that were<br>
left on the screen after the last pass through<br>
the workfile.<br>
P<br>
Page – Stores for later processing the<br>
filenames left on the screen, and displays the<br>
next 36 selected file
- Restart Redisplays the current screen as it was before any erasure(s).
- Wrap  $-$  Stores the remaining filenames for subsequent processing. Restarts the selection deleted and wrapping to the beginning of the workfile. Any files listed on a page not workfile. Any files listed on a page not<br>reviewed are not processed. nn<br>
R Restart – Redisplays the current screen as it<br>
was before any erasure(s).<br>
W Wrap – Stores the remaining filenames for<br>
subsequent processing. Restarts the selection<br>
process by renumbering files that were not<br>
delet Rescard - Redisplays the<br>
was before any erasure (s<br>
W Tap - Stores the rema<br>
subsequent processing.<br>
process by renumbering<br>
deleted and wrapping to<br>
workfile. Any files l<br>
reviewed are not process<br>
nn<br>
nn - The number as R Restart - Redisplays the current screen as it<br>
was before any erasure (s).<br>
Wenn - Stores the remaining filenames for<br>
subsequent processing. Restarts the selection<br>
process by renumbering files that were not<br>
deleted an
	- nn The number assigned to a selected file.<br>Erases filename(s) from screen; those files will not be processed.
	-

If the files to be erased have consecutive numbers on the screen, the range may be specified by placing a hyphen between the the range may be specified by placing a hyphen between the beginning and ending number  $(e.g., 3-15)$ .

Several numbers may be entered at the same time but they must be separated by a space or comma. For example, assume that files 2, separated by a space or comma. For example, assume that files 2,<br>5, 9, 12, 13, 14, and 30 are not to be processed, enter

 $5, 9, 12-14302$ 

# 2s3\_\_EXTRAPORT

EXTRAPORT is a BASIC program which may be used to assign other programs to run ona phantom port. It is useful for running jobs programs to run on a phantom port. It is useful for running jobs in background. For example, it may be necessary to run LIBR to get a printout of all the files on the system, but the terminal is needed for other activities. is needed for other activities.<br>To use this program, log onto the manager account. At the system

To use this progr<br>prompt (#), enter

EXTRAPORT

The system responds

!

Or

ALL PHANTOM PORTS ARE BUSY ! ! !

If all ports are busy, wait a few minutes and then try again.

If the response was '!', enter the command

LIBR @\*(\$LPT]

The program finds a vacant phantom port, sends the command string The program finds a vacant phantom port, sends the command string<br>to it, checks the status of the port selected, and displays an to it, checks the status of the port selected, and displays an appropriate message. For example:

LIBR IS RUNNING ON PORT 1 + or

LIBR FAILED ! ! ! #

If the command fails, repeat the procedure from the beginning. If the command fails, repeat the procedure from the beginning.<br>If the LIBR FAILED message repeats, enter the LIBR command string<br>at the system command prompt. An appropriate error message is at the system command prompt. An appropriate error message is then displayed. And PHANTON PONTS ARE BOST I I 1<br>
If all ports are busy, wait a few minutes and then try again.<br>
If the response was '1', enter the command<br>
LIBR ("SLPT)<br>
The program finds a vacant phanton port, sends the command string<br>

EXTRAPORT automatically finds an available phantom port on the system. Therefore, it is not necessary to change any constants system. Therefore, it is not necessary to change any constants in the program.

For more information on the function and uses of phantom ports, please refer to the IRIS R8 User Manual. POINT 4 Data Corporation 2-16 IRIS Operations Manual

### 2.4 REHASH

k,

REHASH should be run periodically to speed OPEN and CLOSE **ARE ADMADE**<br>REHASH should be run periodically to speed OPEN and CLOSE<br>operations on files residing on a given LU. This is especially REHASH should be run periodically to speed OPEN and CLOSE<br>operations on files residing on a given LU. This is especially<br>true where files are created and deleted frequently. REHASH does true where files are created and deleted frequently. REHASH does<br>this by repositioning file entries for faster access and this by repositioning file entries for faster access and identifying deleted entries as "NEVER USED".

REHASH must be run after

- e INSTALLATION of a new LU
- e INSTALL AND CLEAR

The procedure for performing the REHASH operation is as follows: he procedure for performing the REHASH operation i<br>. CHANGE any driver filename by removing the "\$".

- 1. CHANGE any driver filename by removing the "\$".<br>2. Back up the LU. 1. CHAN<br>2. Back<br>3. Log<br>4. INST<br>5. Make
- 
- Log onto the Manager or designated account.  $3.$

INSTALL the LU.

. INSTALL the LU.<br>. Make sure that enough blocks are available on the LU by Make sure that enough blocks are available on the LU by<br>running OUERY @. The manager account must have enough blocks nake sure ende enough srooks are avarrasie on the Ho Sy<br>running QUERY @. The manager account must have enough blocks<br>allotted to it to build a temporary file on that LU the size<br>of its INDEX. The size of the INDEX may be d of its INDEX. The size of the INDEX may be determined by running LIBR @ INDEX. S. Moy CHEV have the RD.<br>
A INSTRALL the UJ.<br>
S. Make sure that enough blocks are available on the LU by<br>
running QUERY <sup>e</sup>. The manager account must have enough blocks<br>
altoted to the NDBX at the pair of the NDBX<br>
of the

6. Enter the system command REHASH; the dialogue is as follows:

# REHASH

LOGICAL UNIT TO REHASH?

Enter the same LU number used in the INSTALL dialogue and press <RETURN>. The system displays

PLEASE WAIT..

When the processor has completed the REHASHing it displays

ALL DONE! #

The system returns to command mode.

The system returns to command mode.<br>7. If REHASH traps or terminates abnormally, the logical unit If REHASH traps or terminates abnormally, the logical unit<br>must not be used. It must be restored from a backup and then must not be used. It must be restored from a backup and then another REHASH may be attempted. POINT 4 Data Corporation 2-17 IRIS Operations Manual

# 2.5 POINT 4 DISC UTILITY PROGRAMS

IRIS supports three different disc utilities: @ BLOCKCOPY - copies selected blocks **5 POINT 4 DISC UTILITY PROGRAMS**<br>IS supports three different disc ut<br>• BLOCKCOPY - copies selected blo<br>• DDCOPY - copies disc-to-disc

- 
- 
- @e DISCUTILITY copies disc-to-disc, floppy-to-disc, copies disc-to-disc, floppy-to-disc,<br>streamer tape-to-disc, initializes and streamer tape-to-disc, initializes and<br>formats BLOCKCOPY may be used on any system. DDCOPY is available for

BLOCKCOPY may be used on any system. DDCOPY is available for<br>those systems which do not have a POINT 4 controller. DISCUTILITY is available for systems using the POINT 4 MARK 3 and LOTUS 700/710 disc controllers.

# 2.5.1 DISCUTILITY

DISCUTILITY is a stand-alone utility package for the POINT 4 LOTUS 700 Disc Controller or the MARK 3 Computer System. It LOTUS 700 Disc Controller or the MARK 3 Computer System. It<br>contains several program options depending on the computer in use. ntains several program onlines.<br>E.<br>SCUTILITY programs for PO<br>• Copy\* (disc-to-disc)

DISCUTILITY programs for POINT 4 MARK 3 Computer Systems include: e Save\* (copies disc-to-tape, requires streamer tape unit)

- 
- (copies disc-to-tape, requires streamer tape unit)<br>(copies disc-to-floppy, requires floppy disc unit)
- **De** Restore\* (copies tape-to-disc, requires streamer tape unit) (copies tape-to-disc, requires streamer tape unit)<br>(copies floppy-to-disc, requires floppy disc unit)
- (copies floppy-to-disc, requires floppy disc unit)<br>● Verify\* (disc-to-disc verify) (disc-to-disc verify)<br>(floppy-to-disc verify, requires floppy disc unit) (floppy-to-disc verify, requires floppy disc unit)<br>(tape-to-disc verify, requires streamer tape unit)
- e LOTUS 700 or 710 nonzero LU-to-MARK 3 nonzero LU disc-to-disc S 700 or 710 nonzero LU-to-MARK 3 nonzero LU disc-to-d<br>conversion\* (requires same drive type on both systems)
- e Format and 8-pass analyze
- e Quick format and 2-pass analyze (for specialized hardware testing only)
- e Streamer tape re-tension
- $\bullet$  Re-IPL option
- e Automatic chaining of bad disc media to alternate tracks

DISCUTILITY programs for POINT 4 LOTUS 700 or 710 Disc Controller systems include:

- @ Copy\* (disc-to-disc)
- e Verify\* (disc-to-disc)
- @e Format and 5-pass analyze
- @ Quick format and 2-pass analyze (for specialized hardware testing only)
- @ MARK 3 nonzero LU-to-LOTUS 700 or 710 nonzero LU disc-to-disc 3 nonzero LU-to-LOTUS 700 or 710 nonzero LU disc-to-d<br>conversion\* (requires same drive type on both systems)
- @ Re-IPL option
- @e Automatic chaining of bad disc media to alternate tracks

\*Allows selection of starting cylinder number and number of cylinders. • LOTUS 700 or 710 nonzero LU-to-MARR 3 nonzero LU disc-to-disc<br>
• Conversion\* (requires same drive type on both systems)<br>
• Format and 8-pass analyze<br>
• Quick format and 2-pass analyze<br>
• (for specialized hardware testing • Re-IPL option<br>• Automatic chaining of bad disc media to alternate tracks<br>Allows selection of starting cylinder number and number of<br>cylinders.<br>SM-030-0010-05<br>POINT 4 Data Corporation<br>2-19 IRIS Operations Manual

# 2.5.1-l1 DISCUTILITY Procedure

DISCUTILITY operations are performed on the basis of parameters endered besolves an explorance<br>DISCUTILITY operations are performed on the basis of parameters<br>entered by the user. The program is entirely interactive, DISCUTILITY operations are performed on the basis of parameters<br>entered by the user. The program is entirely interactive,<br>quiding the user through the required steps. If there is any guiding the user through the required steps. If there is any doubt as to parameter entries, etc., Help modules can be invoked by entering an H in response to any question. by entering an **H** in response to any question.<br>Command strings entered by the user are underlined. Each command

-<br>Command strings entered by the user are underlined. Each command<br>is activated by a <RETURN>. The <RETURN> is not shown unless it is activated by a <RETURN>. The <RETURN> is not shown unless it is the only input required.

The use of DISCUTILITY requires that the system be shut down. To invoke the DISCUTILITY program, enter

### SHUTDOWN <CTRL-E>{key} <CTRL-E>DISCUTILITY <sup>|</sup>

where key is the password assigned by the system manager (the default is X).

Then follow the instructions displayed on the terminal. While in Then follow the instructions displayed on the terminal. While in<br>operation, the completion of various stages of the procedure are<br>reported. Hardware failure is reported by displaying the status reported. Hardware failure is reported by displaying the status<br>of the controller as well as any error messages. Then follow the instructions displayed on the terminal. While in<br>operation, the completion of various stages of the procedure are<br>reported. Hardware failure is reported by displaying the status<br>of the controller as well as

# 2.5.1.2 DISCUTILITY Functions and Troubleshooting

This section explains some of the DISCUTILITY functions and how to deal with the most common problems that may occur.

COPY Function - The copy process copies data disc-to-disc; it does not verify that the data is correct. The verify option does not verify that the data is correct. The verify option<br>must be used to check that the data was transferred correctly.

If a halt occurs during the copy process, restart the processe.<br>If a halt occurs during the copy process, restart the<br>process. If the halt recurs, the alternate tracks may be process. If the halt recurs, the alternate tracks may be<br>exhausted (i.e., too many bad blocks on the destination<br>disc). Check the hardware.

FORMAT Function - The quick format function is reserved for<br>specialized hardware testing. The format and 8-pass analyze is intended for formatting a new disc pack or reformatting an Old one. When formatting a new disc, it is recommended that the format function be run several times. A new disc which the format function be run several times. A new disc which<br>has been formatted once only does not hold data reliably.

The last five cylinders are dedicated as alternate tracks and nds seen formateed once only does not hold data feridsly.<br>The last five cylinders are dedicated as alternate tracks and<br>DISCUTILTY automatically chains bad blocks to them. Users DISCUTILTY automatically chains bad blocks to them. Users<br>who prefer to flag bad blocks and have IRIS Subscription who prefer to flag bad blocks and have IRIS Subscription<br>Service mav call POINT 4 Customer Support for assistance in Service may call POINT 4 Customer Support for assistance in removing the automatic chaining. has been formatted once only does not hold data reliably.<br>The last five cylinders are dedicated as alternate tracks and<br>who prefer to flag bad blocks and have IRIS Subscription<br>Service may call PONF 4 Customer Support for

VERIFY Function - Verify should be run after copying FY Function - Verify should be run after copying<br>disc-to-disc, tape-to-disc, or floppy-to-disc to make sure disc-to-disc, tape-to-disc, or floppy-to-disc to make sure<br>that the data has been transferred correctly.

### 2-5-2 DDCOPY

DDCOPY is a Stand-alone utility program which copies disc-to-disc. As with DISCUTILITY, DDCOPY requires that the system be shut down.

Unlike DISCUTILITY, it does not guide the user through its various phases.

Command strings entered by the user are underlined. Each command is activated by a <RETURN>. The <RETURN> is not shown unless it is the only input required.

In general terms, the procedure for using DDCOPY is as follows:

1. To invoke DDCOPY, shut down the system to DDCOPY by entering

### SHUTDOWN <CTRL-E>{key}<CTRL-E>DDCOPY

where key is password assigned by the system manager (the default password is X).

- 2. Enter the source constant at location 401 and the destination Enter the source constant at location 401 and the destination<br>constant at location 402 via the front panel or the virtual constant at location 402 via the front panel or the virtual<br>console (i.e., MANIP on a POINT 4 MARK Series Computer). console (i.e., MANIP on a POINT 4 MARK Series<br>Refer to your DDCOPY listing for these constants. Refer to your DDCOPY listing<br>3. Start DDCOPY at location 400. Account to the source constant at location 401 and the destination<br>constant at location 402 via the front panel or the virtual<br>conside (i.e., MANIP on a POINT 4 MARK Series Computer).<br>Refer to your DDCOPY listing for these
- 

Upon completion, DDCOPY halts and the run light goes out. Halts specific to DDCOPY are as follows:

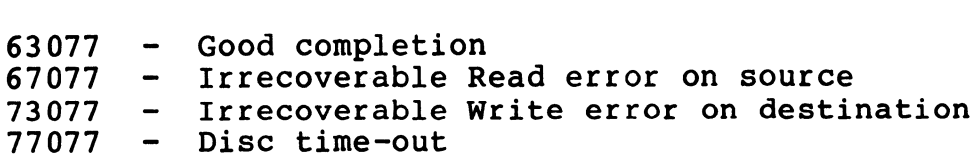

### **NOTE**

معمد<br>As a stand-alone program, DDCOPY runs when<br>the IRIS Operating System is deactivated. A the IRIS Operating System is deactivated. A halt for DDCOPY may have the same code (i.e., numbers) as a halt occurring under IRIS but the cause is different.

For any halt (other than a good completion), the disc address and status word are contained in the following registers: status word are contain<br>AO - Disc status word

)<br>AO - Disc status<br>Al - Disc address

For a disc that is too large for a 16-bit disc address, check the following registers instead: following registers ins<br>AO - Disc status word

- )<br>AO Disc status wor<br>Al Cylinder number
- 
- A1 Cylinder number<br>A2 Track and sector number
- A2 Track and sector number<br>4. Remove the backup cartridge or disc pack. 4. Remove the backup car<br>5. IPL to bring up IRIS.
- 

 $\frac{1}{1}$ Ŷ,

ł,

ł ł,

¦<br>Li

# CAUTION

If the CONTinue switch is pressed after any If the CONTinue switch is pressed after any<br>halt other than a 63077, up to a complete halt other than a 63077, up to a complete<br>cylinder could be lost because the copy cylinder could be lost because the copy<br>process resumes at the next cylinder of the disc.

# 2-5-3 BLOCKCOPY

BLOCKCOPY is a stand-alone utility which allows great flexibility BLOCKCOPY is a stand-alone utility which allows great flexibility<br>in copying from any part of one disc to any part of another. in copying from any part of one disc to any part of another.<br>BLOCKCOPY does not provide fast performance but it is useful for Special cases such as:

- e Copying a single LU A single LU may be copied from one pack to another without the danger of overwriting other LUs at the destination
- e Backing up large storage modules When there are large Backing up large storage modules - When there are large<br>storage modules and smaller cartridge drives on the same storage modules and smaller cartridge drives on the same<br>system, the system LU/0 can be backed up from the storage module onto a cartridge pack which can then be set aside as a dedicated system backup copy
- e Backing up a special swapping disc If the system has a Backing up a special swapping disc - If the system has a<br>special swapping disc, it can be backed up to and restored special swapping disc, it can be backed up to and restored from other storage modules

BLOCKCOPY has the following limitations:

- e Copying from one disc controller to another may cause addressing exceptions under IRIS
- e Care must be taken not to specify a destination which physically overlaps the source on the same pack

The following BLOCKCOPY procedure assumes a POINT 4 CPU with MANIP PROM. All values shown are in octal. The steps should be performed in this sequence: ITOM OCHET SCORES through limitations:<br>
SLOCKCOPY has the following limitations:<br>
corpying from one disc controller to another may cause<br>
addressing exceptions under IRIS<br>
care must be taken not to specify a destination wh

1. Shutdown to BLOCKCOPY by entering

### SHUTDOWN <CTRL-E>{key}<CTRL-E>BLOCKCOPY

where key is the password assigned by the system manager (the  $default$  is  $X$ ).

- 2. Wait for the run light to go out.
- 3. Insure that all switches are off (up).
- 4. Run POINT 4's GUIDE program to generate the appropriate parameters for BLOCKCOPY.
- 5. APL.
- 6. Use MANIP to enter the parameters generated by the GUIDE program. %. Use MANIP to enter the parameters generated by the GUIDE<br>program.<br>POINT 4 Data Corporation 2-24 IRIS Operations Manual

- 7. After the required parameters have been entered and verified, "Jump" to one of the following locations:
	- 410 Start copy
	- 411 Start verify
	- 411 Start verily<br>412 Start disc pattern generator 412 - Start disc pattern generator<br>413 - Start disc pattern verification
	-
	- 414 Retry current block (if successful, continue with no loss)
	- 415 Skip current block (go to next block current block lost)
	- 416 Start infinite disc pattern test

For example, to start the copying process, enter

1410

A successful completion is indicated by a Halt showing 63077 in data lights. in data lights.<br>8. Wait for the run light to go out.

- 8. Wait<br>9. APL.
- 

 $\triangleleft$ 

- 9. APL.<br>10. In MANIP
	- In MANIP<br>a. Enter A<RETURN>: subtract 1 from the address displayed. a. Enter <u>A<RETURN></u>; subtract 1 from the address displayed.<br>b. Dump that location or check for the correct Halt (63077).
- Dump that location or check for the correct Halt (63077). If a halt other than 63077 is indicated at that location, select one of the recovery options (Retry/skip current block) listed in Step 5. 8. Wait for the run light to go out.<br>
9. APL.<br>
0. In MANIP<br>
a. Enter AKRETURN2; subtract 1 from the address displayed.<br>
b. Dump that location or check for the correct Hait (63077).<br>
16 a hait other than 63077 is indicated
- ll. Optionally Dump locations 212, 213, and 214. These locations contain:

212 - current RDA for the source 213 - current RDA for the destination 214 - current disc status

For example, to dump, enter

D212 <RETURN>

12. If an error occurred, jump to location 400. The contents of this cell and the following Halts indicate the problem:

> 63277 - Verify error in memory compare 63377 - Wrong value(s) in table starting at location 200 67077 - Read error 73077 - Write error

### NOTE

The CARRY light may remain off during most of this procedure.

POINT 4 Data Corporation 2-25 IRIS Operations Manual

No automatic retries are attempted. You may restart at location no automatic retries are attempted. You may restart at location<br>414 or 415 (see Step 6). If these optional retries are and a matemated the state of the set of the set of the state of the state of the state of the state of the statement of the statement of the system in successful after four or five attempts, inform your system manager that there may be a hardware problem.

If a Read or Write error occurs, check the following cells:

 $260$  - Current Source RDA 261 - Current Destination RDA 262 - Current Disc Status

Make a note of the contents of these cells and restart BLOCKCOPY Make a note or the contents or these cells a<br>using the parameters indicated in the cells.

 $\mathbf{r}^{\top}$ 

# 2.6 CLEANUP

CLEANUP is a utility program that performs file compression by relocating files and processors residing on a logical unit (LU). CHEANOT IS a defitely program ender performs fife compression by<br>relocating files and processors residing on a logical unit (LU).<br>It may be run any time after a backup has been performed and it<br>should be performed at regul where the system is used heavily, CLEANUP should be run once a week. CLEANUP optimizes file access and makes contiguous space week. CLEANUP optimizes file access and makes contiguous space available to the user.

If the system includes a POINT 4 LCM, CLEANUP may not be run while the LCM is active.

### 2.6.1 PREPARATIONS FOR RUNNING CLEANUP

Before running CLEANUP, the following preparations are required: Before running CLEANUP, the following preparations are required:<br>1. Backup the system. If a trap occurs while CLEANUP is being

- Backup the system. If a trap occurs while CLEANUP is being run, some blocks may have been moved to new locations while<br>others were not, making the unit useless. If the unit is run, some blocks may have been moved to new locations while<br>others were not, making the unit useless. If the unit is<br>LU/O (the system disc), an IPL may not work. In either case, LU/0 (the system disc), an IPL may not work. In either case,<br>it is necessary to have a copy of the system that can be used it is necessary to have a copy of the system that can k<br>to copy files and processors back to the original unit. to copy files and processors back to the original unit.<br>2. Report bad blocks. Any known bad blocks on the unit 1. second the spate of this the rest of the cost is to the spate the set of the system disclose that is the set of more in the set of the system disclose to the system disclose to copy files and processors back to the ori
- Report bad blocks. Any known bad blocks on the unit to be cleaned up should be entered during an IPL or INSTALL sequence before CLEANUP is run. sequence before CLEANUP is run.<br>3. INSTALL a scratch LU. A scratch LU is used by CLEANUP to
- .<br>INSTALL a scratch LU. A scratch LU is used by CLEANUP to<br>reorder files and processors. A map of old and new real disc ensing a serious new in serious new 18 assamble 20 minutes.<br>Teorder files and processors. A map of old and new real disc<br>addresses (RDAs) is built and file headers are relocated. addresses (RDAs) is built and file headers are relocated.<br>Files are then 'juggled' into a new and more sequential order.

For the purpose of this discussion, the LU to be processed is For the purpose of this discussion, the<br>designated LU/a, the scratch LU is LU/b.

The size of LU/b is calculated by adding one header block to the total number of blocks on LU/a divided by 256.

For example, assume that LU/a contains 1000 blocks. Calculate the size of LU/b as follows:

 $1 + (1000/256) = 5$  (LU/b size in blocks)

Note that where the total number of blocks on LU/a is not equally divisible by 256, the result must be rounded upward.

AS a second example, assume that LU/a contains 32000 blocks. Use the same equation to calculate the size of LU/b:

 $1 + (32000/256) = 126$ 

If LU/O (the system disc) is being cleaned up, the scratch LU should contain at least 100 blocks. If the scratch LU is too small, CLEANUP may not reallocate the active files or discsubs correctly and will produce a trap.

Once the size of LU/b (scratch LU) is determined, it must be INSTALLed (see Section 2.1.2).

- Check ports in use. All users must be logged off before 4. CLEANUP can be run.
- Scheduling requirement. The time required to run CLEANUP<br>depends on the type of disc, size, number of files, and how<br>much reordering is required. Juggling the disc blocks Scheduling requirement. The time required to run CLEANUP  $5.$ much reordering is required. Juggling the disc blocks requires more time than any other aspect of the CLEANUP process.

CLEANUP should be run periodically on all LUs. An initial CLEANUP process takes more time than subsequent runs because, after an initial run, the unit is relatively well organized.

Typically, a 5K-block moving-arm disc requires ten to twenty minutes when 50% full and one to two hours if 80% full.

### 2.6.2 CLEANUP FUNCTIONS

CLEANUP performs the following functions:

- 1. Analyzes the input command to verify that LU/a and LU/b are on-line. on-line.<br>2. Scans all ports to make sure all users are logged off. arter an initial run, the unit is relatively well organized.<br>Typically, a 5K-block moving-arm disc requires ten to twenty<br>minutes when 508 full and one to two hours if 808 full.<br>2.6.2 CLEANUP PURCTIONS<br>1. Analyzes the inpu
- 2. Scans all ports to make sure<br>3. Calculates the size of LU/a.
- 
- 3. Calculates the size of LU/a.<br>4. Builds a scratch file, GARBACO, on LU/b.
- 5. Zeroes out the DMAP on LU/a.
- 6. Scans the INDEX of LU/a on file type priority.
- 7. Relocates file headers.
- 8. Stores the old and new RDAs in GARBACO.
- 9, Repositions used disc blocks in a new and more sequential order.
- 10. Removes the LU if it is a nonzero LU.

 $\ddot{ }$  $\frac{1}{2}$ 

# 2.6.3 USING CLEANUP

Before running CLEANUP, back up the system, make sure that all Before running CLEANUP, back up the system, make sure that all<br>users are logged off, and the LU to be cleaned up and the scratch<br>LU are INSTALLed. At the system command prompt (#), enter USING CLEANUP<br>
running CLEANUP, back up the system, make s<br>
re logged off, and the LU to be cleaned up an<br>
INSTALLed. At the system command prompt (#),<br>
ANUP <CTRL-E>{kev}<CTRL-E> LU/{a} USING LU/{b

where

 $key$  - password assigned to CLEANUP (the default is X) LU/a - identifying number of LU to be processed LU/b - identifying number of scratch LU

Upon completion, depending on the type of logical unit that was processed, CLEANUP displays a message:

e If the unit is a nonzero LU, the message is:

CLEANUP DONE. MUST RE-INSTALL LOGICAL UNIT.

Because CLEANUP removes a nonzero LU after it has been Because CLEANUP removes a nonzero LU after it has b<br>processed, the unit must be INSTALLed (see Section 2.1.2).

e If the unit is LU/O (the system disc), the message is:

END OF CLEANUP - WHEN SYSTEM HALTS, RE-IPL

When the system disc is processed by CLEANUP, it is necessary to perform an IPL to restore the system.

### 2.6.4 CLEANUP ERROR MESSAGES

When CLEANUP is run, certain error conditions may occur. CLEANUP error messages are described below:

ILLEGAL INPUT - Input command was entered incorrectly.

- SAME LU Logical unit to be processed and the scratch logical unit were not entered as separate logical unit numbers.
- NOT ALL USERS LOGGED OFF A port was found that was in use or not logged off.
- "GARBACO" FILE ALREADY EXISTS A file with the same name as the BACO" FILE ALREADY EXISTS - A file with the same name as the<br>scratch file to be created by CLEANUP already exists on the scratcn riie to be cr<br>scratch logical unit.
- OUT OF DISC SPACE Not enough free disc blocks on the scratch OF DISC SPACE - NOT enougn free aisc<br>logical unit to create a scratch file.
- NO "FIXDIRECTORIES" DISCSUBS ON THE SYSTEM Subroutine used to fix the directories of indexed files is not in the DISCSUBS file.
- BAD FILE DHDR IN INDEX A file named in the INDEX did not have a correct header address. This is a FATAL ERROR!!!
- GAP IN "ACCOUNTS" FILE BLOCKS The list of blocks in the header of the ACCOUNTS file has a gap in it. Do an IPL or INSTALL of the ACCOUNTS file has a gap in it. Do an IPL or INSTALL<br>to use that unit.

# 2.7 CLEANUPX

2.7 CL<mark>EANUPX</mark><br>CLEANUPX is an extended version of CLEANUP. It compresses files CLEANUPX is an extended version of CLEANUP. It compresses files<br>and performs the same functions as CLEANUP (see Section 2.6), but and performs the same functions as CLEANUP (see Section 2.6), but<br>it creates a special area for the DMAP so that it can be contained on any disc.

CLEANUPX should only be used when an IRIS procedure calls for it. For example, CLEANUPX must be run before a logical unit is For example, CLEANUPX must be run before a logical unit is transferred to tape using the CTUTILITY program.

To invoke CLEANUPX, at the system command prompt (#), enter

CLEANUPX <CTRL-E>{key}<CTRL-E> LU/{a} USING LU/{b}

where

į. I.

ĵ.

key - password assigned to CLEANUP (the default is X) LU/a - identifying number of LU to be processed LU/b - identifying number of scratch LU

Upon completion, depending on the type of logical unit that was Upon completion, depending on the type<br>processed, CLEANUPX displays a message:

e If the unit is an nonzero LU the message is:

CLEANUPX DONE. MUST RE-INSTALL LOGICAL UNIT.

Because CLEANUPX removes a nonzero LU after it has been processed, the unit must be INSTALLed (see Section 2.1.2).

e If the unit is LU/O (the system disc), the message is:

END OF CLEANUPX - WHEN SYSTEM HALTS, RE-IPL

When the system disc is processed by CLEANUPX, it is necessary to perform an IPL to restore the system.

### 2.8 SYSTEM TIME

The system time resides in the HRS (hours since 1-1-80) and the The system time resides in the HRS (hours since 1-1-80) and the<br>TSC (part of the hour in tenth-seconds) cells in the system INFO The system time resides in the HRS (hours since 1-1-80) and the<br>TSC (part of the hour in tenth-seconds) cells in the system INFO<br>table. The TSC cell is incremented each tenth of a second. When table. The TSC cell is incremented each tenth of a second. When<br>TSC reaches 36000 (decimal) it is reset to zero, and HRS is<br>incremented. The system assumes 31 days for each month and so it incremented. The system assumes 31 days for each month and so it is necessary to reset the system date and time when the month has less than 31 days.

The time may be represented in numerics  $(yy, mm, dd, hh, min, ss)$  as The time may be represented in numerics (yy,mm,dd,h<br>shown in Section 1.3.3.1, or it may be in the format n in Section 1.3.3.<br>NOV 21, 1981 10:22

Seconds and leading zeros are optional.

If the date and time was not reset at the time of the daily 'setup', it can be done with a CALL 99 in a BASIC program. The If the date and time was not reset at the time of the daily<br>'setup', it can be done with a CALL 99 in a BASIC program. The<br>program must be run from the manager account. An example of such program must be run from the manager account. An example of such a program follows:

10 REM PROGRAM TO SET OR PRINT CURRENT TIME 20 DIM A§\$[25] 30 REM PRESS RETURN TO READ TIME ONLY 40 INPUT "NEW TIME? "A\$ 50 REM NEXT LINE SETS TIME ONLY IF USER IS MANAGER 60 CALL 99,A\$ 00 CALL 99,A9<br>70 REM READ AND PRINT CURRENT TIME<br>80 LET A\$=""<br>90 CALL 99,A\$ 80 LET  $A$=""$ 90 CALL 99, A\$<br>100 PRINT "\215\";A\$ 110 CHAIN "" RUN NEW TIME? NOV 21, 1981 10:22:36 Everal Moster of Such Trim the manager account. An example of Such<br>
10 REM PROGRAM TO SET OR PRINT CURRENT TIME<br>
30 DEM RESS RETURN TO READ TIME ONLY<br>
30 DEM RESS RETURN TO READ TIME ONLY<br>
40 DEM READ PRINT LIME SETS TIME

In this example, the user pressed <RETURN> when asked 'NEW TIME?'. An error is indicated if the user enters a string at TIME?'. An error is indicated if the user enters a string at line 40 and is not logged onto the manager account. -\_eea-

 $\overline{1}$ 

 $\sim$  1

 $\overline{1}$ 

# 2.9 CHANGING DISC PACKS

Before a disc pack is removed from a drive, all logical units residing on that physical drive should be removed. If the system residing on that physical drive should be removed. If the system logical unit (LU/0) resides on the disc pack, the system must be shut down. This procedure is described in Section 2.9.1. When a shut down. This procedure is described in Section 2.9.1. When a<br>disc pack is removed from an independent drive (i.e., it contains disc pack is removed from an independent drive (i.e., it contains<br>only nonzero logical units) follow the procedure given in Section 2.9.2.

If the system includes a POINT 4 LCM, refer to the IRIS R8 LCM If the system includes a POINT 4 LCM, refer to the<br>Tech Memo for special considerations in using REMOVE.

# 2.9.1 REMOVING DISC PACKS CONTAINING LU/0

When a disc pack is removed from a drive that includes LU/0, the<br>system must be shut down. Before issuing the SHUTDOWN command. When a disc pack is removed from a drive that includes LU/<br>system must be shut down. Before issuing the SHUTDOWN co:<br>all users must be logged off. The procedure is as follows: all users must be logged off. The procedure is as follows:<br>1. Make sure all users are logged off.

- 
- 1. Make sure all users are logged off.<br>2. Shutdown the system with the command.

# SHUTDOWN <CTRL-E>{key}<CTRL-E>

where key is the password assigned to SHUTDOWN (the default is X).

- 3. Change the cartridge.
- 4. IPL.
- 5. Install the logical units (see Section 1.3.4).

An attempt to restart the system without an IPL may result in the loss of all the data on the disc.

## 2.9.2 REMOVING NONZERO LOGICAL UNITS

To change a disc pack on an independent drive (i.e., LU/O resides To change a disc pack on an independent drive (i.e., LU/O resides<br>on another drive), all logical units on that drive should be To change a disc pack on an independent drive (i.e., LU/O resides<br>on another drive), all logical units on that drive should be<br>removed. A logical unit cannot be removed if any of its files on another drive), all logical units o<br>removed. A logical unit cannot be remov<br>are in use. The procedure is as follows: are in use. The procedure is as follows:<br>1. Make sure no user has opened a file contained in the LUs to

- be removed.
- 2. For every LU that has to be removed, at the system command prompt (#), enter

REMOVE {lu}/

REMOVE {lu}/<br>where lu is the appropriate logical unit number. Refer to where lu is the appropriate logical unit number. Refer to<br>Section 2.9.3 for a list of error messages that may be Section 2.9.3 for a list of error messages that may be displayed.

- 3. Stop the drive.<br>4. Change the disc<br>5. Start the drive<br>6. Install the loc
- Change the disc pack. 4.
- Start the drive.
- 5. Start the drive.<br>6. Install the logical units (see Section 1.3.4).

### 2.9.3 REMOVE COMMAND ERROR MESSAGES

When REMOVE is run, certain error conditions may occur. REMOVE error messages are described below.

LOGICAL UNIT NOT ACTIVE - The specified LU is not installed.

- LOGICAL UNIT NOT REMOVABLE FROM YOUR ACCOUNT USer account is CAL UNIT NOT ACTIVE - The specified LU is not installed.<br>CAL UNIT NOT REMOVABLE FROM YOUR ACCOUNT - User account is<br>not privileged to remove the specified LU. Only those not privileged to remove the specified LU. Only those accounts designated by the system manager may remove LUs. S. Start the drive.<br>
S. Start the drive.<br>
S. Start the drive.<br>
S. Start the drive.<br>
S. Start the drive.<br>
2.9.3 REMOVE CONNAND ERROR NESSAGES<br>
When REMOVE is run, certain error conditions may occur. REMOVE<br>
PERPOVE is run,
- LOGICAL UNIT IN USE One or more files are open on the specified LU. The LU cannot be in use when it is removed.

 $\overline{1}$
## 2.10 FAULTPRINT

~~wee rwKee~—>

 $\bullet$ 

 $\ddot{\phantom{0}}$ 

 $\hat{t}$  $\overline{\mathbf{I}}$ 

TO BE SUPPLIED

SM-030-0010-05 POINT 4 Data Corporation 2-35

GENERAL MAINTENANCE IRIS Operations Manual

#### 221). STREAMER UTILITY

The STREAMER utility is a stand-alone Assembly language program The STREAMER utility is a stand-alone Assembly language program<br>providing a fast and efficient method for transferring ASCII data tape-to-disc and disc-to-tape on systems compatible with the providing a fast and efficient method for transferring ASCII data<br>tape-to-disc and disc-to-tape on systems compatible with the<br>POINT 4 LOTUS 700/710 Disc Controller. STREAMER is particularly POINT 4 LOTUS 700/710 Disc Controller. STREAMER is particularly<br>useful for mass storage backups and system recovery because data tape-to-disc and disc-to-tape on systems compatible with the<br>POINT 4 LOTUS 700/710 Disc Controller. STREAMER is particularly<br>useful for mass storage backups and system recovery because data<br>transfer is performed in a conti transfer is performed in a continuous stream. The program<br>prompts for parameters that allow the user to transfer data to and from selected disc drive cylinders and platters.

#### 2.11.1 MAGNETIC TAPE REQUIREMENTS

To store the largest IRIS logical unit (35MB), use a 10 1/2-inch (2400 ft.) magnetic tape reel. This size tape has a 42MB (2400 ft.) magnetic tape reel. This size tape has a 42MB capacity.

#### 2.11.2 STREAMER HELP MODULES

2.11.2 STREAMER HELP MODULES<br>Two help modules are available. The first lists disc drives Two help modules are available. The first lists disc drives<br>Supported under STREAMER. The second help module displays the supported under STREAMER. The second help module displays the highest platter number for a specified disc drive.

#### 2.11.3 USING STREAMER

To use the STREAMER utility, the system must be shutdown. Make sure that all users are logged off; at the system command prompt (#), enter

#### SHUTDOWN <CTRL-E>{key} <CTRL-E> STREAMER

Program execution is based on user response to a number of Program execution is based on user response to a number of<br>prompts including selection of one of four options and the<br>appropriate parameter entries. Enter a 2 at the initial program appropriate parameter entries. Enter a  $2$  at the initial program prompt and the option menu is displayed 211.2 STREAMER HELP MODULES<br>Two help modules are available. The first lists disc drives<br>supported under STREAMER. The second help module displays the<br>highest platter number for a specified disc drive.<br>2.11.3 USING STREAMER

STREAMER COMMAND: 2

DISK TO TAPE TAPE TO DISK BOOT TO IRIS WIND MAGTAPE

Press <RETURN> to return to the STREAMER COMMAND prompt, then enter the desired function exactly as shown on the menu. The enter the desired function exactly as shown on the menu. The functions and their associated parameters are described in the following subsections. Press <RETURN> to return to the STREAMER COMMAND prompt, then<br>enter the desired function exactly as shown on the menu. The<br>functions and their associated parameters are described in the<br>following subsections.<br>SM-030-0010-0

To restart entry of STREAMER specifications, press the STOP and APL buttons on the computer's mini panel. From the master port, enter

 $J<sub>2</sub>$ 

The program restarts with the STREAMER COMMAND prompt.

If an uncorrectable error occurs in the program, terminate the Current program execution by entering

x

#### 2.11.3.1 Stream Disc-To-Tape

The disc-to-tape option provides a fast and efficient method for backing up the system to tape. The program prompts the user for backing up the system to tape. The program prompts the user for<br>the following parameters

- e Disc drive type
- @ Drive number
- @e Platter number
- e Beginning cylinder number
- @ Ending cylinder number
- e Tape drive units

A scratch magnetic tape should be loaded in the tape drive unit before starting the procedure. Platter number<br>Beginning cylinder number<br>Ending cylinder number<br>Tape drive units<br>ratch magnetic tape should be<br>re starting the procedure.<br>se the disc-to-tape option, at<br>STREAMER COMMAND: DISK TO TAPI<br>DISK DRIVE TYPE:

To use the disc-to-tape option, at the initial prompt, enter

STREAMER COMMAND: DISK TO TAPE

DISK DRIVE TYPE:<br>Invoke the first help module by entering ?. A list of supported Invoke the first help module by entering <u>?</u>. A list of supported<br>disc drive names with corresponding numeric codes is displayed. Invoke the first help module by entering 1. A fist of supported<br>disc drive names with corresponding numeric codes is displayed.<br>The display may be halted at any time by pressing any keyboard<br>character. Pressing a keyboard character. Pressing a keyboard character again resumes the display. When the appropriate code is found, press <RETURN> to return to the DISK DRIVE TYPE prompt. Comparison of the type<br>
on the diver type<br>
on the property of the product property<br>
only a set at the magnetic tape should be loaded in the tape drive unit<br>
A scratch magnetic tape should be loaded in the tape drive unit<br>

Enter the disc drive code or the drive name as shown in the display. For example, the code for a Fujitsu 169MB drive is 48, display. For example, the code for a Fujitsu 169MB drive is 48, valid. its name is shown as FUJ169. Enter either 48 or FUJ169, both are<br>valid.<br>The program next prompts<br>DRIVE NO. (0-3):<br>SM-030-0010-05<br>POINT 4 Data Corporation 2-37 IRIS Operations Manual

The program next prompts

DRIVE NO. (0-3):

Enter the number of the source disc drive. A <RETURN> defaults Enter the number of the source disc drive. A <RETURN> defaults<br>to drive number 0. The program then prompts for platter numbers. to drive number 0. The program then prompts for platter numbers.<br>These must be entered beginning with platter 0 (i.e., the first These must be entered beginning with platter 0 (i.e., the first<br>platter on the drive) and followed by other platter numbers in<br>the appropriate order. The numbers entered must be separated by commas.

commas.<br>The second help module displays the highest platter number for<br>the selected drive. It may be invoked by entering ? at the the selected drive. It may be invoked by entering 2 at the following prompt:

PLATTER NUMBERS: 2

The information is displayed as follows:

 $0 - n$ 

where n is the highest platter number for the selected drive type. A <RETURN> redisplays the prompt for platter numbers.

The program prompts for beginning and ending cylinder numbers.

BGN CYLINDER NO:

END CYLINDER NO:

Cylinder numbers are entered in decimal. For most streaming Operations (i.e., backups), these entries define the first and last cylinder of a logical unit.

The program next prompts

TAPE DRIVE UNITS:

Review the parameter entries before proceeding. Then enter the number of the terms.<br>Review the parameter entries before proceeding. Then enter the<br>number of the tape drive unit where the scratch is mounted. The number of the tape drive unit where the scratch is mounted. The<br>streaming process starts automatically when the tape drive unit streaming process starts automatically when the tape drive unit number is entered.

If a magnetic tape is not loaded in the specified tape drive, the program prompts

LOAD A MAG TAPE:

If the tape is then loaded and manually brought to load point, the previously entered parameters are maintained and the data If the tape is then loaded and manually brought to load point,<br>the previously entered parameters are maintained and the data<br>transfer begins. If the tape is inserted into the drive and the transfer begins. If the tape is inserted into the drive and the<br>Wind Tape function (see Section 2.11.2.4) is used to bring the tape to load point, the parameters must be reentered. The program prompts for beginning and ending cylinder numbers,<br>
BGN CYLINDER NO:<br>
END CYLINDER NO:<br>
CNINDER NO:<br>
CNINDER NO:<br>
CPLO CYLINDER NO:<br>
CPLO CYLINDER NO:<br>
Operations (i.e., backups), these entries define the first

Upon completion of the streaming process, the total number of Upon completion of the streaming process, the total number of<br>hard and soft transfer errors are displayed, the tape is rewound automatically, and the STREAMER COMMAND prompt is redisplayed. tape to load point, the parameters must be reentered.<br>Upon completion of the streaming process, the total number of<br>hard and soft transfer errors are displayed, the tape is rewound<br>automatically, and the STREAMER COMMAND p

 $\ddot{\cdot}$  $\overline{\phantom{a}}$ 

#### 2.11.3.2 Stream Tape-To-Disc

The tape-to-disc option provides an efficient method for The tape-to-disc option provides an efficient method for<br>reloading an individual file or a complete logical unit. reloading an individual file or a complete logical unit.<br>Streaming from tape-to-disc overwrites the specified cylinders on<br>disc. Before executing this function (by entering the magnetic disc. Before executing this function (by entering the magnetic<br>tape unit number), make sure that the beginning and ending cylinder numbers specified are absolutely accurate and that the magnetic tape really contains the data to be restored to disc.

| To use the tape-to-disc option, at the STREAMER COMMAND prompt, enter

#### STREAMER COMMAND: TAPE TO DISK

Proceed with the parameter entries as described in Section 2.11.3.1.

#### 2.11.3.3 Booting The IRIS System

This function may be used to reboot the IRIS Operating System. This function may be used to reboot the IRIS Operating System.<br>It performs the equivalent of pressing the computer's STOP and<br>APL buttons. At the STREAMER COMMAND prompt, enter erforms the equivalent of pres<br>buttons. At the STREAMER COMMA<br>STREAMER COMMAND: BOOT TO IRIS

The program responds with

I'M BRINGING UP IRIS

Proceed with normal system startup procedures described in Section 1.3.3.

#### 2.11.3.4 Rewinding the Tape

The Wind Magtape option is used to rewind a magnetic tape and bring the unit to load point. Invoking the rewind option during bring the unit to load point. Invoking the rewind option during<br>a disc-to-tape or tape-to-disc procedure invalidates any<br>parameters that may have been entered. Those parameters have to parameters that may have been entered. Those parameters have to be respecified once the tape is rewound. 2.11.3.3 Booting The IRIS System<br>This function may be used to reboot the IRIS Operating System.<br>The performs the equivalent of pressing the computer's STOP and<br>RFL buttons. At the STREAMER CONMAND prompt, enter<br>STREAMER CO

To use the Rewind option, at the STREAMER COMMAND prompt, enter

#### STREAMER COMMAND: WIND MAGTAPE

Rewind is initiated and the magnetic tape brought to load point. Rewind is initiated and the magnetic tape brought to load<br>Upon completion, the STREAMER COMMAND prompt is displayed. POINT 4 Data Corporation 2-39 IRIS Operations Manual

### 2.12 MAGTAPE UTILITY

MAGTAPE is used to spool files disc-to-tape and tape-to-disc. It provides an efficient method for making backup copies of files on MAGTAPE is used to spool files disc-to-tape and tape-to-disc. It<br>provides an efficient method for making backup copies of files on<br>tape. Files are selected based on parameters entered by the provides an efficient method for making backup copies of files on<br>tape. Files are selected based on parameters entered by the<br>user. The program also has a report option which produces a list user. The program also has a report option which produces a list<br>of those files that were processed.

A group of files may be processed at one time based on filename prefixes. This is particularly useful where filenames have been A group of files may be processed at one time based on filename<br>prefixes. This is particularly useful where filenames have been<br>assigned on the basis of type and/or function. For example, all assigned on the basis of type and/or function. For example, all inventory-type filenames might begin with INV. Inventory-type filenames might begin with INV.<br>The selected files are displayed in groups of 36. Each group

The selected files are displayed in groups of 3<mark>6.</mark> Each group<br>constitutes a page. Only those files reviewed by the user are The selected files are displayed in groups of 36. Each group<br>constitutes a page. Only those files reviewed by the user are<br>spooled. Files listed on pages that the user does not review spooled. Files listed on pages that the user does not review will not be processed.

#### 2.12.1 MAGTAPE WORKFILES

MAGTAPE builds two storage areas (work files) to accumulate lists 2**.12.1 MAGTAPE WOKKFILES**<br>MAGTAPE builds two storage areas (work files) to accumulate lists<br>of specified filenames for copying. Files listed in one of specified filenames for copying. Files listed in one<br>temporary storage area are displayed on the terminal screen for of specified filenames for copying. Files listed in one<br>temporary storage area are displayed on the terminal screen for<br>the review and selection process. Selected filename(s) are then en the second internation of the second the terminal screen for<br>the review and selection process. Selected filename(s) are then<br>written to the second storage area. The user's port number is written to the second storage area. The user's port number is incorporated into the filenames which gives access to a unique set of workfiles. 2.12.1 MAGTAPE WORKFILES<br>
NAGTAPE builds two storage areas (work files) to accumulate lists<br>
of specified filenames for copying. Files listed in one<br>
of specified increases displayed on the terminal screen for<br>
the thermin

#### 2.12.2 MAGTAPE HELP MODULES

2.12.2 MAGTAPE HELP MODULES<br>Two help modules are available. The first guides the user in the<br>selection of file parameters. The second help module contains detailed descriptions of MAGTAPE file selection commands. To exit either module, press <RETURN>. The program returns to

To exit either module, press <RETURN>. The program returns to<br>the point where the help module was invoked.

#### 2.12.3 MAGTAPE PROCEDURE

If files are to be spooled disc-to-tape, make sure that a scratch tape is mounted with a ring protector in place. If files are to be restored to disc, make sure that the appropriate input tape is tape is mounted with a ring protector in place. If files are to mounted without a ring protector. The input tape must have been generated by the MAGTAPE program. Also make sure the tape drive is on-line. 12.3 NAGTAPE PROCEDURE<br>
Files are to be spooled disc-to-tape, make sure that a scratce<br>
resistenced to disc, make sure that the appropriate invitation<br>
in protector. In place. If files are the the specificate input tape is 12.3 MAGTAPE PROCEDURE<br>
files are to be spooled disc-to-tape, make sure that a scratched of the sare to be spooled disc-to-tape, make sure that a scratched pitch at inng protector. The input tape must have been<br>
elected b

If MAGTAPE is resident on either LU/O or the user's assigned LU, If MAGTAPE is resident on either LU/0 o<br>at the system command prompt (#), enter

#### MAGTAPE

If the program resides on another LU, enter the command in the form

#### inn} /MAGTAPE

where nn = the number of the LU on which it is resident.

The device type selection menu is then displayed. All parameters must be entered in upper case characters. Where mn - the number of the no of which it is resident.<br>The device type selection menu is then displayed. All parameters<br>must be entered in upper case characters.<br>Non-women: MAOWETC TAF DITERTATE MOTARE 1.1 07/06/81<br>FINTE

PORT NUMBER:nn MAGNETIC TAPE INTERFACE MAGTAPE 1.1 07/06/81 DISC ----- TAPE

INPUT DEVICE:

COMMENT: ENTER A QUESTION MARK (?) AT ANY TIME FOR HELP COMMAND: MESSAGE:

Enter  $D$  to invoke the disc-to-tape module or enter  $T$  for the tape-to-disc module. POINT 4 Data Corporation 2-41 IRIS Operations Manual

## 2.12.3.1 Disc-To-Tape Operation

.<br>The disc-to-tape module is invoked when a <u>D</u> is entered at the<br>device selection prompt. A scratch tape with a ring protector device selection prompt. A scratch tape with a ring protector should be mounted in the tape drive. r C-To-Tape Operation<br>ape module is invoked when a <u>D</u> is entered at th<br>ion prompt. A scratch tape with a ring protector<br>mted in the tape drive.<br>PORT NUMBER:nn MAGNETIC TAPE INTERFACE MAGTAPE 1.1 07/06/81

PORT NUMBER:nn MAGNETIC TAPE INTERFACE MAGTAPE 1.1 07/06/81<br>DISC --------> TAPE INPUT DEVICE: D REPORT OUTPUT: FILE(S) PREFIX: TYPE OF FILE $(S):$ SOURCE LOGICAL UNIT: OPTIONAL PARAMETERS: COMMENT: ENTER A QUESTION MARK (?) AT ANY TIME FOR HELP COMMAND: MESSAGE: 2.12.3.1 Disc-To-Tape Operation<br>
The disc-to-tape module is invoked when a D is entered at the<br>
evice selection prompt. A scratch tape with a ring protection<br>
hould be mounted in the tape drive.<br>
FORT NUMBER: AND DESCRIPT The top line of the screen shows the user's port number, program<br>
manne, the program's version, and release date. File selection<br>
prompts are in the center of the display<br>
To access the first help module, enter 2 in the fi

The top line of the screen shows the user's port number, program name, the program's version, and release date. File selection name, the program's version, and release date. File selection prompts are in the center of the display.

.<br>To access the first help module, enter <u>?</u> in the first position of<br>any field. Options for the parameter entries are displayed.

Pressing <ESC> at an entry field aborts the current entry and any field. Options for the parameter entries are displayed.<br>Pressing <ESC> at an entry field aborts the current entry and<br>returns to the previous field. <ESC> at the first field aborts the MAGTAPE program.

The three lines at the bottom are for system/user interaction. The three lines at the bottom are for system/user interaction.<br>COMMENT provides system prompts for the user, COMMAND is for user COMMENT provides system prompts for the user, COMMAND is fo<br>input, and MESSAGE displays error messages from the system.

The file selection options include:

REPORT OUTPUT - To print a report containing the names of files RT OUTPUT - To print a report containing the names of files<br>spooled to tape, enter the number of the line printer (l - 9)<br>or press <RETURN> to default to \$LPT. To suppress the or press <RETURN> to default to \$LPT. To suppress the report, enter  $N$ . REPORT OUTPUT - TO plint a report containing the hames of lifes<br>spooled to tape, enter the number of the line printer (1 - 9)<br>or press <RETURN> to default to \$LPT. To suppress the<br>report, enter N.<br>FILE(S) PREFIX - Allows t

FILE(S) PREFIX - Allows the uSer to specify the beginning characters of the filenames. This is particularly helpful characters of the filenames. This is particularly helpful<br>when naming conventions have been used to group files.

- TYPE OF FILE(S) Enter the IRIS file-type code. For example, enter T for text file (refer to the IRIS User Manual for a list of file type codes).
- SOURCE LOGICAL UNIT Specify the number of the logical unit where the files are resident.
- OPTIONAL PARAMETERS Enter any valid LIBR command or press <RETURN> to skip this parameter.

After the parameters have been selected with valid or default entries, the program displays the message:

IS ALL THE ABOVE CORRECT ?

If N (no) is entered, the cursor returns to the optional parameter prompt. Enter ¥Y to begin the file selection process. parameter prompt. Enter Y to begin the file selection process.<br>The program chains to the LIBR processor and displays the following: The program chains to the LIBR processor and displays the following:<br>
LIBR \* C ^ \_ [<00>EDITSV01!]

WRITING SELECTED FILES, DO NOT DISTURB!

When the work file is built, the program displays a review menu When the work file is built, the program displays a review menu<br>listing the specified files in groups of 36 similar to the listing the specified files in groups of 36 similar to the following example.

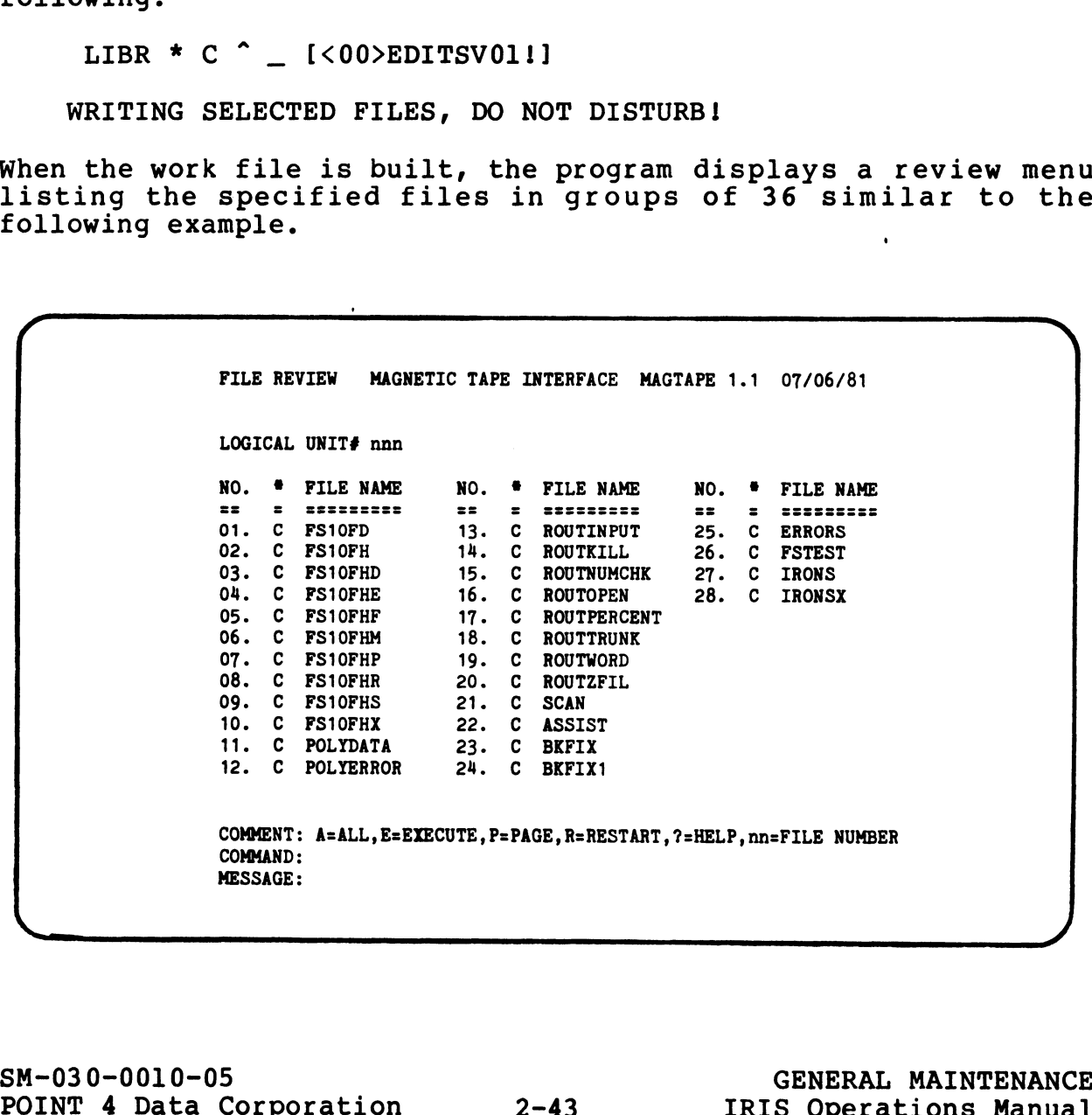

If <ESC> is pressed at any time after the first file list is If <ESC> is pressed at any time after the first file list is<br>displayed, the program aborts and returns to the system command displayed, the program aborts and returns to the system command prompt (#).

–<br>From the review menu, the user may access the second help module<br>which describes the use of the review commands. For a summary of which describes the use of the review commands. For a summary of the MAGTAPE review commands, see Section 2.12.4.

The user should examine all pages of the selected files before entering the E (execute) command. Files listed on pages that are The user should examine all pages of the selected files before<br>entering the E (execute) command. Files listed on pages that are<br>not reviewed are not processed. The W (wrap) command allows the<br>user to check files selected f encering one are not processed. The W (wrap) command allows the<br>user to check files selected for processing. It is usually the<br>last command before execution. The W command renumbers those last command berore execution. The w command renumbers those<br>files that were not deleted during the previous selection process and the mand before execution. The W command renumbers those<br>files that were not deleted during the previous selection process<br>and displays them from the beginning. After the W command is rase command servic encoderon. The A command rendmisers encoder<br>files that were not deleted during the previous selection process<br>and displays them from the beginning. After the W command is<br>entered, every page must be rev entered, every page must be reviewed. Files listed on a page that is not reviewed are not processed.

File selection is not complete until the review is finished and File selection is not complete unti<br>the E (execute) command is entered.

After the E command is entered, the program asks

IS THE TAPE MOUNTED (WITH WRITE RING), AND IS DRIVE TURNED ON (Y/N)?

If N is entered, the program pauses with the message

LOAD A SCRATCH TAPE, AND THEN TAP 'RETURN'

This enables the user to mount the tape and complete the spooling process. If a tape cannot be mounted at this time, press <ESC> process. If a tape cannot be mounted at this time, press <ESC> to abort the program.

If Y is entered and the tape is mounted properly, the spooling If **Y** is entered and the tape is mounted properly, the spooling<br>process starts automatically. If the tape is not mounted, the program displays

UNABLE TO ACCESS TAPE DRIVE, CHECK STATUS AND TRY AGAIN!

To continue, check the tape drive number and make sure the tape is mounted, or abort the program by pressing <ESC>.

If a report was requested, it is printed upon completion of the MAGTAPE process. The report lists the names of the files spooled to tape.

When processing of the selected files is complete, the program displays the initial device selection screen. The user may proceed to spool other files or press <ESC> to return to the system command prompt. Ever the E command is entered.<br>
The in the program asks<br>
IS THE TAPE WOUNTED (WITH WRITE RING), AND IS DRIVE TURNED ON (Y/N)?<br>
If N is entered, the program pauses with the message<br>
ICON DO A SCRATCH TAPE, AND THEN TAP 'RET POINT 4 Data Corporation 2-44 IRIS Operations Manual

NORMAL EXIT FROM MAGTAPE #

 $\frac{1}{4}$ 

#### 2.12.3.2 Tape-To-Disc Operation

The tape-to-disc module is invoked when a  $\mathbb T$  is entered at the The tape-to-disc module is invoked when a **T** is entered at the<br>device selection prompt. The tape containing the files that are device selection prompt. The tape containing the files that are<br>to be restored to disc should be mounted in the tape drive without a ring protector. 12.3.2 Tape-To-Disc Operation<br>
e tape-to-disc module is invoked when a T is entered at the<br>
be restored to disc should be mounted in the tape drive<br>
be restored to disc should be mounted in the tape drive<br>
thout a ring pro

#### NOTE

Only tapes generated by the MAGTAPE disc-to-tape process may be used to restore files to disc.

The program displays the following menu:

PORT NUMBER:nn MAGNETIC TAPE INTERFACE MAGTAPE 1.1 07/06/81  $DISC$  <------- TAPE

INPUT DEVICE: I

REPORT OUTPUT: \_

OUTPUT LOGICAL UNIT: \_\_

OVERWRITE MODE ? : \_

COMMENT: ENTER A QUESTION MARK (7?) AT ANY TIME FOR HELP COMMAND: MESSAGE:

The top line of the screen shows the user's port number, program name, the program's version, and release date. File selection name, the program's version, and release date. File selection prompts are in the center of the display.

-<br>To access the first help module, enter <u>2</u> in the first position of<br>any field. Options for the parameter entries are displayed.

Pressing <ESC> at an entry field aborts the current entry and returns to the previous field. <ESC> at the first field aborts the MAGTAPE program. COMMENT: ENTER A QUESTION MARK (7) AT ANY TIME FOR BELP<br>
COMMENT:<br>
MESSAGE:<br>
MESSAGE:<br>
MESSAGE:<br>
The top line of the screen shows the user's port number, program<br>
nprompts are in the center of the display.<br>
To access the f

The three lines at the bottom are for system/user interaction. The three lines at the bottom are for system/user interaction.<br>COMMENT provides system prompts for the user. COMMAND is for user COMMENT provides system prompts for the user, COMMAND is for user input, and MESSAGE displays error messages from the system. returns to the previous rield. <ESC> at the rirst rield aborts<br>the MAGTAPE program.<br>The three lines at the bottom are for system/user interaction.<br>COMMENT provides system prompts for the user, COMMAND is for user<br>input, an

The file selection options include:

REPORT OUTPUT - To print a report containing the names of files transferred, enter the appropriate printer number (1 - 9). A transferred, enter the appropriate printer number  $(1 - 9)$ . A<br><RETURN> defaults to \$LPT. To suppress the report, enter N.

OUTPUT LOGICAL UNIT - Enter the destination logical unit number. OVERWRITE MODE - Enter Y to overwrite existing files. Enter N if

OVERWRITE MODE - Enter  $\underline{Y}$  to overwrite existing files. Enter  $\underline{N}$  if<br>existing files on the logical unit are to be maintained. If existing files on the logical unit are to be maintained. If<br>the program finds a file with the same name, the program displays an appropriate message and continues with the next the program finds a file with the same name, the program<br>displays an appropriate message and continues with the next<br>file on the tape. If there are not enough blocks available file on the tape. If there are not enough blocks available<br>on the destination logical unit, the program halts.

When the parameter entries are completed, the program displays

IS TAPE MOUNTED, AND IS DRIVE TURNED ON LINE (Y/N)?

If no tape has been inserted into the tape drive unit, enter N; the program displays

LOAD THE INPUT TAPE, AND THEN TAP 'RETURN'

Once the program finds the tape mounted and the drive on-line, the spooling process begins. If the tape cannot be mounted at the spooling process begins. If the tape cannot be m<br>this time, press <ESC> five times to abort the program. this time, press <ESC> five times to abort the program.<br>If the input tape is mounted, enter **Y**. If the program finds the

If the input tape is mounted, enter  $\underline{Y}$ . If the program finds the tape is not in a ready state, it displays

UNABLE TO ACCESS TAPE DRIVE, CHECK STATUS AND TRY AGAIN!

Once the drive is on-line with the tape mounted, the program Once the drive is on-line with the tape mounted, the program<br>begins the spooling process. When the process is complete, the begins the spooling process. When the process is complete, the<br>program displays the initial device selection menu and the user<br>may continue processing. To return to the system command prompt, may continue processing. To return to the system command prompt, press <ESC> and the program displays The other has been inserted into the cupe of the program displays<br>the program displays<br>DAD THE INPUT TAPE, AND THEN TAP 'RETURN'<br>CORD THE INPUT TAPE, AND THEN TAP 'RETURN'<br>CORD TRIMBUT TAPE AND THEN TAP INTERNANCE the prog

NORMAL EXIT FROM MAGTAPE  $+$ 

#### 2.12.4 MAGTAPE FILE SELECTION COMMAND SUMMARY

The following commands are used in the selection of files to be spooled disc-to-tape. The command is typed on the keyboard and spooled disc-to-tape. The command is typed on the keyboard and activated when a <RETURN> is pressed. 12.4 MAGTAPE FILE SELECTION COMMAND S<br>e following commands are used in the s<br>ooled disc-to-tape. The command is ty<br>tivated when a <RETURN> is pressed.<br>Command Function 4 **MAGTAPE FILE SELECTION COMMAND SUMMARY**<br>
ollowing commands are used in the selection of files to<br>
ed disc-to-tape. The command is typed on the keyboard a<br>
ated when a **KETURN>** is pressed.<br>
<u>Eunction</u><br>
All - Erases all

- Function<br>All Erases all file names on the current<br>screen. None of the files erased will be processed. 4 **MAGTAPE FILE SELECTION COMMAND SUMMARY**<br>
ollowing commands are used in the selection of files to<br>
ed disc-to-tape. The command is typed on the keyboard a<br>
ated when a <RETURN> is pressed.<br>
mand Function<br>
A All - Erases
- Execute Processes those filenames that were<br>left on the screen after the last pass through the workfile. example and the anti-stores for the store is and the store of the files erased will be<br>processed.<br>Execute - Processes those filenames that were<br>left on the screen after the last pass through<br>the workfile.<br>Page - Stores for
- Page Stores for later processing the filenames left on the screen, and displays the<br>next 36 selected filenames until EOF (end of file). Screen. None of the files erased will be<br>processed.<br>E Execute - Processes those filenames that were<br>left on the screen after the last pass through<br>the workfile.<br>P Page - Stores for later processing the<br>filenames left on th Execute – Processes those filenames that were<br>
left on the screen after the last pass through<br>
the workfile.<br>
Page – Stores for later processing the<br>
filenames left on the screen, and displays the<br>
next 36 selected filenam
- Restart Redisplays the current screen as it was before any erasure(s).
- Wrap Stores the remaining filenames for subsequent processing. Restarts the selection process by renumbering files that were not<br>deleted and wrapping to the beginning of the process by renumbering files that were not<br>deleted and wrapping to the beginning of the<br>workfile. Any files listed on a page not workfile. Any files list<br>reviewed, are not processed. nn<br>
R Restart - Redisplays the current screen as it<br>
was before any erasure(s).<br>
W Wrap - Stores the remaining filenames for<br>
subsequent processing. Restarts the selection<br>
process by renumbering files that were not<br>
delet Fractional and the state of the state of the state of the state of the subsequent processing, the distance of the selection<br>subsequent processing in the selection<br>subsequent processing in the selection<br>of the selection<br>or
	-

nn - the number assigned to a selected file.<br>Erases filename(s) from screen; those files will not be processed.

? Calls out a HELP module.

If the files to be erased have consecutive numbers on the screen. If the files to be erased have consecutive numbers on the screen,<br>the range may be specified by placing a hyphen between the the range may be specified by placing a hyphen between the beginning and ending number  $(i.e., 3-15)$ .

Several numbers may be entered at the same time but they must be separated by a space or comma. For example, assume that files 2, separated by a space or comma. For example, assume that files 2, 5, 9, 12, 13, 14, and 30 are to be erased from the file selection page, enter

 $5.9.12 - 14$  30 2

 $\mathcal{L}_{\mathbf{r}}$  $\zeta$  $\hat{\mathcal{L}}$  $\mathbf{r}$ 

### Section 3

#### VERIFICATION OF OPTIONAL SOFTWARE

Several optional software packages are available under IRIS including: FORCE, READINET, STYLUS, TYPIST and UTILITIES. including: FORCE, READINET, STYLUS, TYPIST and UTILITIES. including: FORCE, READINET, STYLUS, TYPIST and UTILITIES.<br>POINT 4 supplies a BASIC utility program, ACS.VERIFY, which<br>checks the integrity of any of the above packages. It should be checks the integrity of any of the above packages. It should be<br>used at the time the packages are installed on a system or when<br>there is evidence of malfunction. ACS.VERIFY checks the selected there is evidence of malfunction. ACS. VERIFY checks the selected program(s) and provides a list of errors if any damage is found. program(s) and provides a list of errors if any damage is found.<br>SM-030-0010-05 OPTIONAL SOFTWARE

#### 3.1] ACS.VERIFY PROGRAM

The Application Control System VERIFY program is a utility which The Application Control System VERIFY program is a utility which<br>verifies the check codes of BASIC programs for various software The Application Control System VERIFY program is a utility which<br>verifies the check codes of BASIC programs for various software<br>systems running under IRIS (7.5 or later revisions). These verifies the check codes of BASIC programs for various software<br>systems running under IRIS (7.5 or later revisions). These<br>systems include: FORCE, READINET, STYLUS, TYPIST, and UTILITIES.

For each of these software systems, the filenames and check codes For each of these software systems, the filenames and check codes<br>(where applicable) are stored in a parameter file P.(systemname). (where applicable) are stored in a parameter file P. (systemname).<br>ACS reads the filename from the parameter file to verify its (where applicable) are stored in a parameter file P. (systemname).<br>ACS reads the filename from the parameter file to verify its<br>existence. If the filename is not found, its name and a message ACS reads the filename from the parameter file to verify its<br>existence. If the filename is not found, its name and a message<br>FILE NOT FOUND are entered into the log file. If the file exists FILE NOT FOUND are entered into the log file. If the file exists and it is a BASIC file, ACS loads it, returns to SCOPE, and existence. It the fitemant is not found, its mane and a message<br>FILE NOT FOUND are entered into the log file. If the file exists<br>and it is a BASIC file, ACS loads it, returns to SCOPE, and<br>executes the VERIFY processor. If executes the VERIFY processor. If the check code generated by<br>VERIFY does not match the check code in the parameter file, then VERIFY does not match the check code in the parameter file, then<br>the filename, the check code from the parameter file, and the check code generated by VERIFY are entered into the log file.

Before the ACS.VERIFY utility can be run, the following requirements must be met:

- e The ACS.VERIFY program must be run from the manager account
- e The manager account's assigned LU must have a total of 182 blocks available for the following permanent and temporary files: ACS.VERIFY program must<br>manager account's assign<br>ks available for the fols:<br>anent Files<br>ACS.WORK 2 blocks Before the ACS.VERIFY utility can be run, the following<br>requirements must be met:<br>• The ACS.VERIFY program must be run from the manager account<br>\* The manager account's assigned LU must have a total of 182<br>incokes available

Permanent Files

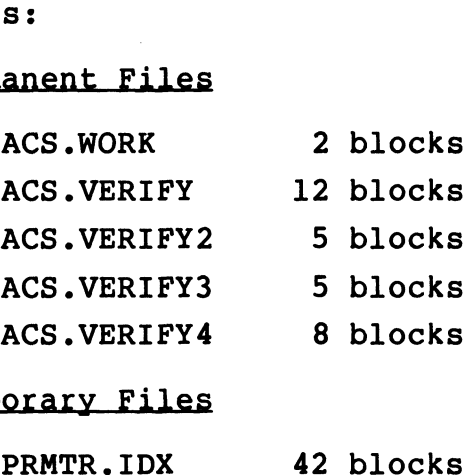

Temporary Files

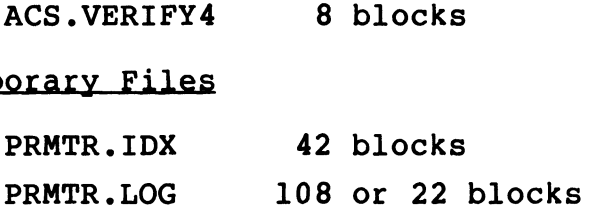

#### 3.2 ACS,.VERIFY PROCEDURE

To access the program, at the system command prompt enter ACS.VERIFY

ACS displays the Software System Selection Menu:

PROGRAM TO VERIFY BASIC FILES

1. FORCE

- 1. FORCE<br>2. READINET 2. READIN<br>3. STYLUS
- 3. STYLUS<br>4. TYPIST
- 
- 5. UTILITIES

 $(CR = TERMINATE)$ SELECT DESIRED SYSTEM (1-5):

Access to these software systems will depend on which ones are installed at your particular site. Enter the number representing installed at your particular site. Enter the number representing<br>the software system to be checked and press <RETURN>.

After the number of the selected software system has been After the number of the selected software system has been<br>entered, ACS verifies that the associated parameter file is After the number of the selected software system has been<br>entered, ACS verifies that the associated parameter file is<br>resident on the specified LU. If the parameter file is not found resident on the specified LU. If<br>or cannot be opened. ACS responds 4. TYPIST<br>
S. UTILITIES<br>
(CR = TRENINATE)<br>
SELECT DESIRED SYSTEM (1-5):<br>
Access to these software systems will depend on which ones are<br>
the software pystem in the checked and press (RETUNE).<br>
The software systems to be ch

PARAMETER FILE NOT ON SYSTEM - OPEN ERROR

If this message is displayed, ACS returns to the menu. A If this message is displayed, ACS returns to the menu. A<br><RETURN> may be entered to terminate the program and to chain <RETURN> may be entered to terminate<br>back to the system command prompt (#).

After the successful selection of a software system, ACS prompts for a logical unit number

ENTER BASIC FILES LU#:

Any valid LU number between 0 and 99 may be entered. A <RETURN> defaults to the user's assigned LU.

#### 3.2.1 FILE SELECTION PHASE

ACS then asks which of the files resident on the LU are to be verified by displaying:

- 1. ALL
- 2. RANGE
- 3. LIST

ENTER METHOD OF SELECTING FILES (1-3):

### 3.2.1.1 All

Selection 1 (ALL) will process all the files in the selected software system's parameter file.

#### 3.2.1.2 Range

Selection 2 (RANGE) will process the files which fall within the range specified by the significant portion of the filename. ACS prompts: 3.2.1.2 Range<br>
Selection 2 (RANGE) will process the files which fall within the<br>
range specified by the significant portion of the filename. ACS<br>
prompts:<br>
TO FILE PREFIX (CR = IAST):<br>
TO FILE PREFIX (CR = IAST):<br>
TO FILE

FROM FILE PREFIX (CR = FIRST):

TO FILE PREFIX (CR = LAST):

The RANGE option gives the user greater flexibility for the verifying process:

- e If the verifying process was interrupted, it may be used to restart the process at the point where it was interrupted. It the verirying process was interrupted, it may be used to<br>restart the process at the point where it was interrupted.<br>It may be used for batch processing. Because of time
- It may be used for batch processing. Because of time<br>considerations, it may be desirable to verify only certain considerations, it may be desirable to verify only certain<br>programs belonging to an optional software package at a time.
- @ It may be necessary to verify programs relating to a certain function of the software package. For example, entry of

TIP.5

for both prompts limits the process to those programs which begin with "TIP.5". Entering "TIP." would cause all TYPIST programs to be verified.

#### 3.2.1.3 List

Selection 3 (LIST) will process a user selected list of one or more files. ACS then displays

BUILDING INDEX FILE

followed by a prompt for the first filename owed by a prompt for the first<br>1. ENTER FILENAME (CR TO END):

Enter the first file to be verified; ACS then prompts for additional filenames. When all the desired filenames have been Enter the first file to be verified; ACS then prompts for<br>additional filenames. When all the desired filenames have been<br>entered, a <RETURN> completes the listing. All filenames must be entered, a <RETURN> completes the listing. All filenames must be in the parameter file and on the disc.

#### 3.2.2 VERIFYING PROCESS

When the file selection phase is complete, ACS builds an Error Logging Index File and displays

BUILDING LOG FILE

BUILDING LOG FILE<br>ACS proceeds to the actual verifving process. If a file is not ACS proceeds to the actual verifying process. If a file is not<br>found or if a program check code does not match the code in the found or if a program check code does not match the code in the parameter file, ACS logs that file as an error. 3.2.2 VERIPYING PROCESS<br>When the file selection phase is complete, ACS builds an Error<br>Logging Index File and displays<br>BULDING IOS PILE<br>ACS proceeds to the actual verifying process. If a file is not<br>found or if a program c

#### 3.2.3 ERROR FILE

When the verifying process is finished, the log file is checked for errors.

If the file is empty, the following is displayed

NO ERRORS HAVE BEEN FOUND PROCESS COMPLETED

ACS then returns to the Selection Menu.

If any errors have been written to the log file, the listing can be output to the terminal, a printer, or a file. ACS prompts

< n > ERRORS HAVE BEEN LOGGED INTO THE LOG FILE SELECT OUTPUT: 1=CRT 2=PRINTER 3=DISC (1-3)

where n is the number of errors in the log file.

- 1. Selection 1 (CRT) displays the report on the terminal.
- 2. Selection 2 (PRINTER) outputs the report to a specified printer; ACS prompts

ENTER PRINTER DEVICE CODE

The device code name must begin with a dollar sign (\$). If the name is entered incorrectly, the device code question is repeated. A <RETURN> may be entered to return to the output selection screen.

3. Selection 3 (DISC) writes the report to a specified text file; ACS prompts

ENTER FILENAME

ACS attempts to build the requested file. If the filename already exists, an error number is displayed with the message

TRY AGAIN

The prompt for a filename is then repeated. To overlay an The prompt for a filename is then repeated. To overlay an<br>existing file (e.g., a filename used for an existing error existing file (e.g., a filename used for an existing error<br>file), add an exclamation mark (!) to the end of the filename file), add an exclamation mark (1) to the end of the filename and the program will accept it. Where n is the number of errors in the log file.<br>
1. Selection 1 (CRT) displays the report on the terminal.<br>
2. Selection 2 (PRINTER) outputs the report to a specified<br>
printer, AGS prompts<br>
ENTER PATES DESCONS<br>
The device

A <RETURN> will return to the output selection prompt.

After the error listing has been completed, a <RETURN> will return to the system command prompt (#). After the error listing has been completed, a <RETURN> will<br>return to the system command prompt (#).<br>SM-030-0010-05 OPTIONAL SOFTWARE<br>POINT 4 Data Corporation 3-6 IRIS Operations Manual

#### Section 4

### TROUBLESHOOTING

This section includes procedures that may be used to prevent or solve some of the more common problems that may occur.

#### **4.1 EXERCISER**

4.1 EXERCISER<br>EXERCISER is an interactive BASIC program providing a simple and<br>convenient test for the CPU, memory, and disc. The program may convenient test for the CPU, memory, and disc. The program may<br>be run while the system is being used (i.e., SHUTDOWN is not required).

To use the program, at the system command prompt (#), enter

#### EXERCISER

If the program resides on an LU other than the user's, enter

#### {lu} /EXERCISER

where lu is the number of the logical unit on which it resides.

The program displays instructions for its use. Once initiated, the program continues to run until it finds an error condition or is aborted by pressing <CTRL-C>.

EXERCISER does not pinpoint the problems that may exist in the CPU, memory or on disc. It does detect subtle but potentially Serious, intermittent hardware problems at an early stage.

POINT 4 recommends that EXERCISER be run overnight or on weekends at regular intervals. It is provided with the standard IRIS Operating System on disc, diskette, streamer tape, cassette tape, Or paper tape.

#### 4.2 BAD FILE RECOVERY DURING INSTALL

If a bad file is encountered during an INSTALL, the computer halts (see the Newton's Boning Indians<br>If a bad file is encountered during an INSTALL, the computer<br>halts (see 63277, Table 4-1). Register Al contains the INDEX halts (see 63277, Table 4-1). Register Al contains the INDEX<br>block real disc address, A0 contains the displacement into that block real disc address, A0 contains the displacement into that<br>INDEX block, and A2 contains an error indicator as follows: **BAD FILE RECOVERY DURING INSTALL**<br>
bad file is encountered during an<br>
s (see 63277, Table 4-1). Register<br>
k real disc address, A0 contains the<br>
x block, and A2 contains an error ind<br>
A2 Description

- File being built or deleted The being built or delete<br>
2 Violates file restrictions<br>
5 Filename does not match in<br>
4 DHDR in file's header does<br>
5 Too few disc addresses (NB<br>
6 Bit already marked in DMAP
- Violates file restrictions
- Filename does not match index entry
- DHDR in file's header does not match index entry
- Too few disc addresses (NBLK=0)
- 

Write down the contents of these registers.

If it is necessary to save the file, one of the following methods may be used: may be used:<br>1. Press EXAMine NEXT, then press CONTinue to abort the INSTALL

- Press EXAMine NEXT, then press CONTinue to abort the INSTALL<br>without deleting the file, and attempt to restore normal Press EXAMine NEXT, then press CONTinue to abort the INSTALL<br>without deleting the file, and attempt to restore normal<br>system operation through an IPL. Then, at a time when no system operation through an IPL. Then, at a time when no<br>user is logged on to the system, do an INSTALL FAST and use user is logged on to the system, do an INSTALL FAST and use<br>DSP to examine the INDEX entrv and file header and attempt to DSP to examine the INDEX entry and file header and attempt to restore the file. restore the file.<br>2. If your computer does not have the EXAM/NEXT feature, re-IPL 4 DHDR in file's header does not match index entry<br>5 Too few disc addresses (NBLK=0)<br>6 Bit already marked in DMAP<br>Write down the contents of these registers.<br>Niti is necessary to save the file, one of the following methods
- **If your computer does not have the EXAM/NEXT fetter**<br>Without pressing CONTinue. Do an INSTALL FAST.

#### WARNING

Do not use INSTALL FAST on a questionable LU Do not use INSTALL FAST on a questionable LU<br>at a time when anvone mav be trving to use at a time when anyone may be trying to use<br>the logical unit! (See also Section 2.1.3.)

To delete the file and continue installing LUs, press CONTinue.

# TABLE 4-1. IRIS OPERATING SYSTEM HALTS

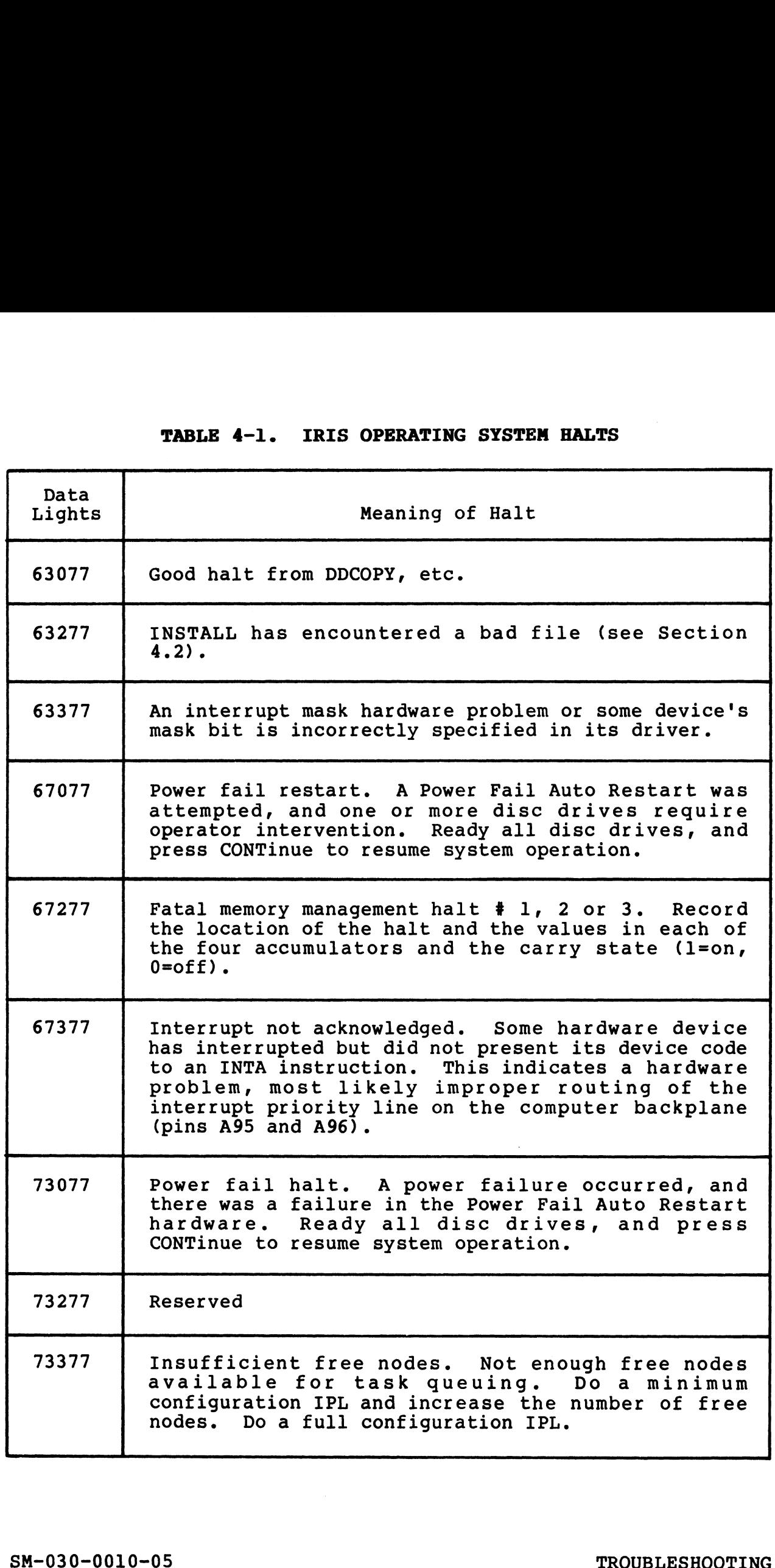

i i

.,

# TABLE 4-1. IRIS OPERATING SYSTEM HALTS (Cont)

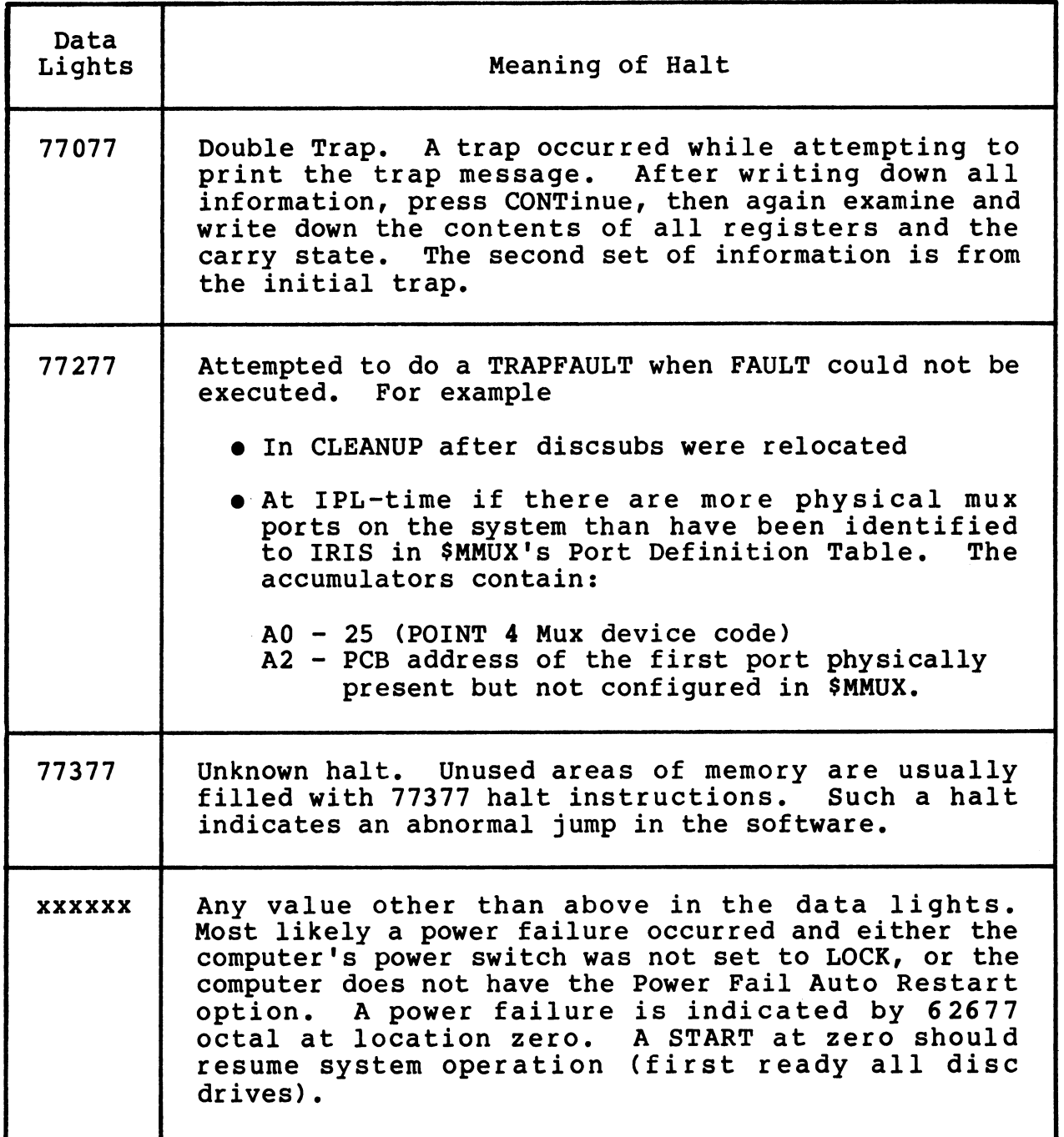

SM-030-0010-05 SM-030-0010-05<br>POINT 4 Data Corporation 4-4

# 4.3 MISSING OR PARTIALLY MISSING FILES

A file may be considered missing if an existing filename is entered correctly, but the system displays

FILE NOT FOUND

ļ

 $\mathbb{R}^{\mathbb{Z}}$ 

and returns to the system or filename prompt.

Some of the reasons for seemingly missing files are:

- @ File header block is a bad block (i.e., not readable)
- @ RDA points to a bad block
- e File was accidentally deleted

Sometimes a part of a file appears to be missing. This may be due to a bad block or some other hardware failure.

In either case, such files may be recovered if regular backups have been performed and functioning disc packs retained as file copies (see Appendix A).

#### 4.3.1 PREPARATION FOR FILE RECOVERY

An example of a file recovery procedure is given below. Before starting the procedure:

- 1. Read through all of the steps required first. Make sure you understand the copying and loading procedures.
- 2. Remove any unnecessary disc packs from the work area to avoid using the wrong one.
- 3. Make sure no user is logged on.
- 4. Make sure no user tries to log on during the file recovery process.

#### 4.3.2 FILE RECOVERY PROCEDURE

File recovery requires copying the latest functioning disc pack containing the file(s), copying the system disc (LU/0), and containing the file (s), copying the system disc  $(LU/0)$ , and restoring the system to its normal operational mode.

The recovery procedure given below assumes the following:

- e A cartridge module
- e Files to be copied are on disc pack A
- e Files will be copied to a fixed surface
- e Files reside on LU/4
- e Files will be copied to LU/99
- e Files are to be used on LU/6 when the recovery process is complete. LU/6 resides on a fixed surface.

The steps in the recovery procedure are: The steps in the recc<br>1. Perform a backup.

- 
- 1. Perform a backup.<br>2. Load disc pack A containing the needed file(s) onto a Load disc pack A co:<br>removable surface (0). 3. Copy removable surface (0) to destination surface (fixed).
- 3. Copy removable surface (0) to destir<br>4. Remove disc pack A and set it aside.
- 
- 4. Remove disc pack A and set it aside.<br>5. Load current LU/0 onto removable surface (0). 5. Load current L<mark>U</mark><br>6. IPL the system.
- 
- 7. INSTALL LU/4 (LU/4 resides on a fixed surface and contains the files).
- 8. INSTALL LU/99 onto removable surface (0).
- 8. INSTALL LU/99 onto removable surface (0).<br>9. Copy files from LU/4 to LU/99 by using the COPY command. At Copy files from LU/4 to LU/99 by usi<br>the system command prompt (#), enter

#### Copy 99/{filename}=4/{filename}

- 10. SHUTDOWN either to DISCUTILITY or the COPY program. appropriate for your controller.
- 11. Load LU/6 (where files are to be used) onto removable surface (0). 12. Copy removable surface 0 to destination surface (fixed). • Files are to be used on LU/6 when the recovery process is<br>
complete. LU/6 resides on a fixed surface.<br>
The steps in the recovery procedure are:<br>
1. Perform a backup.<br>
2. Load disc pack A containing the needed file (s) o
- 12. Copy removable surface 0 to destination surface (fixed).<br>13. Load LU/0 onto removable surface (0) and IPL the system. (0).<br>
2. Copy removable surface 0 to destination surface (fixed).<br>
3. Load LU/0 onto removable surface (0) and IPL the system.<br>
4. INSTALL LU/99 and LU/6.<br>
SM-030-0010-05 TROUBLESHOOTING<br>
POINT 4 Data Corporation 4-6 IRIS
- 13. Load LU/0 onto removable surface (0) and IPL the system.<br>14. INSTALL LU/99 and LU/6.
- 

15. Copy files from LU/99 to LU/6. At the system command prompt (#), enter

### COPY 6/{filename}=99/{filename}

- 16. SHUTDOWN the system as before (i.e., to DISCUTILITY or the copy program appropriate for your disc controller).
- 17. Restore all LUs to normal system requirements.
- 18. IPL the system.

 $\frac{1}{2}$ 

 $\bar{E}$ 

 $\bullet$ 

 $\frac{1}{\sqrt{2}}$  $\frac{1}{2}$ 

#### Section 5

#### FAILURE REPORTING

This section outlines procedures for analyzing and reporting any This section outlines procedures for analyzing and reporting any<br>problems found in POINT 4 Data Corporation's hardware or<br>software. The use of these procedures assures efficient software. The use of these procedures assures efficient<br>processing of bug reports by POINT 4 so that the problem can be problems found in POINT 4 bata corporation's naruware of<br>software. The use of these procedures assures efficient<br>processing of bug reports by POINT 4 so that the problem can be<br>fixed with a minimum delay. A list of trap nu fixed with a minimum delay. A list of trap numbers and descriptions is given in Appendix C.

### 2.1 TRAP MESSAGES

yse the merkeles<br>A trap message is printed when an error indicating a hardware or<br>software fault is detected. A hardware fault is most commonly software fault is detected. A hardware fault is most commonly caused by a disc malfunction which, after a number of tries software fault is detected. A hardware fault is most commonly<br>caused by a disc malfunction which, after a number of tries<br>(usually sixteen), cannot be corrected. A software fault occurs (usually sixteen), cannot be corrected. A software fault occurs<br>if one of the cross checks built into the software detects an if one of the cross checks built into the software detect<br>illegal condition, such as an illegal disc or memory address.<br>Trap messages give comprehensive information to help pinpoint<br>error. They are output as follows:<br>Fault S.1 TRAP MESSAGES<br>
A trap message is printed when an error indicating a hardware of<br>
society a detected on pair of the soft of message from the society<br>
cluster), cannot be corrected. A software function<br>
if one of the cr

Trap messages give comprehensive information to help pinpoint the error. They are output as follows: messages give comprehensive<br>
r. They are output as follow<br>
Fault Record: XXX<br>
Trap #: n At: nnnn error. They are output as follows:

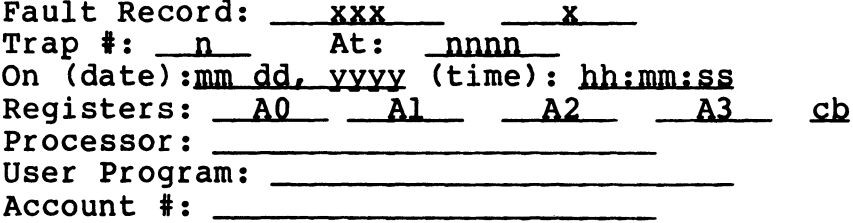

where

XxX - Fault record number x - Fault record number n - Trap number nnnn - Location (an octal number) AO - Contents of register AO Al - Contents of register Al A2 - Contents of register A2 A3 - Contents of register A3  $cb - Carry bit (0 = off, 1 = on)$ 

If the fault was detected by a disc-resident subroutine, a third If the fault was detected by a disc-resident subroutine, a third<br>line will be printed giving the address in the discsubs assembly<br>listing. If disc-resident subroutines were nested at the time of listing. If disc-resident subroutines were nested at the time of<br>the fault, then the address in the discsubs listing will be printed for each nested call.

An asterisk preceding a discsub address indicates that the trap did not occur within the discsub itself. The address is an An asterisk preceding a discsub address indicates that the trap<br>did not occur within the discsub itself. The address is an<br>absolute memory address where the trap occurred. This is usually absolute memory address where the trap occurred. This is usually the address of a resident routine within REX that was called by the discsub.

If the user is regnant at the time the trap occurred, the error message is displayed at the user's terminal. At the same time, message is displayed at the user's terminal. At the same time,<br>the message is written to the Fault History file and the user's<br>active file is cleared. The active file is cleared because the active file is cleared. The active file is cleared because the trap may have been caused by an error in that file.

If the user was not logged on at the time the trap occurred, the message is written to the Fault History file and displayed at the terminal the next time the user logs on.

Time-sharing is inhibited during the short time it takes to set up the trap message. Any input or output in progress at the time up the trap message. Any input or output in progress at the time may continue, but there will be no response after that input or output until the trap message is completed.

All trap messages should be saved until they have been analyzed output untif the trup message is compreted.<br>All trap messages should be saved until they have been analyzed<br>to determine the cause of the fault. If a software problem is to determine the cause of the fault. If a software problem is<br>suspected, the trap message should be forwarded to POINT 4 along suspected, the trap message should be forwarded to POINT 4 along<br>with a Bug Report (see Section 5.3) so that the problem can be with a Bug Report (see Section 5.3) so that the problem can be corrected. If the user was not logged on at the time the trap occurred, the<br>message is written to the Fault History file and displayed at the<br>terminal the next time the user logg on.<br>Time-sharing is inhibited during the short time it

#### 2.22 ERRORSAND OTHER PROBLEMS

This category includes software problems which do not cause a trap message, aS well as all hardware problems. Any problem with trap message, as well as all hardware problems. Any problem with<br>hardware which is under a POINT 4 warranty or service contract should be documented by running the diagnostic test routine and submitting a copy of its printout along with the bug report.

Software problems are harder to diagnose since they may occur within a complex application program. To make a diagnosis within a complex application program. To make a diagnosis<br>possible, it is usually necessary to isolate the problem to a maturn a sumprom appearance in programs and manner or a problem to a<br>single statement or a small group of statements which may cause<br>the error. Since this is most easily done by the person who the error. Since this is most easily done by the person who<br>wrote the application program, it is best to attempt to pinpoint the error. Since this is most easily done by the person who<br>wrote the application program, it is best to attempt to pinpoint<br>the problem before sending the bug report. Include a complete the problem before sending the bug report. Include a complete<br>listing and a sample run of the smallest program that will cause listing and a sample run of the smallest program that will cause the problem.

Many "software" problems occur because of a transient hardware Many "software" problems occur because of a transient hardware<br>error or because the memory copy of the operating system has<br>somehow been changed. In such a case, the problem may not recur error or because the memory copy of the operating system has<br>somehow been changed. In such a case, the problem may not recur or may be cured by doing an IPL. For this reason it is best to<br>try an IPL first, especially if the problem occurs in a program<br>that previously ran without errors. Even if the problem is not that previously ran without errors. Even if the problem is not<br>immediately repeatable, the documentation should be retained in<br>case the same problem happens again at a later time. Information case the same problem happens again at a later time. Information in memory can be changed by a hardware failure, a power line<br>transient, static electricity, or by another software bug which may be completely unrelated to the symptom. Many "software" problems occur because of a transient hardware<br>error or because the menory copy of the operating system has<br>somehow been changed. In such a case, the problem may not recur<br>try an IFU first, especially if th

#### 5.3 BUG REPORTING PROCEDURE

Please report any bug found in a POINT 4 Data Corporation product Please report any bug found in a POINT 4 Data Corporation product<br>(software or hardware) by filling out a POINT 4 BUG REPORT form<br>(a sample form is shown in Appendix D). If this has been lost, (a sample form is shown in Appendix D). If this has been lost, be sure to include the following information:

- l. Date of report 2. Your name
- 
- 2. Your name<br>3. Your company name
- 4. The name and address of the facility where you can be contacted
- 5. Date the problem occurred
- 5. Date the problem occurred<br>6. The name of the POINT 4 product. Include any date, revision The name of the POINT 4 product. Incl<br>number, or serial number. For example number, or serial number. For example<br>a. Software package, e.g.,
	-

DBUG 1-30-82

b. Hardware, e.g.,

POINT 4 310 MULTIPLEXER (Serial #405)

c. Processor

BASIC 7-15-81

BASIC 7-15-81<br>Use a separate BUG REPORT for each problem encountered. If you Use a separate BUG REPORT for each problem encountered. If you<br>feel that two or more bugs may be related, refer to the related feel that two or more bugs may be related, refer to the related<br>report. Sign the report, keep a copy, and send the original to POINT 4 Data Corporation at the address shown on the title page of this manual.

Software problems should be reported as outlined below:

- e Trap Message results from either a hardware failure or from a cross-check in the software. Attach the trap message a cross-check in the software. Attach the trap message<br>printout and, if available, the data leading up to the trap. printout and, if available, the data leading up to the trap.<br>Describe any other symptoms noted and the effect, if any, on Describe any other symptoms noted and the effect, if any, on other users. 6. The name of the POINT 4 product. Include any date, revision<br>
number, or serial number. For example<br>
a. Software package, e.g.,<br>
DBUG 1-30-82<br>
DBUG 1-30-2<br>
DBUG 1-30-2<br>
DBUG 1-30-2<br>
POINT 4 310 NULTIPLEXER (Serial 4405)
- e Incorrect Operation system continues normal operation but Incorrect Operation - system continues normal operation but<br>behaves erratically or gives the wrong answer in a particular<br>instance. Include hard copy of the error with the BUG REPORT instance. Include hard copy of the error with the BUG REPORT form (see Appendix D). behaves erratically or gives the wrong answer in a particular<br>
instance. Include hard copy of the error with the BUG REPORT<br>
form (see Appendix D).<br>
SM-030-0010-05<br>
POINT 4 Data Corporation 5-4 IRIS Operations Manual

- e Computer Stalls RUN light is on, but does not respond to any user:
	- For a POINT 4 MARK Series Computer, unlock the front For a POINT 4 MARK Series Computer, unlock the front<br>panel, press STOP, press APL once, and then type A and panel, press STOP, press APL once, and then type  $\underline{A}$  and press  $\langle \text{RETURN} \rangle$  on the master terminal. Copy down the resulting display.
	- For another computer, record the state of the ION light, For another computer, record the state of the ION light,<br>press RESET, and record the values displayed in the press RESET, and record the values displayed in the<br>ADDRESS, DATA, and CARRY lights. Also examine and record the contents of registers ACO through AC3.
- @e Computer Stops (RUN light out).
	- For a POINT 4 MARK Series Computer, unlock the front For a POINT 4 MARK Series Computer, unlock the front<br>panel, press STOP, press APL, and then type **A** on the<br>master terminal. Copy down the resulting display.
	- For another computer, record both the values displayed in For another computer, record both the values displayed in<br>the ADDRESS and DATA lights and the state of the CARRY the ADDRESS and DATA lights and the state of the CARRY<br>and ION lights; then press RESET. Examine and record the contents of registers ACO through AC3.

The type of problem is indicated by the state of the DATA lights as shown in Table 4-1. For further information, see the Virtual Console Panel discussion in the appropriate POINT 4 computer manual.

manuar.<br>In any case (other than a power failure), state whether the<br>problem is recurrent or happened only once. Describe the last problem is recurrent or happened only once. Describe the last<br>action by the user at each terminal and include any other action by the user at each termin<br>information which could be pertinent.

If a trap occurs, the system behaves erratically, a halt 67077, If a trap occur<mark>s, t</mark>he system behaves erratically, a halt 67077,<br>or a halt 74077 occurs, the problem may resolve itself and the or a halt 74077 occurs, the problem may resolve itself and the system should continue normal operations. In all other cases it<br>will be necessary to do an IPL (see Section 1) to restore system operations. master terminal. Copy down the resulting display-<br>- For another computer, record both the values displayed in<br>the ADDRESS and DATA lights and the state of the CARRY<br>and IOM lights; then press RESET. Examine and record the<br>

opcracions.<br>A trap message by itself, without background data, or an A trap message by itself, without background data, or ar<br>out-of-context statement is virtually impossible to diagnose. out-of-context statement is virtually impossible to diagnose.<br>The more information you can give POINT 4 regarding a problem, the less time it will take us to fix it.

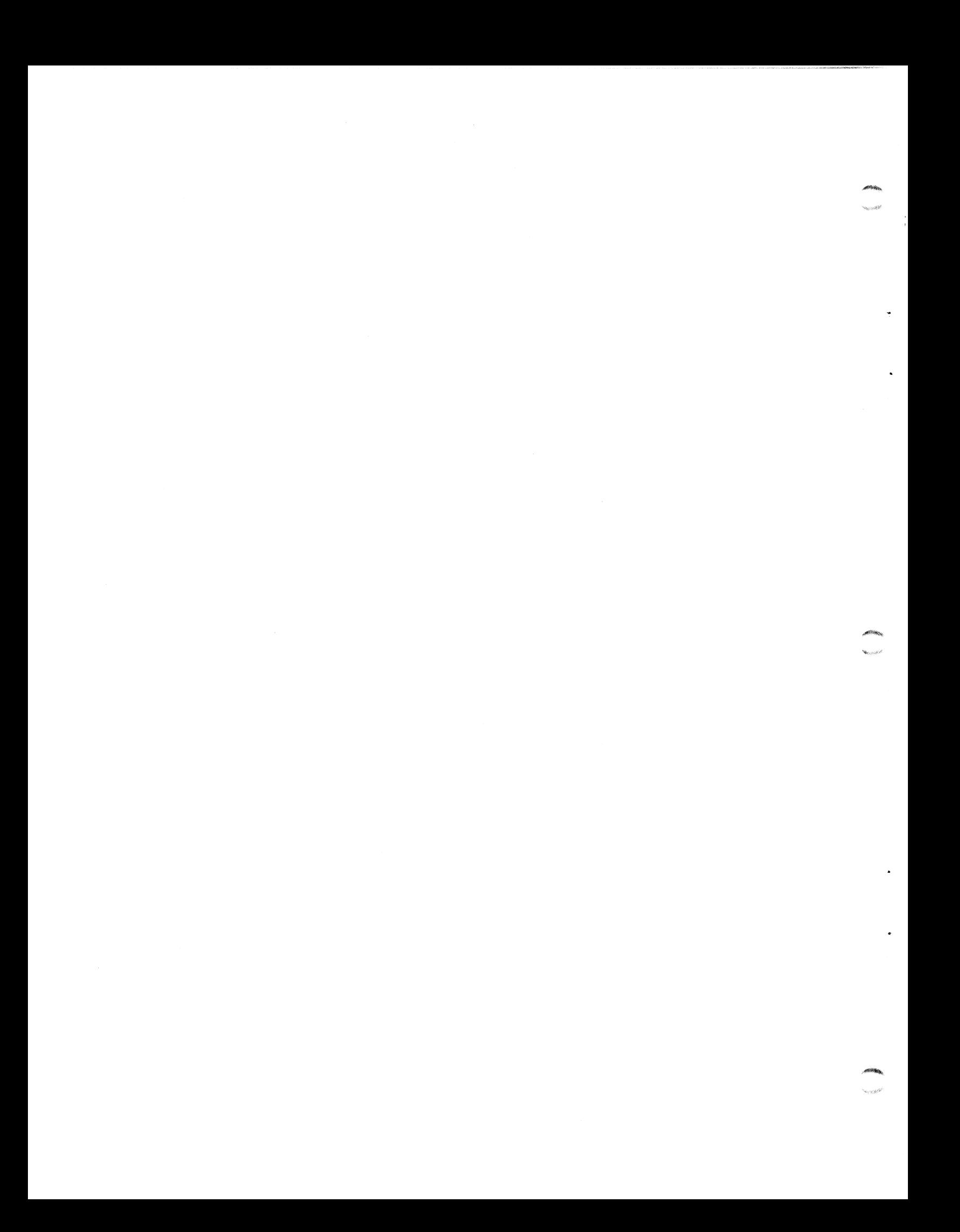

# APPENDICES

 $\ddot{\phantom{0}}$ 

 $\bullet$ 

 $\ddot{\phantom{0}}$ 

 $\sim 10^6$
#### Appendix A

#### BACKUP PROCEDURES GUIDE

It is good practice to perform backups on a regular basis to It is good practice to perform backups on a regular basis to<br>ensure optimum performance of your IRIS system and as insurance<br>against user files and accounting information being lost. The against user files and accounting information being lost. The<br>procedure outlined here is used to create file copies of user<br>files. The mechanics for performing a backup are discussed in files. The mechanics for performing a backup are discussed in Section 1.6.

A frequently used method for backups is to maintain three A frequently used method for backups is to maintain three<br>generations of daily file copies with a fourth copy used as the<br>current disc pack. File copies consist of the system disc and current disc pack. File copies consist of the system disc and<br>disc packs containing user files which were in working order at<br>the end of the day. These are used as the 'source' discs and are then set aside.

#### **WARNING!**

Use the previous day's disc pack as the backup disc. Use the copy as the new working Use the previous day's disc pack as the<br>backup disc. Use the copy as the new working<br>pack. If the copy is found to be defective. pack. If the copy is found to be defective,<br>recopy the previous day's disc pack.

The number of file copy generations depends on the size of your<br>installation and the requirements of its software systems. In installation and the requirements of its software systems. In some installations (e.g., accounting or inventory systems), monthly file copies are retained for a year until the twelfth month becomes the annual copy. WARNING1<br>
Use the previous day's disc pack as the<br>
backup disc. Use the copy is found to be defective,<br>
recopy the previous day's disc pack.<br>
The number of file copy generations depends on the size of your<br>
installation an

#### A.1 DISC PACK ROTATION FOR 96-MEGABYTE SYSTEM

An example of backup generations and disc pack rotation is given An example of backup generations and disc pack rotation is given<br>for a 96-megabyte system (i.e., a system with multiple disc packs).

Specifications for the example require that file copies be maintained as follows:

- e Daily: three generations of file copies plus one used as the Current disc set
- e Semi-monthly
- e Monthly
- e Semi-annually
- e Annually

The annual copy is to be retained for a year.

Eight sets of disc packs are required to meet these specifications. However, only six sets of disc packs need be specifications. However, only six sets of disc packs need be<br>available for the first six months. Figure A-1 illustrates the rotational flow of the various disc packs.

Each new file copy, whether it is a daily, weekly, or monthly is modified in some way. This week's copy contains more data in some files, new files, and new programs than the copy designated modified in some way. This week's copy contains more data in<br>some files, new files, and new programs than the copy designated<br>as semi-monthly two weeks ago. At the same time some files or as semi-monthly two weeks ago. At the same time some files or<br>programs may have been deleted but the old information may be programs may have been deleted but the old information may be<br>required to settle a legal question or make projections for<br>future sales. By keeping the monthly copy, it is possible to future sales. By keeping the monthly copy, it is possible to recover the required information. available for the First six months, rigure  $A-1$  illustrates the<br>cotational flow of the various disc packs.<br>Each new file copy, whether it is a daily, weekly, or monthly is<br>modified in some way. This week's copy contains m

The difference between the semi-annual and annual file copies is recover tne required information.<br>The difference between the semi-annual and annual file copies is<br>similar. The most recent semi-annual file copy is more similar. The most recent semi-annual file copy is more<br>up-to-date by six months than the annual file copy.

The semi-monthly and monthly file copies reenter the rotation The semi-monthly and monthly file copies reenter the rotatior<br>once a month, the semi-annual and annual file copies once a year. once a month, the semi-annual and annual file copies once a year.<br>Before recycling the annual copy, it may be advisable to dump its Before recycling the annual copy, it may be advisable to dump its contents to magnetic tape and to keep this as a permanent record.

It is very important to label and date the disc packs in the backup rotation each time they are used.

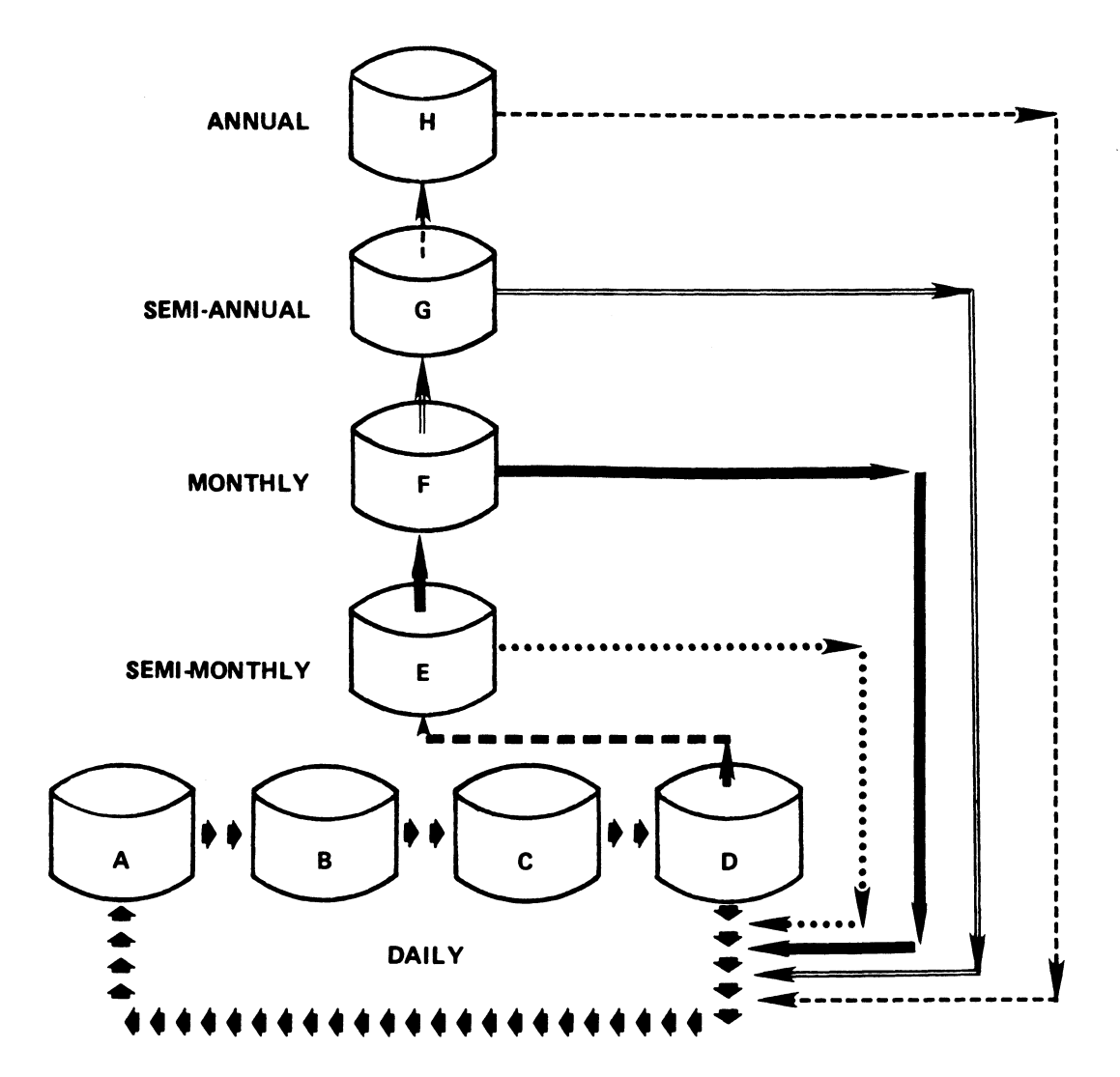

#### LEGEND

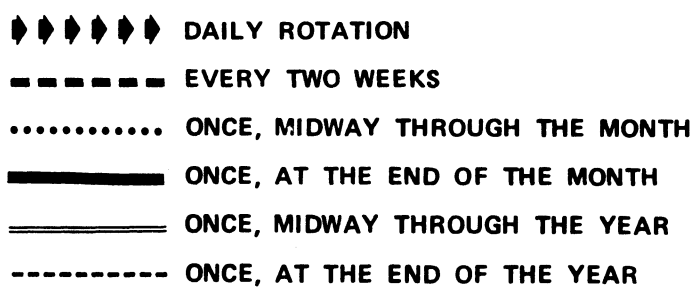

Figure A-1. Rotational Flow of Backup Disc Packs

 $A-3$ 

## A&.2 DISC PACK ROTATION FOR <sup>A</sup> SMALL SYSTEM

may A smaller installation (e.g., one that has Only two disc packs) also need to keep records and file copies on <sup>a</sup> semi-monthly, monthly, monthly, semi-annual, and annual basis. This can be done by more disc using multiple disc packs for the daily rotation and adding four<br>more disc packs for the semi-monthly, monthly, etc. file copies.<br>The rotation is similar to the sequence shown for a large system<br>(see Figure A-1).

#### Appendix B

#### IPL OPTIONS

Initial Program Load (IPL) is a procedure that reads the IRIS Operating System from disc into memory. available that determine how the operating system is loaded. rocedure<br>nemory.<br>erating s Several options are

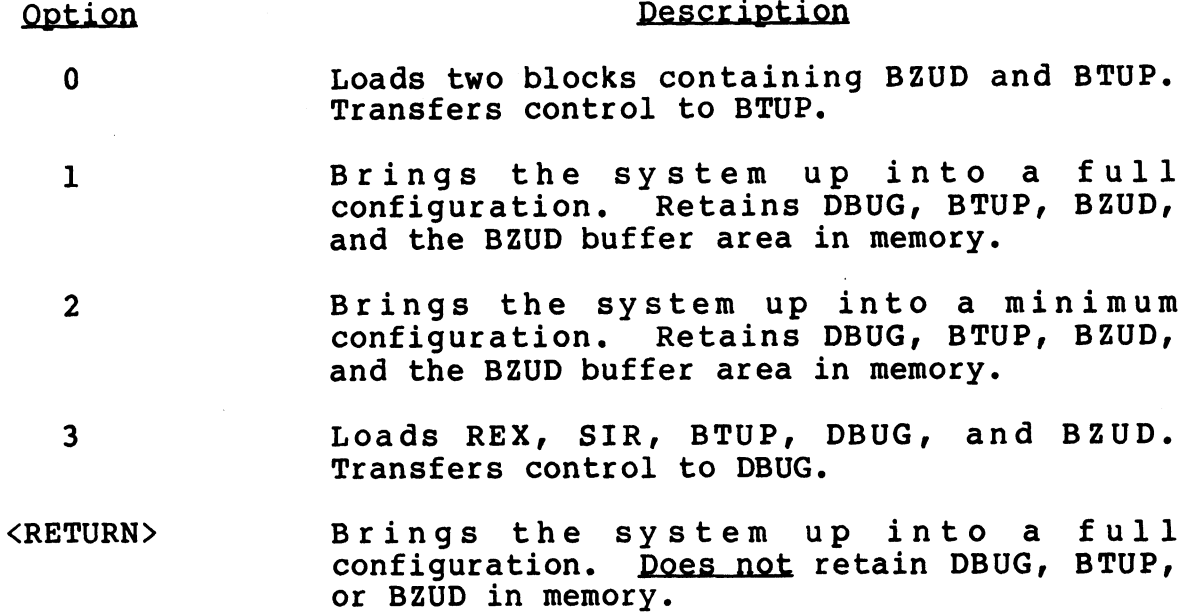

es

 $\ddot{\phantom{0}}$  $\label{eq:2.1} \frac{1}{\sqrt{2}}\int_{\mathbb{R}^3}\frac{1}{\sqrt{2}}\left(\frac{1}{\sqrt{2}}\right)^2\frac{1}{\sqrt{2}}\left(\frac{1}{\sqrt{2}}\right)^2\frac{1}{\sqrt{2}}\left(\frac{1}{\sqrt{2}}\right)^2\frac{1}{\sqrt{2}}\left(\frac{1}{\sqrt{2}}\right)^2.$ 

 $\mathcal{F}_{\mathcal{F}}$  .

#### Appendix C

#### IRIS SYSTEM TRAPS

This appendix illustrates a typical trap and provides tables of This appendix illustrates a typical trap and provides tables of<br>traps showing the associated descriptions and the contents of the traps showing the associated descriptions and the contents of the registers.

A trap message is displayed as follows:<br>Fault Record: xxx x

ap message is displaye<br>Fault Record: <u>8XX<br>Trap #: 3 At: 4410</u> Fault Record: xxx<br>Trap #: 3 At: 4410<br>On (date):mm dd, yyyy (time): hh:mm:ss Registers: <u>AO Al A2 A3 cb</u> Processor: \_COPY\_ Processor: <u>COPY</u><br>User Program: <u>name</u> Account #: \_ lugguu

where

XXX - Fault record number x - Fault record number 3 ~ Trap number in this example 4410 - Octal location in this example AO - Contents of register A0 A0 - Contents of register A0<br>A1 - Contents of register A1 A0 - Contents of register A0<br>A1 - Contents of register A1<br>A2 - Contents of register A2 Al - Contents of register Al<br>A2 - Contents of register A2<br>A3 - Contents of register A3  $A3 -$  Contents of register  $A3$ <br>cb - Carry bit (0 = off, 1 = on) cb - Carry bit (0 = off,l = on)<br>COPY - Name of processor in this example COPY - Name of processor in this example<br>lugguu - Logical unit, group, and user numbers

A Trap #3 at 4410 in COPY indicates a disc error (data check A Trap #3 at 4410 in COPY indicates a disc error (data check<br>error, seek error, data channel late, or address check error) error, seek error, data channel late, or address check error)<br>which was not recoverable in 16 retries and which occurred at location 4410 while running the COPY processor. In the case of a TRAP #3, the actual location in the calling processor (COPY in this example) is given in register AO.

In Tables C-1 thru C-4, the following notation is used:

) - memory address of ) - disc address of a( )<br>d( )<br>==><br>X

- $\Rightarrow$  implies
- register contains no useful information

Trap numbers 100 and greater occur only during an IPL, an INSTALL, or a Sysgen; the computer halts after any such trap unless it determines that a retry is possible.

### TABLE C-1. TRAPS FROM REX

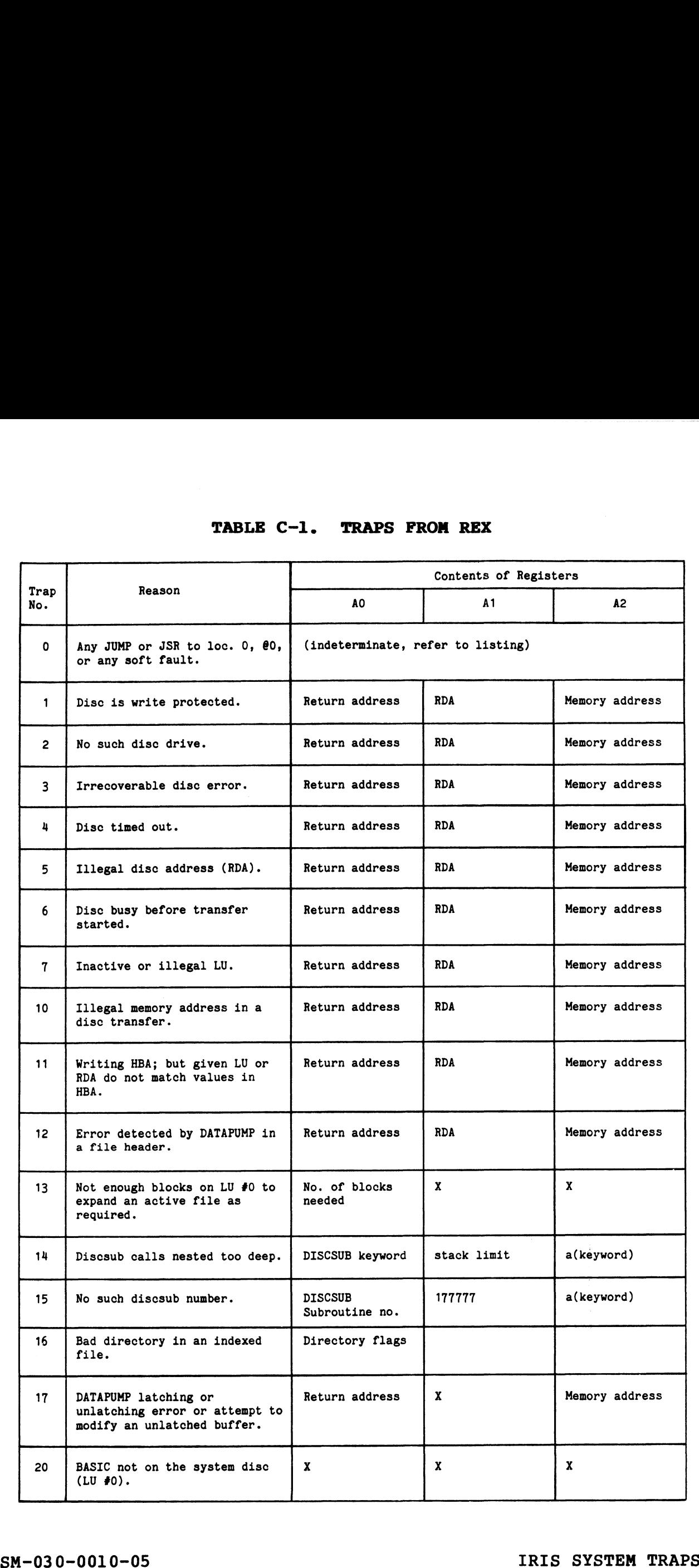

 $\hat{\mathbf{z}}$ 

 $\hat{\mathbf{z}}$ 

### TABLE C-1. TRAPS FROM REX (Cont)

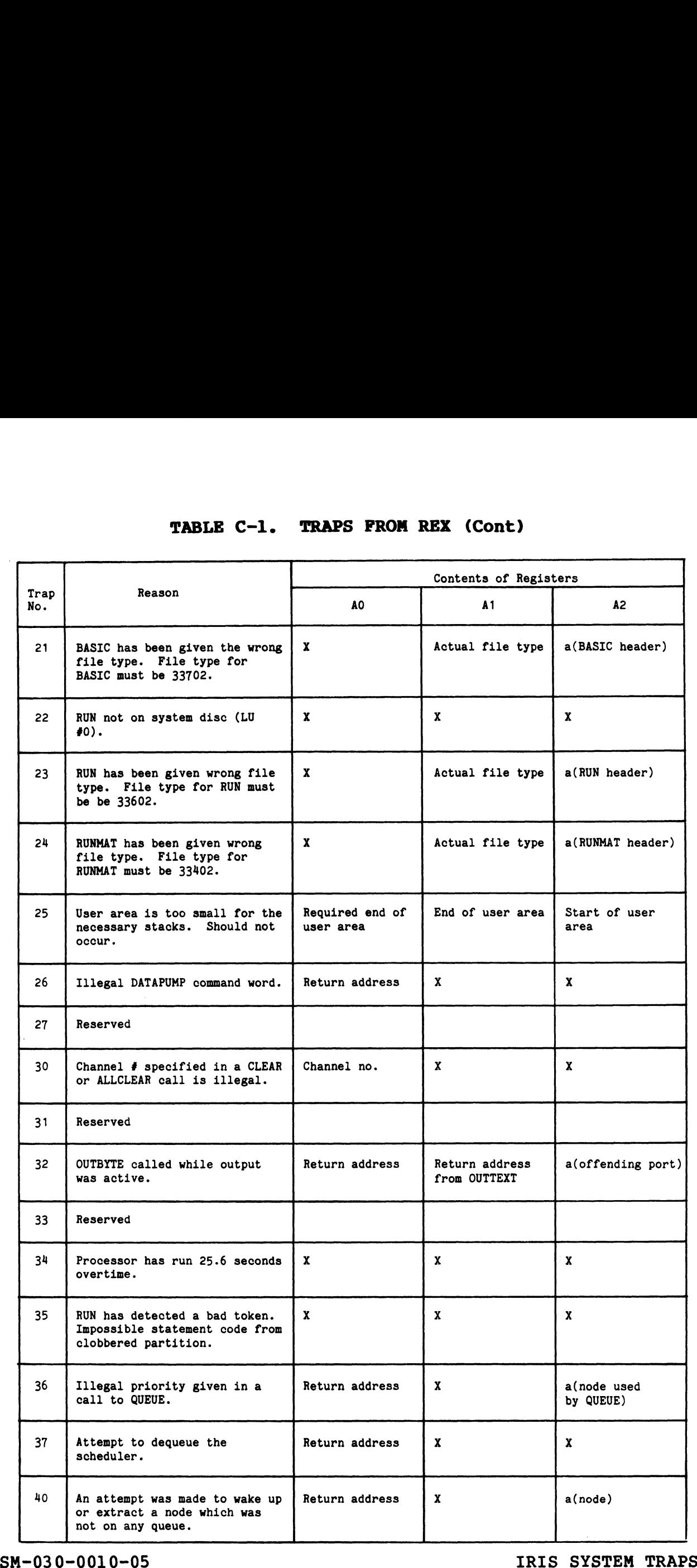

 $\bullet$ 

### TABLE C-1. TRAPS FROM REX (Cont)

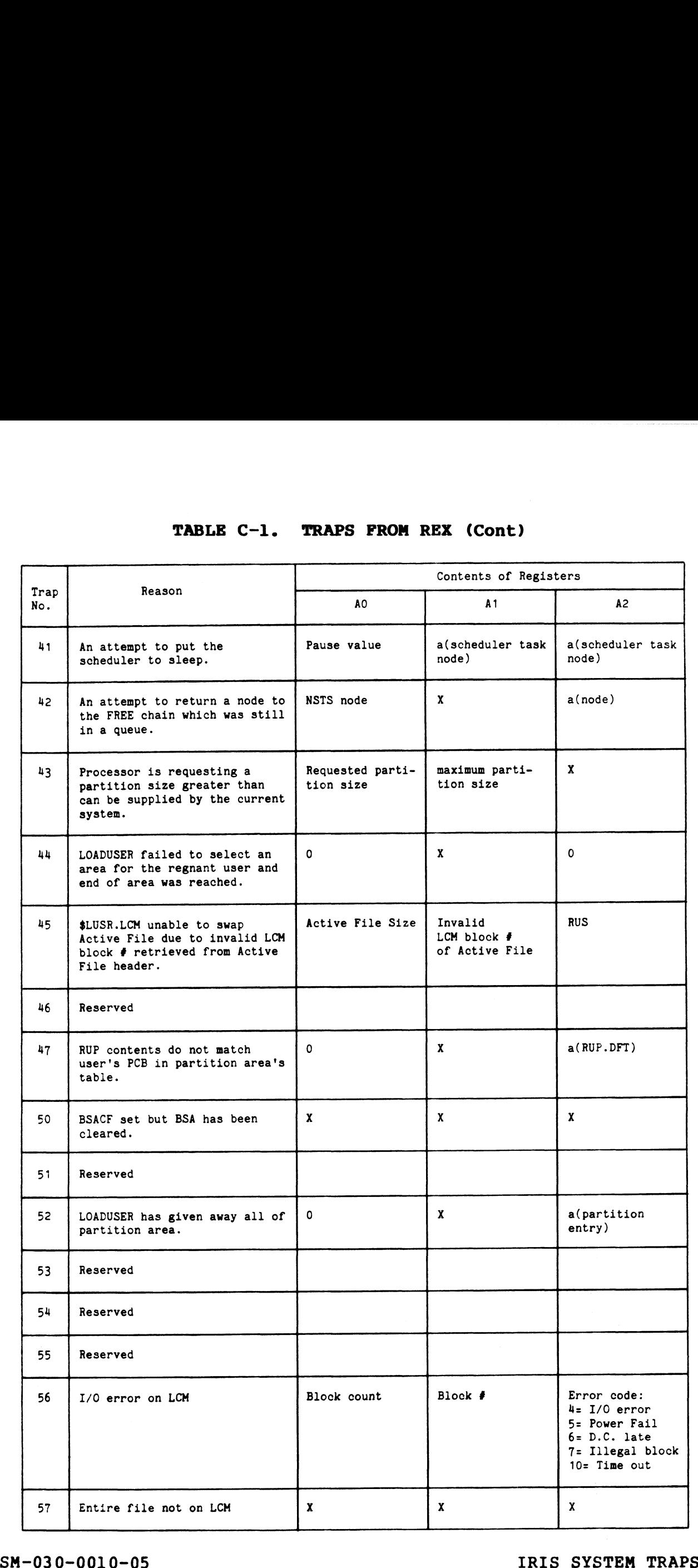

ee in the second con-

 $\blacktriangle$ 

 $\bullet$ 

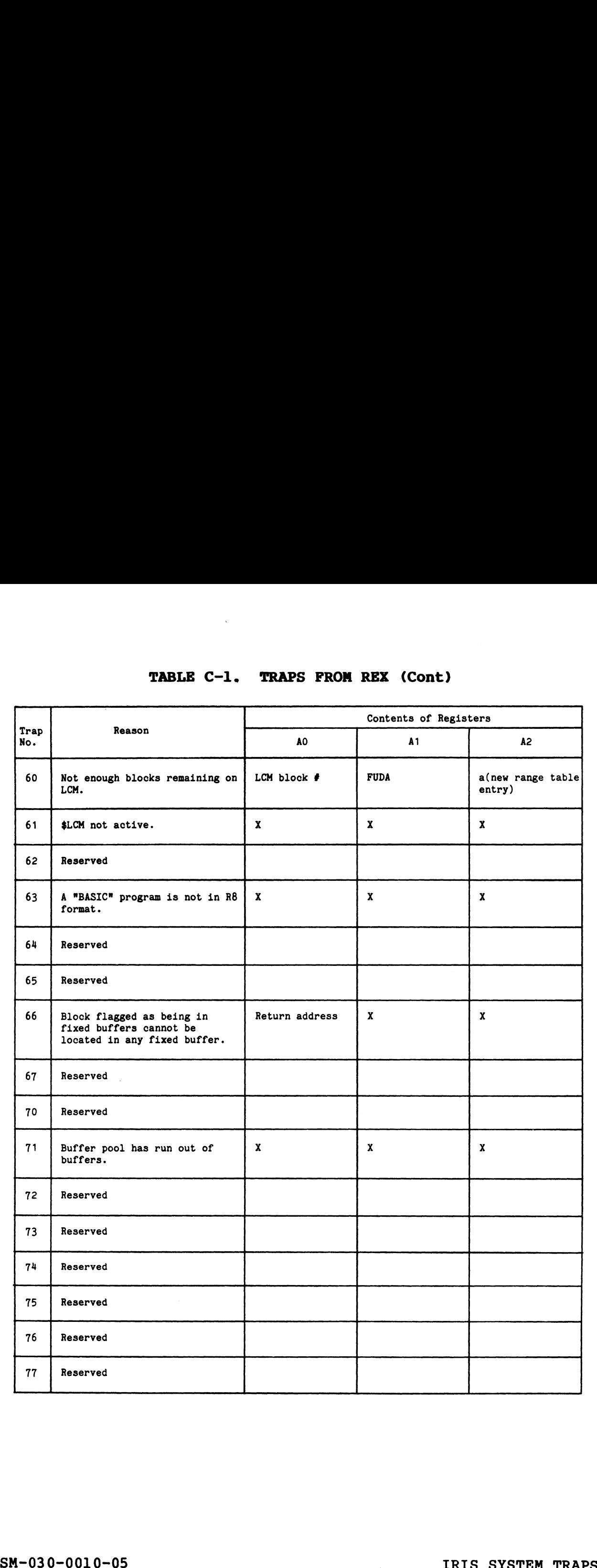

### TABLE C-1. TRAPS FROM REX (Cont)

 $\sim$ 

 $\tilde{\phantom{a}}$ 

 $\overline{a}$ 

### TABLE C-2. TRAPS FROM SIR

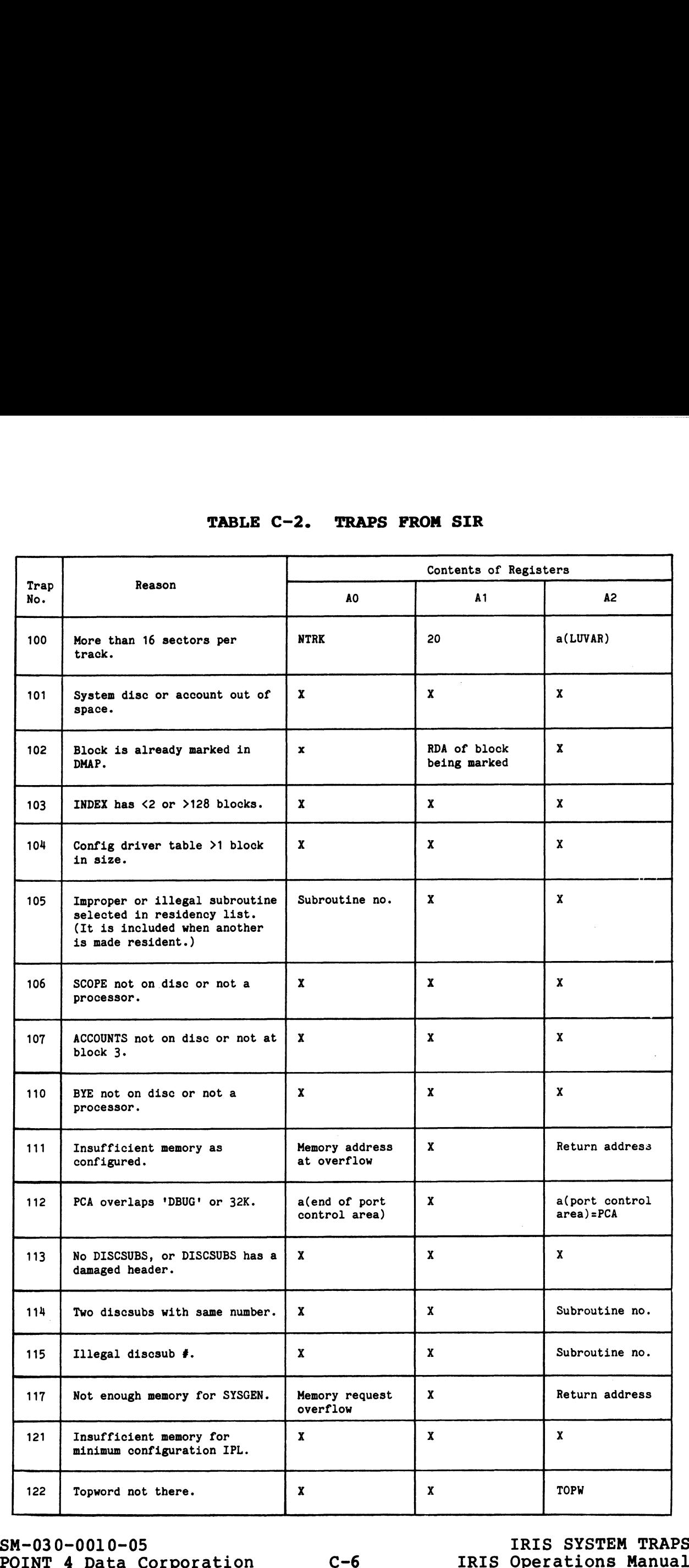

 $\bullet$ 

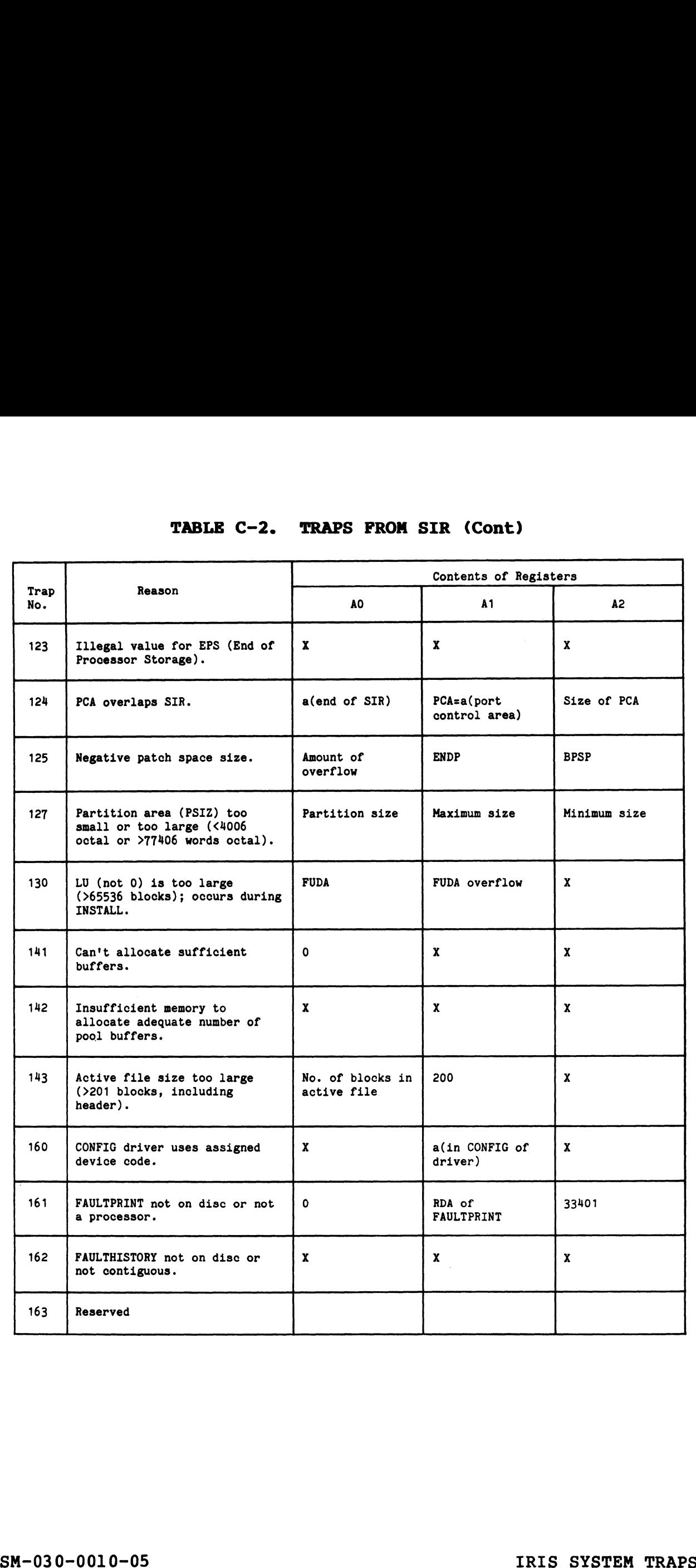

### TABLE C-2. TRAPS FROM SIR (Cont)

 $\bullet$ 

 $\bullet$ 

 $\ddot{\phantom{0}}$ 

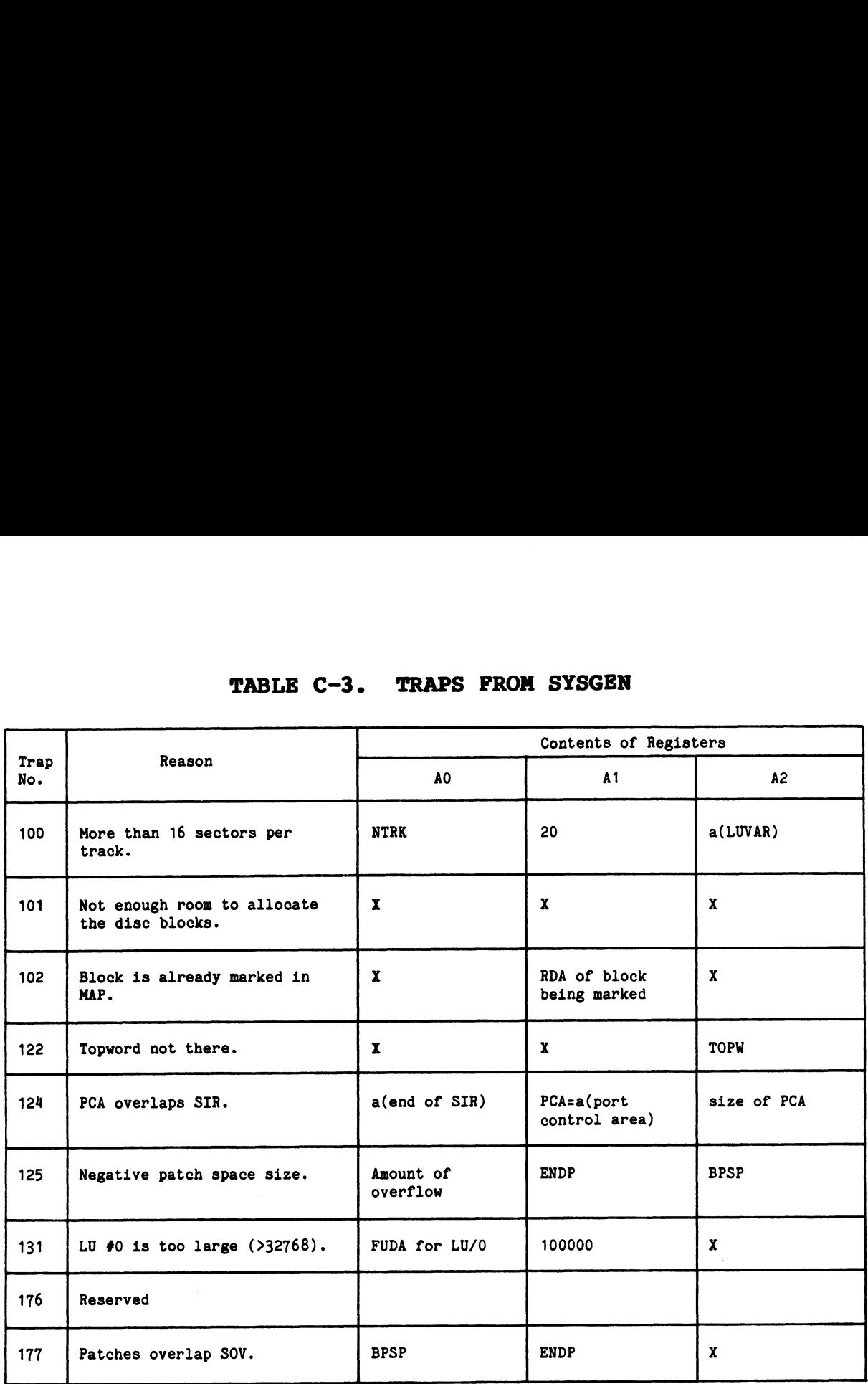

### TABLE C-3. TRAPS FROM SYSGEN

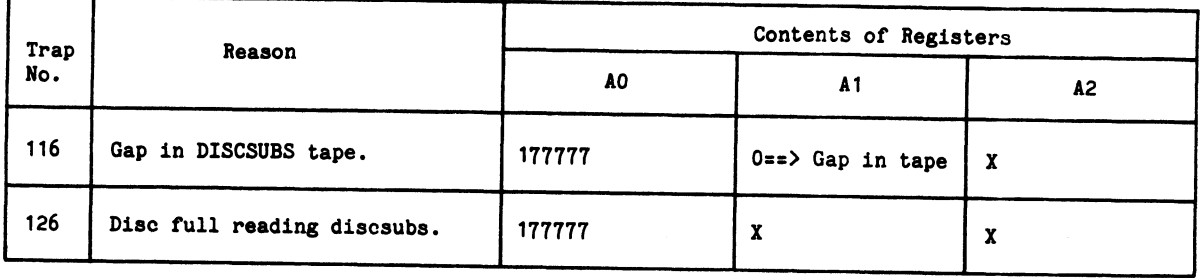

 $\epsilon$ 

## TABLE C-4. TRAPS FROM PLOAD AND SYSGEN

 $\ddot{\phantom{0}}$ 

**Colorado** 

 $\ddot{\phantom{a}}$ 

 $\ddot{\phantom{a}}$ 

 $\mathcal{L}$ 

 $\sim$ 

 $\label{eq:2.1} \frac{1}{\sqrt{2}}\sum_{i=1}^n\frac{1}{\sqrt{2}}\sum_{i=1}^n\frac{1}{\sqrt{2}}\sum_{i=1}^n\frac{1}{\sqrt{2}}\sum_{i=1}^n\frac{1}{\sqrt{2}}\sum_{i=1}^n\frac{1}{\sqrt{2}}\sum_{i=1}^n\frac{1}{\sqrt{2}}\sum_{i=1}^n\frac{1}{\sqrt{2}}\sum_{i=1}^n\frac{1}{\sqrt{2}}\sum_{i=1}^n\frac{1}{\sqrt{2}}\sum_{i=1}^n\frac{1}{\sqrt{2}}\sum_{i=1}^n\frac$  $\label{eq:2.1} \frac{1}{\sqrt{2}}\left(\frac{1}{\sqrt{2}}\right)^{2} \left(\frac{1}{\sqrt{2}}\right)^{2} \left(\frac{1}{\sqrt{2}}\right)^{2} \left(\frac{1}{\sqrt{2}}\right)^{2} \left(\frac{1}{\sqrt{2}}\right)^{2} \left(\frac{1}{\sqrt{2}}\right)^{2} \left(\frac{1}{\sqrt{2}}\right)^{2} \left(\frac{1}{\sqrt{2}}\right)^{2} \left(\frac{1}{\sqrt{2}}\right)^{2} \left(\frac{1}{\sqrt{2}}\right)^{2} \left(\frac{1}{\sqrt{2}}\right)^{2} \left(\$  $\label{eq:2.1} \frac{1}{\sqrt{2}}\left(\frac{1}{\sqrt{2}}\right)^{2} \left(\frac{1}{\sqrt{2}}\right)^{2} \left(\frac{1}{\sqrt{2}}\right)^{2} \left(\frac{1}{\sqrt{2}}\right)^{2} \left(\frac{1}{\sqrt{2}}\right)^{2} \left(\frac{1}{\sqrt{2}}\right)^{2} \left(\frac{1}{\sqrt{2}}\right)^{2} \left(\frac{1}{\sqrt{2}}\right)^{2} \left(\frac{1}{\sqrt{2}}\right)^{2} \left(\frac{1}{\sqrt{2}}\right)^{2} \left(\frac{1}{\sqrt{2}}\right)^{2} \left(\$  $\frac{1}{\sqrt{2}}$  $\mathcal{L}(\mathcal{L}^{\text{max}}_{\mathcal{L}^{\text{max}}_{\mathcal{L}$ 

### Appendix D

### BUG REPORT FORM

This appendix contains an IRIS "BUGFORM". The form may be copied and used to report any IRIS problems that may occur.

<u>an arthur ann an t-Iomraidh ann an t-Iomraidh ann an t-Iomraidh ann an t-Iomraidh ann an t-Iomraidh ann an t-Io</u>

### BUGFORM

## (IRIS Problem Form)

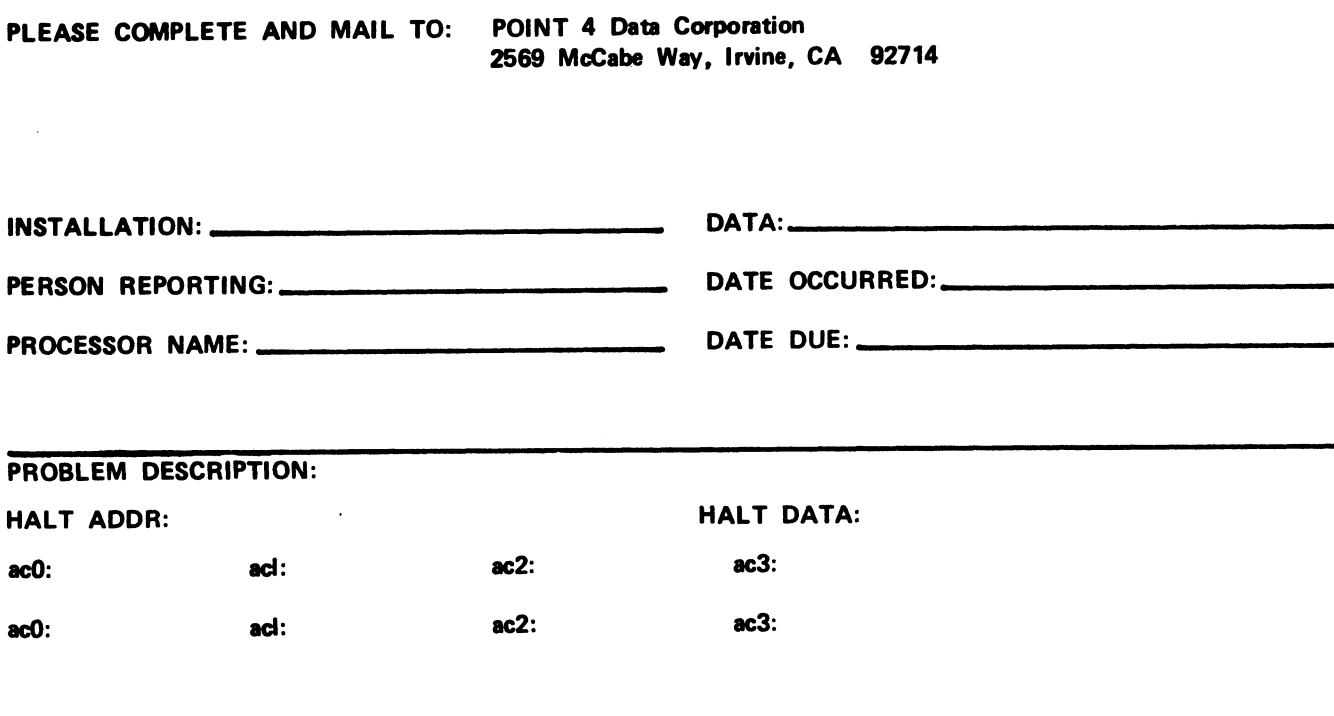

### CORRECTIVE ACTION TAKEN:

Ÿ

#### COMMENT SHEET

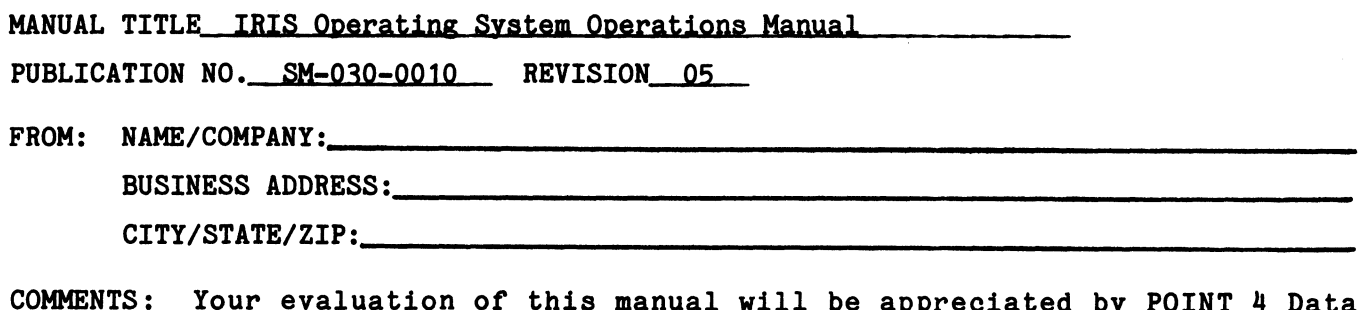

COMMENTS: Your evaluation of this manual will be appreciated by POINT 4 Data<br>Corporation. Notation of any errors, suggested additions or deletions, or general Corporation. Notation of any errors, suggested additions or deletions, or general comments may be made below. Please include page number references where appropriate.

 $\mathcal{L}^{\text{max}}_{\text{max}}$  and  $\mathcal{L}^{\text{max}}_{\text{max}}$ 

 $\bullet$ 

J.

.<br>Nasaraw

 $\sim 10^7$ 

 $\ddot{\phantom{a}}$ 

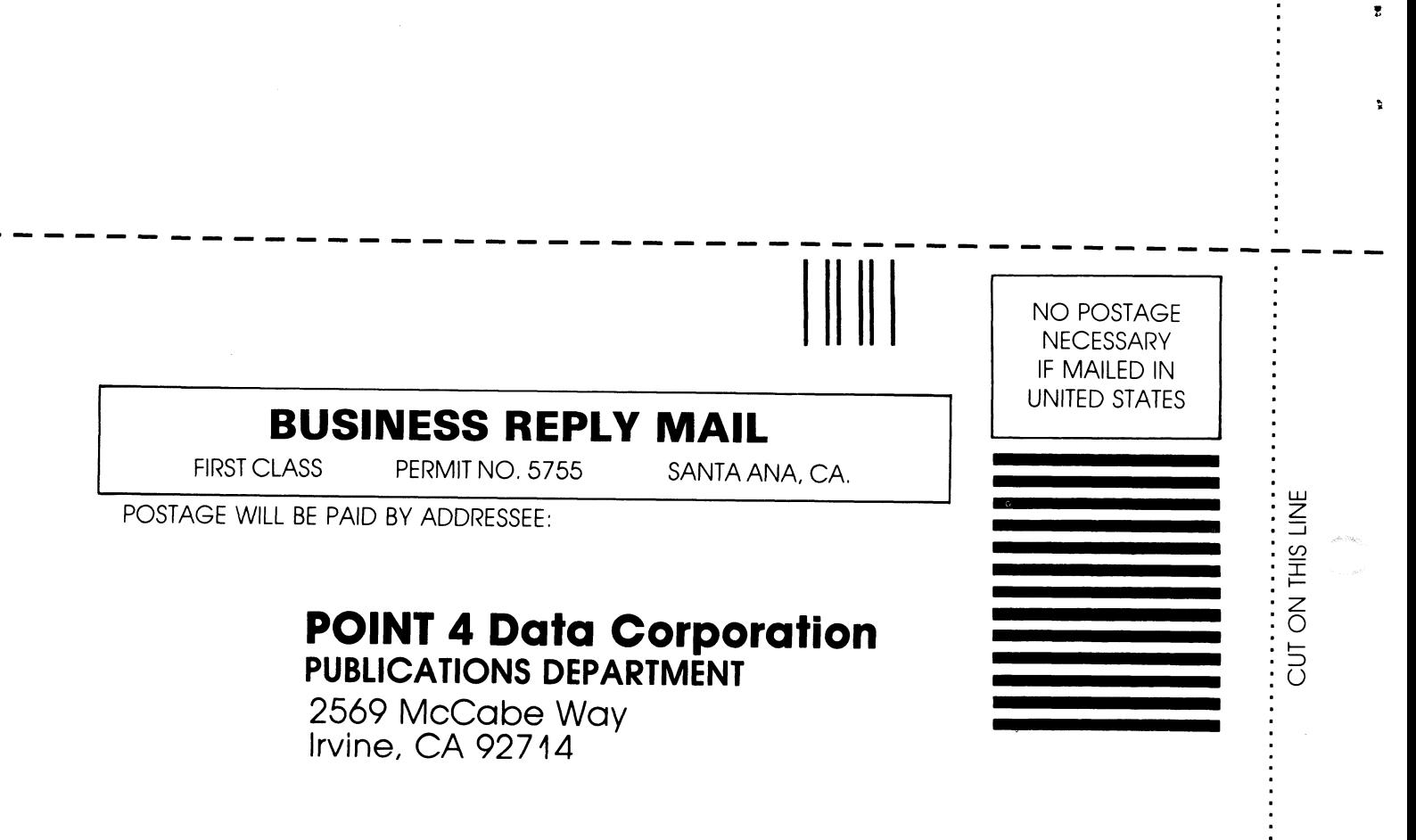

# POINT 4 DATA CORPORATION

 $\ddot{\xi}$ 

Ì

2569 McCabe Way / Irvine, California 92714 / (714) 754-4114